# Cara Melakukan Pelayan melalui Website

**Ibu Guru Adelia Pramono https://oppriok.dephub.go.id/**

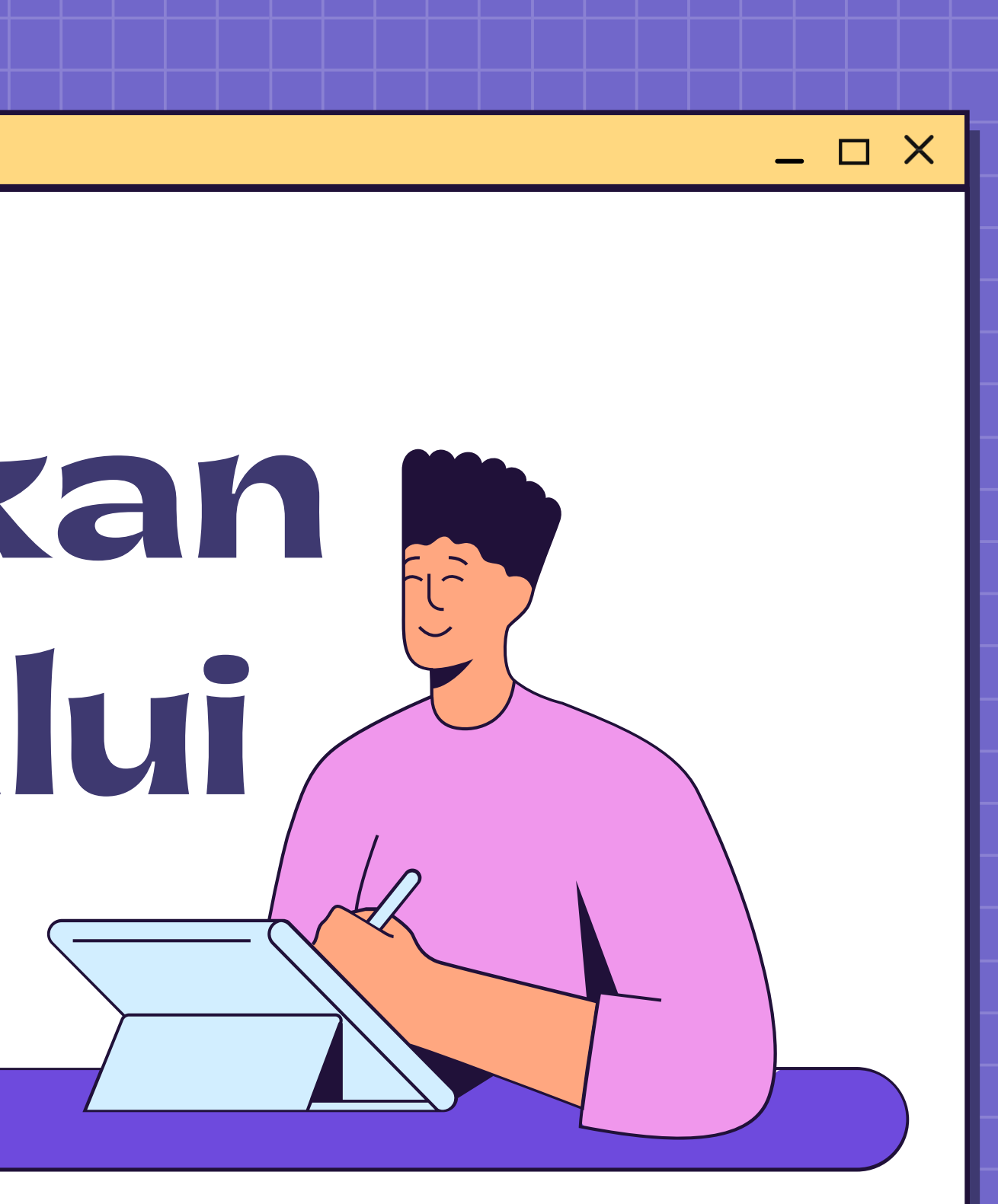

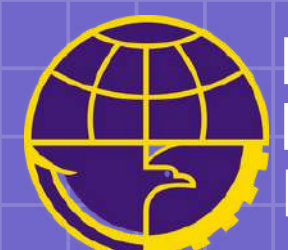

**Kantor Otoritas Pelabuhan Utama Tanjung Priok Direktorat Jenderal Perhubungan Laut Kementerian Perhubungan Republik Indonesia**

**https://oppriok.dephub.go.id/**

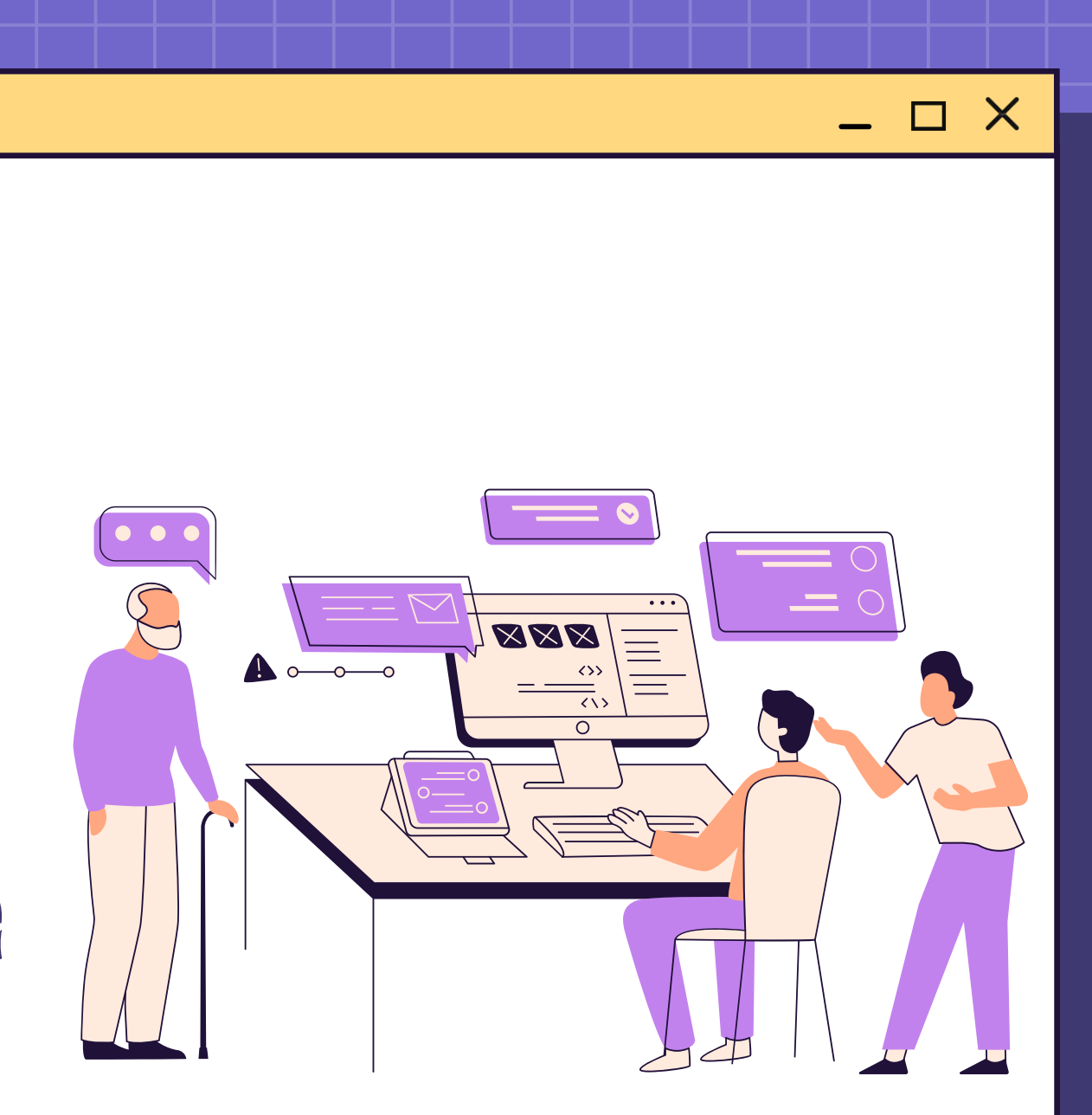

## Mendaftarkan Perusahaan Melalui Website

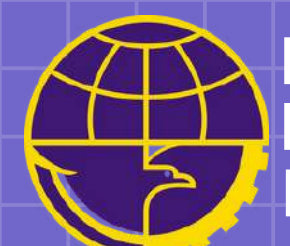

**Kantor Otoritas Pelabuhan Utama Tanjung Priok Direktorat Jenderal Perhubungan Laut Kementerian Perhubungan Republik Indonesia**

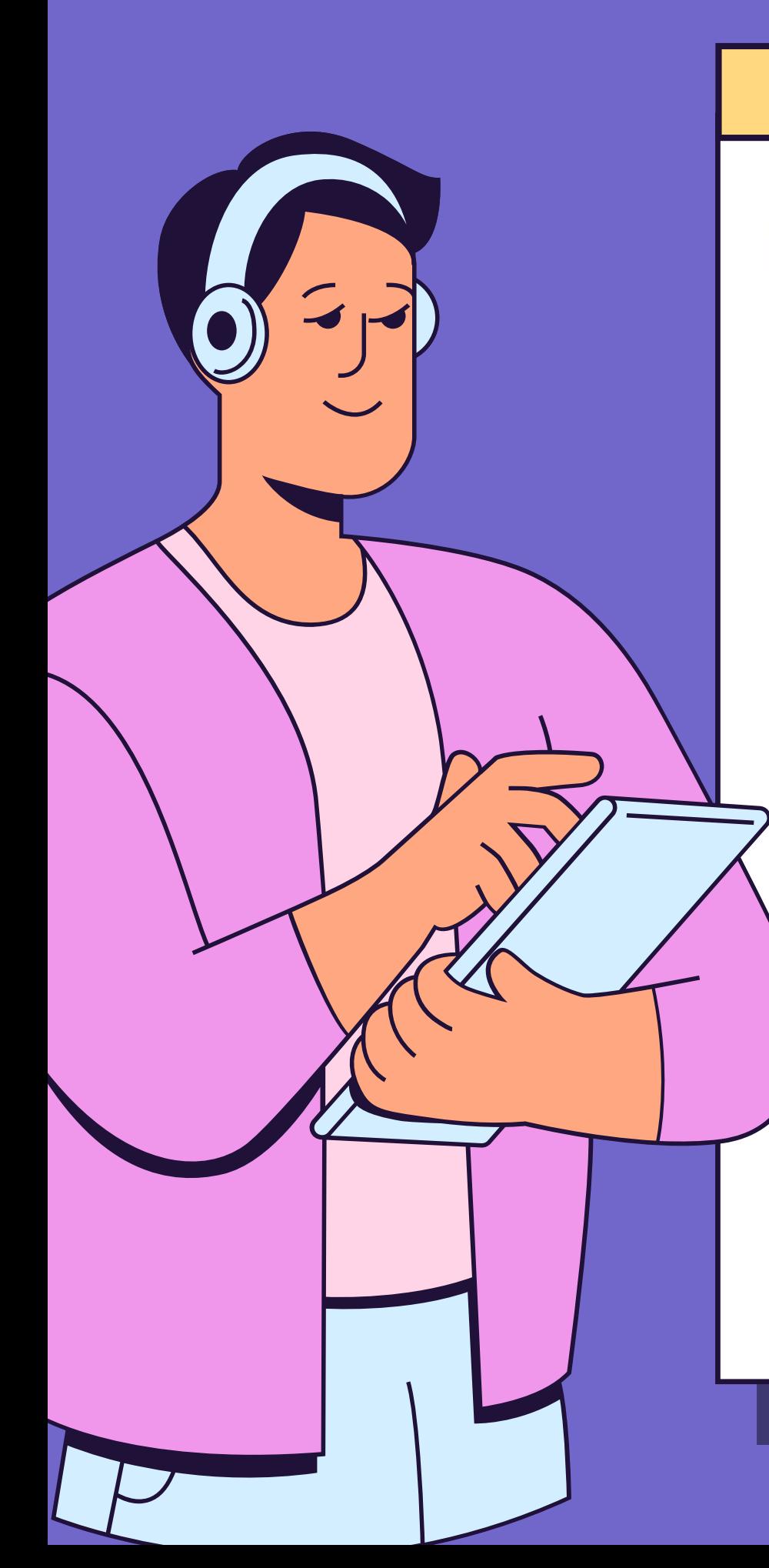

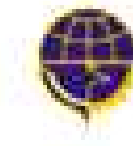

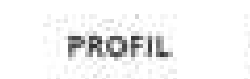

**Untuk melakukan Pendaftaran Perusahaan pada halaman utama Oppriok, klik tombol di navbar (menu). Lalu masukkan nomor NPWP Perusahaan yang akan di daftarkan.**

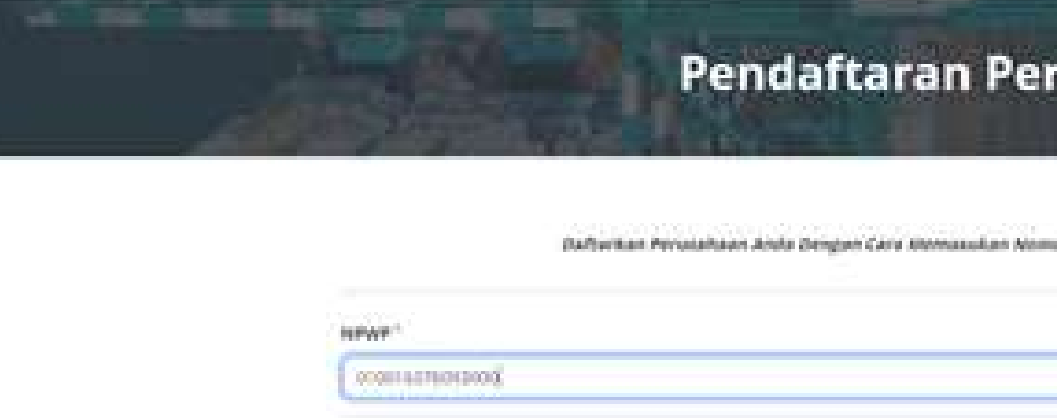

**Setelah memasukkan NPWP, klik tombol kirim. Jika NPWP sudah benar, maka akan menampilkan form Pendaftaran Perusahaan. Dan dalam form tersebut sudah otomatis memunculkan Nama Perusahaan dari NPWP yang telah di daftarkan, lengkapilah form yang belum terisi.**

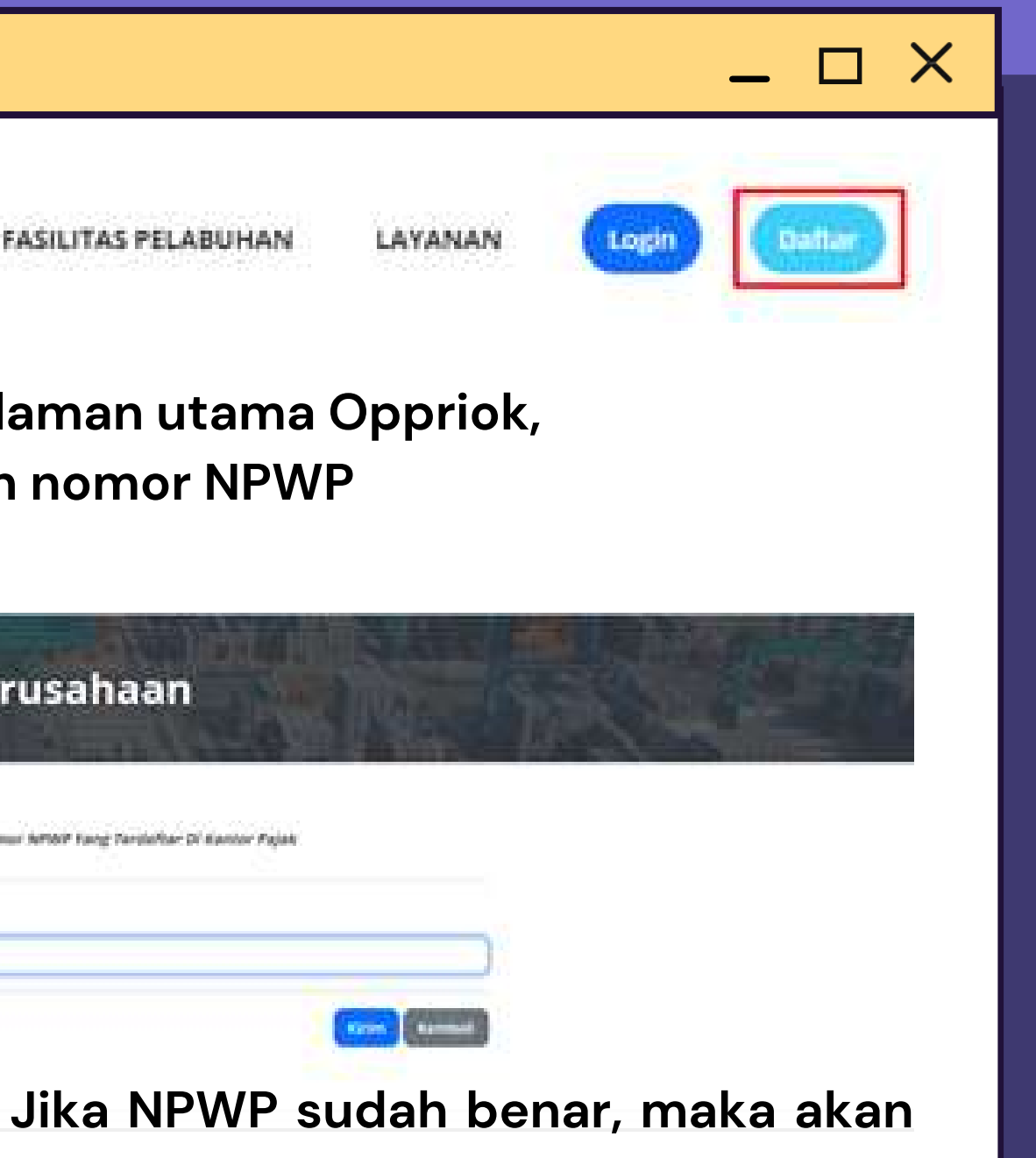

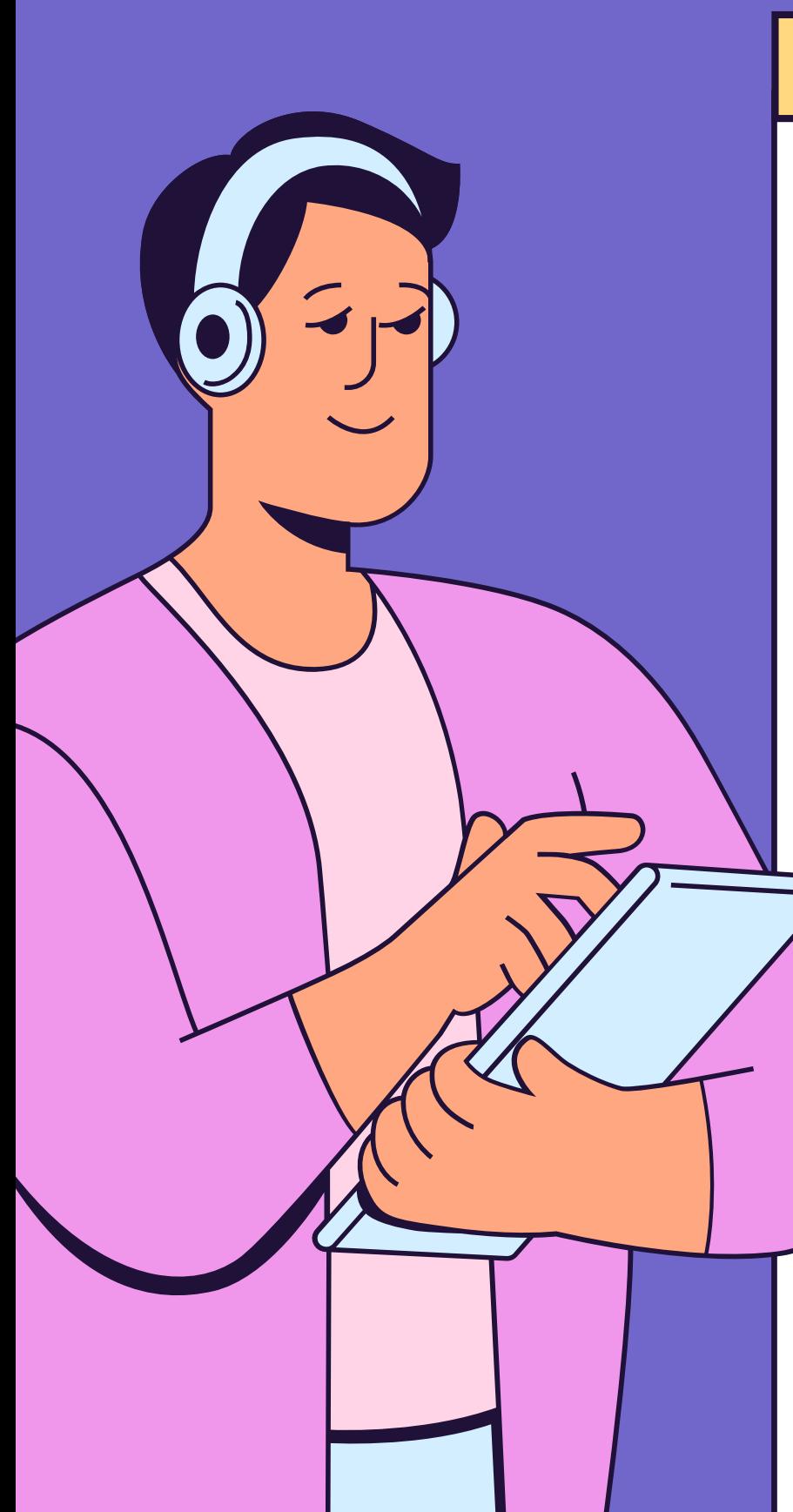

Dalam pengisian Bidang Usaha sesuai dengan bidangnya masingmasing dan dalam peng-uploadan file pastikan dengan kapasitas maksimum file 2mb. Jika data sudah dilengkapi, klik tombol **komedi** 

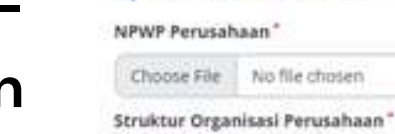

### **Data Kantor**

Fax  $Fd\alpha$ Hotline Hotline Alamat" Alamat

Data Perusahaan Nama Perusahaan

Badan Usaha<sup>\*</sup> Pillfi Badan Usaha Bidang Usaha"

Pilih Bidang Usaha

**Upload Data Perusahaan** 

Choose File No file chosen

PELAYARAN NASIONAL INDONESIA

No. Akta Pendiri Perusahaan No. Akta Pendirian Perusahaan

Wilayah Domisili Kantor\* Domisili Kanton

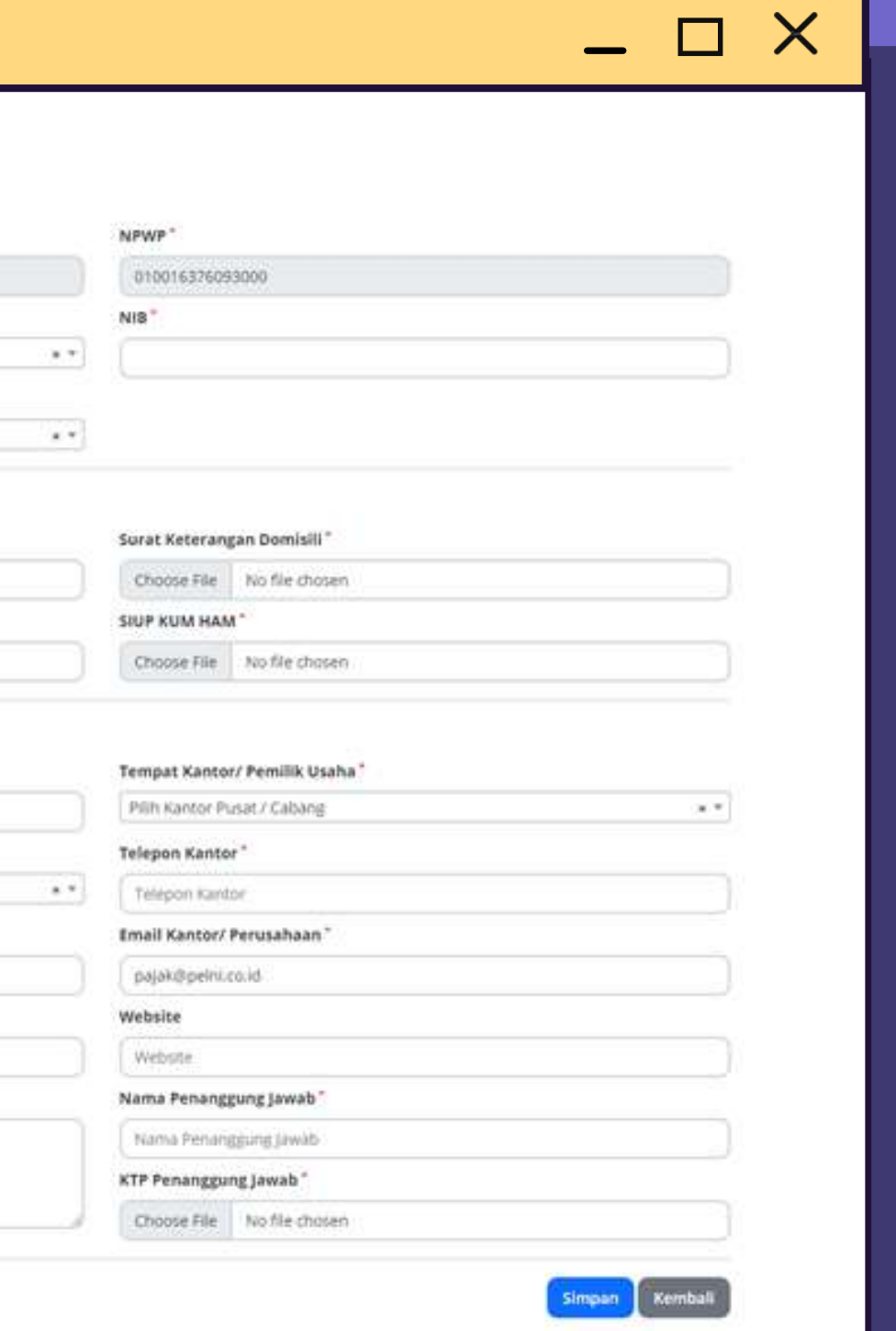

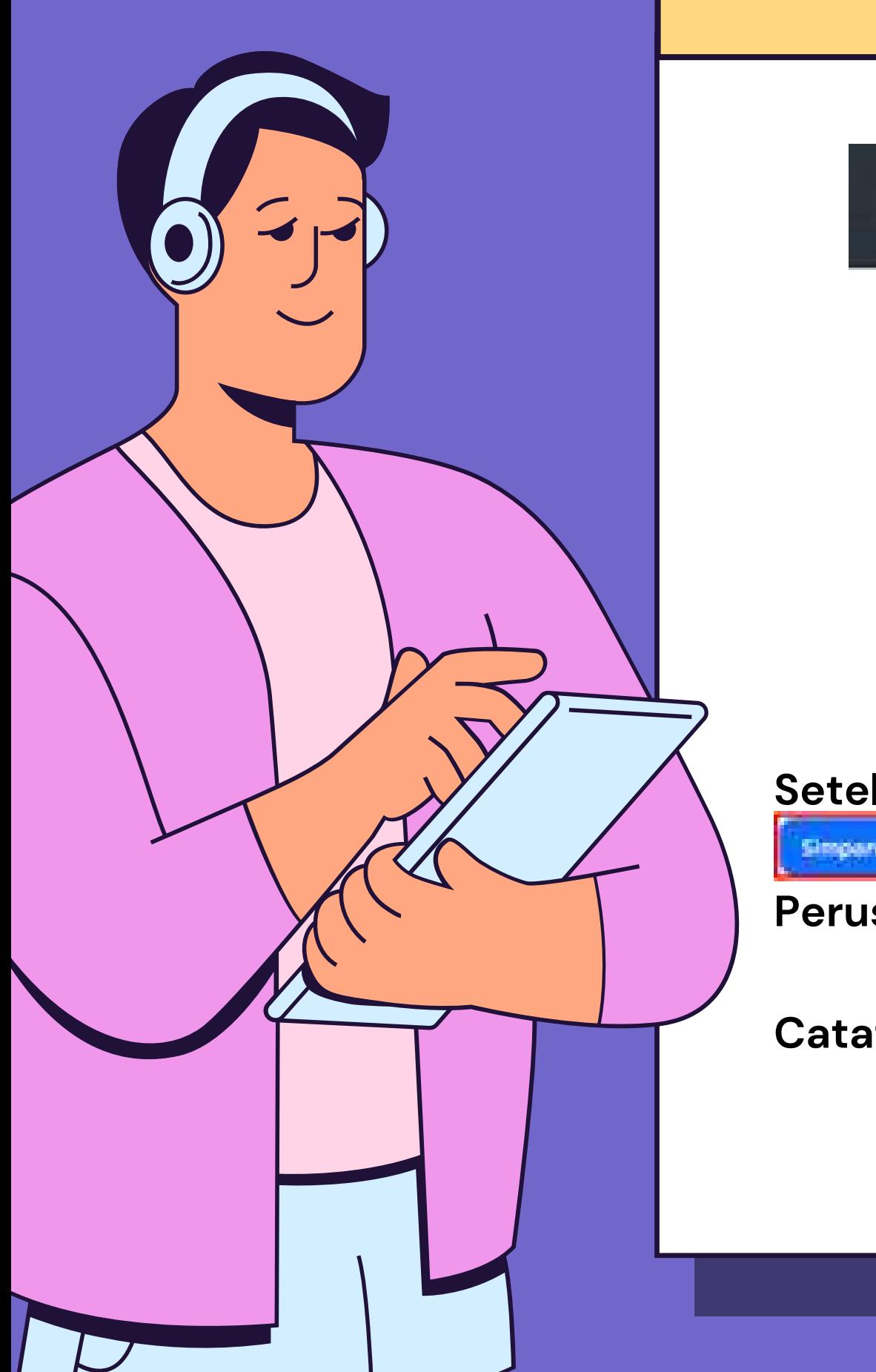

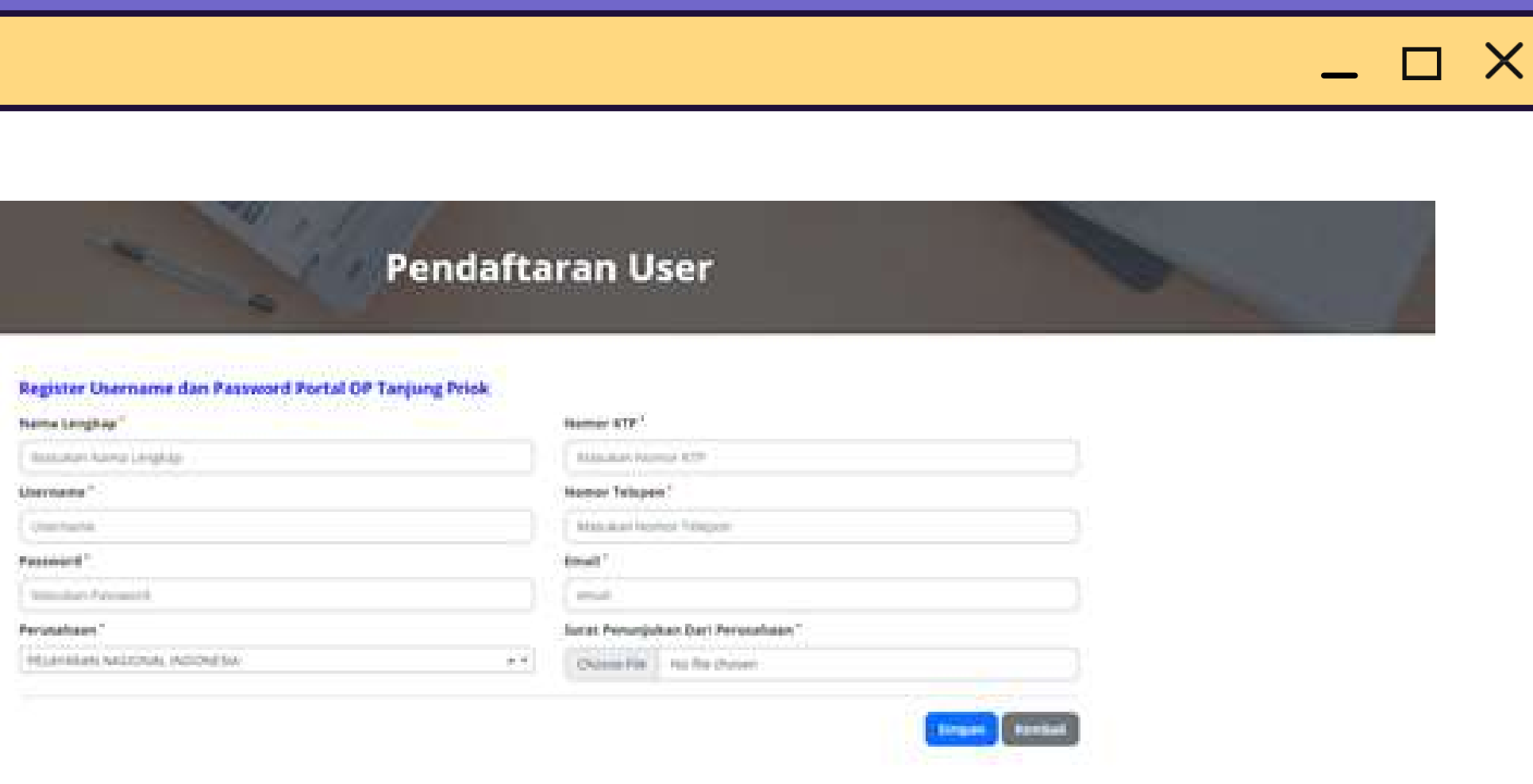

**Setelah mendaftarkan perusahaan, lengkapi Form Pendaftaran User. Klik tombol untuk mendapatkan user sementara. Jika sudah berhasil mendaftarkan Simpan Perusahaan dan User, maka akan menampilkan form login.**

**Catatan : Agen, PBM, JPT tidak perlu approval.**

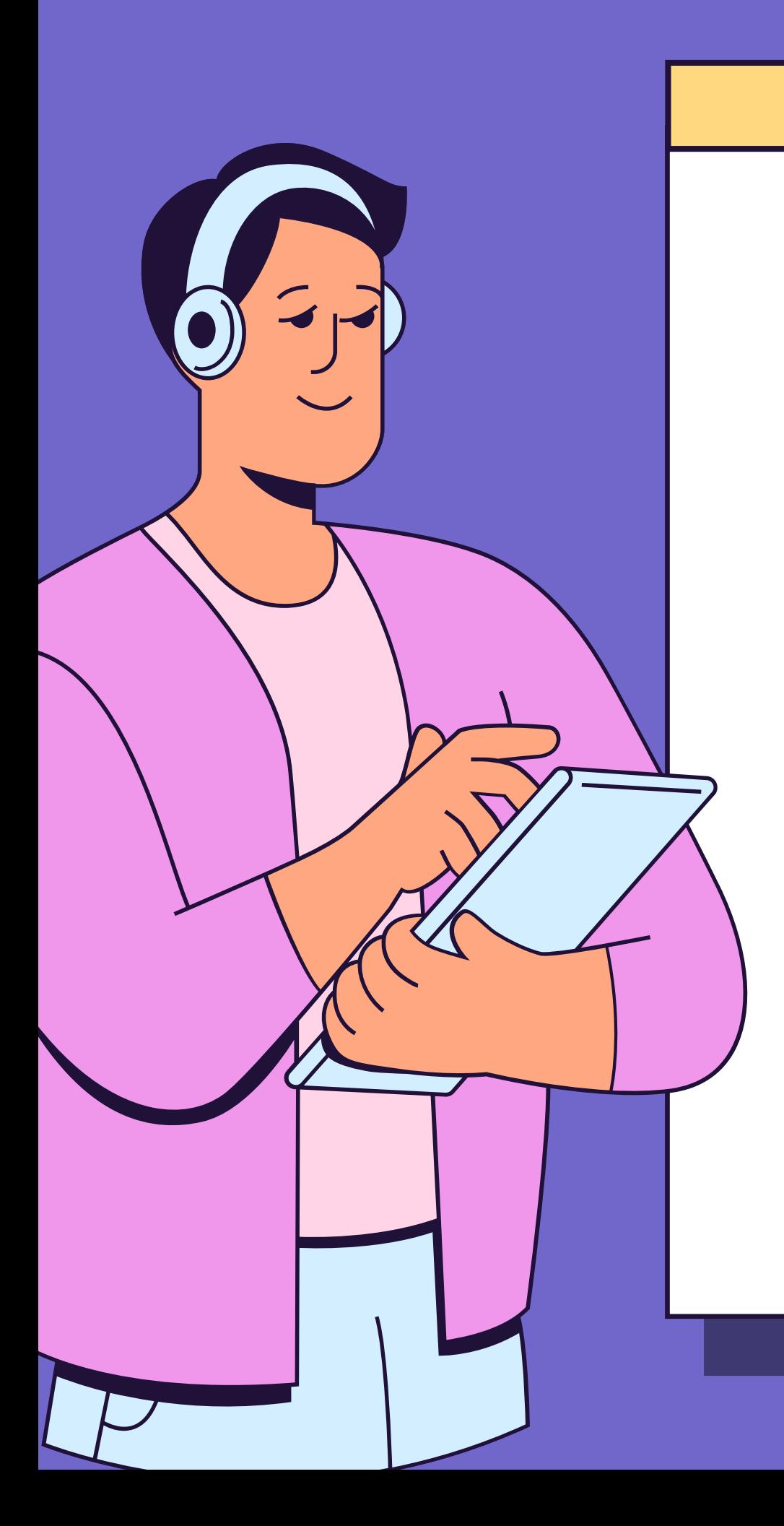

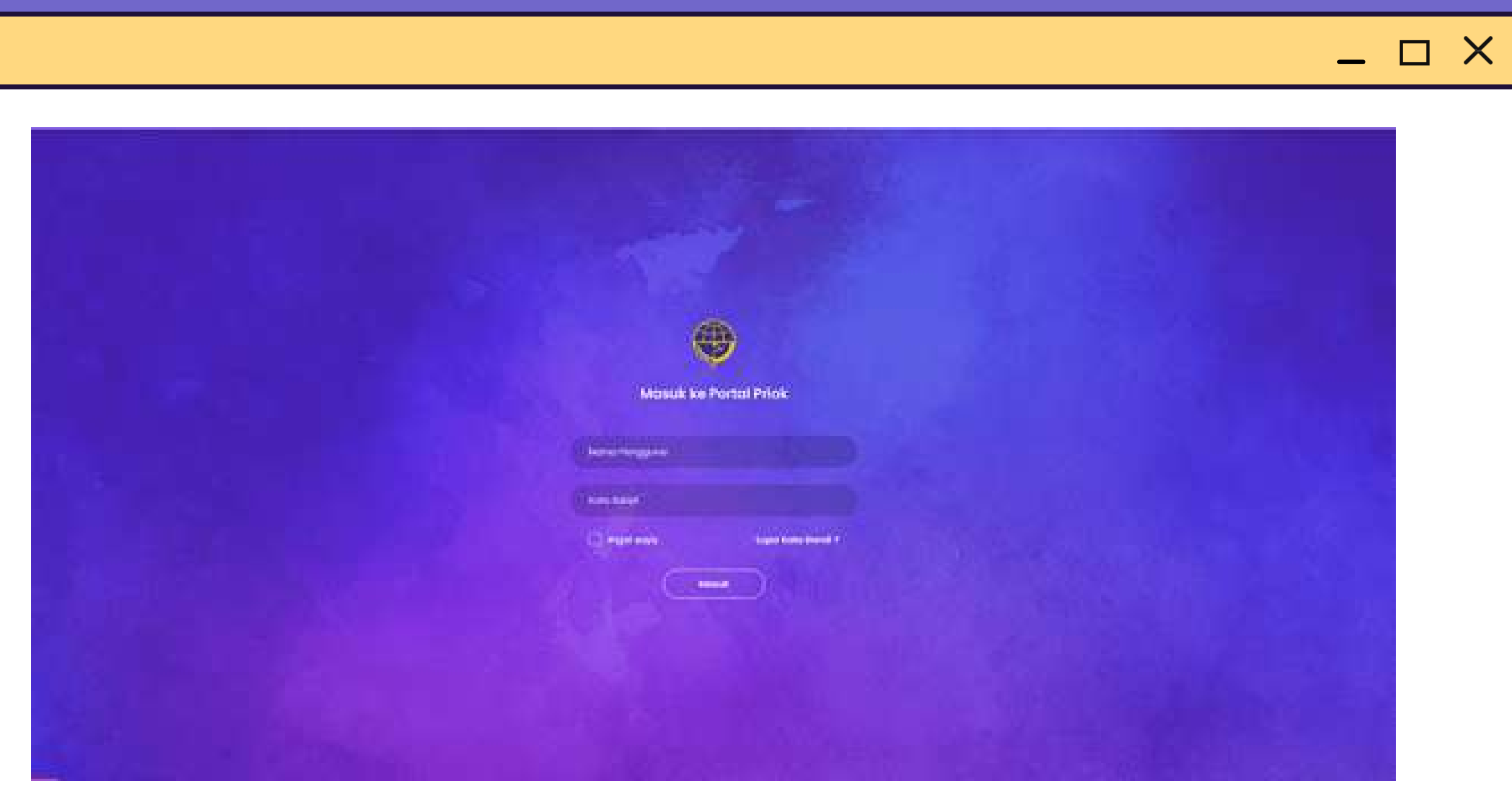

Pada Halaman Login, masukkan username dan password yang telah di daftarkan **s e b elu m n y a .**

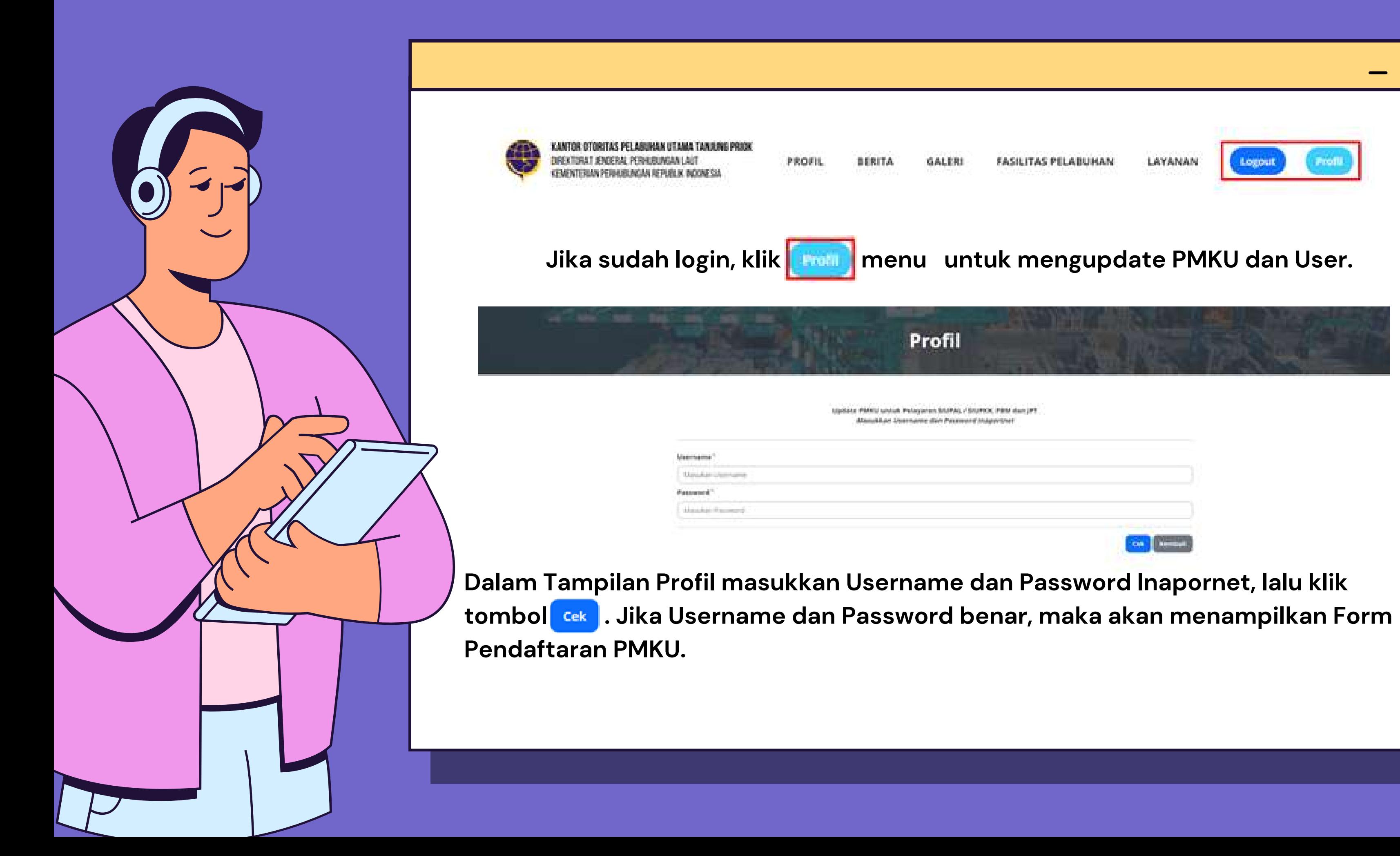

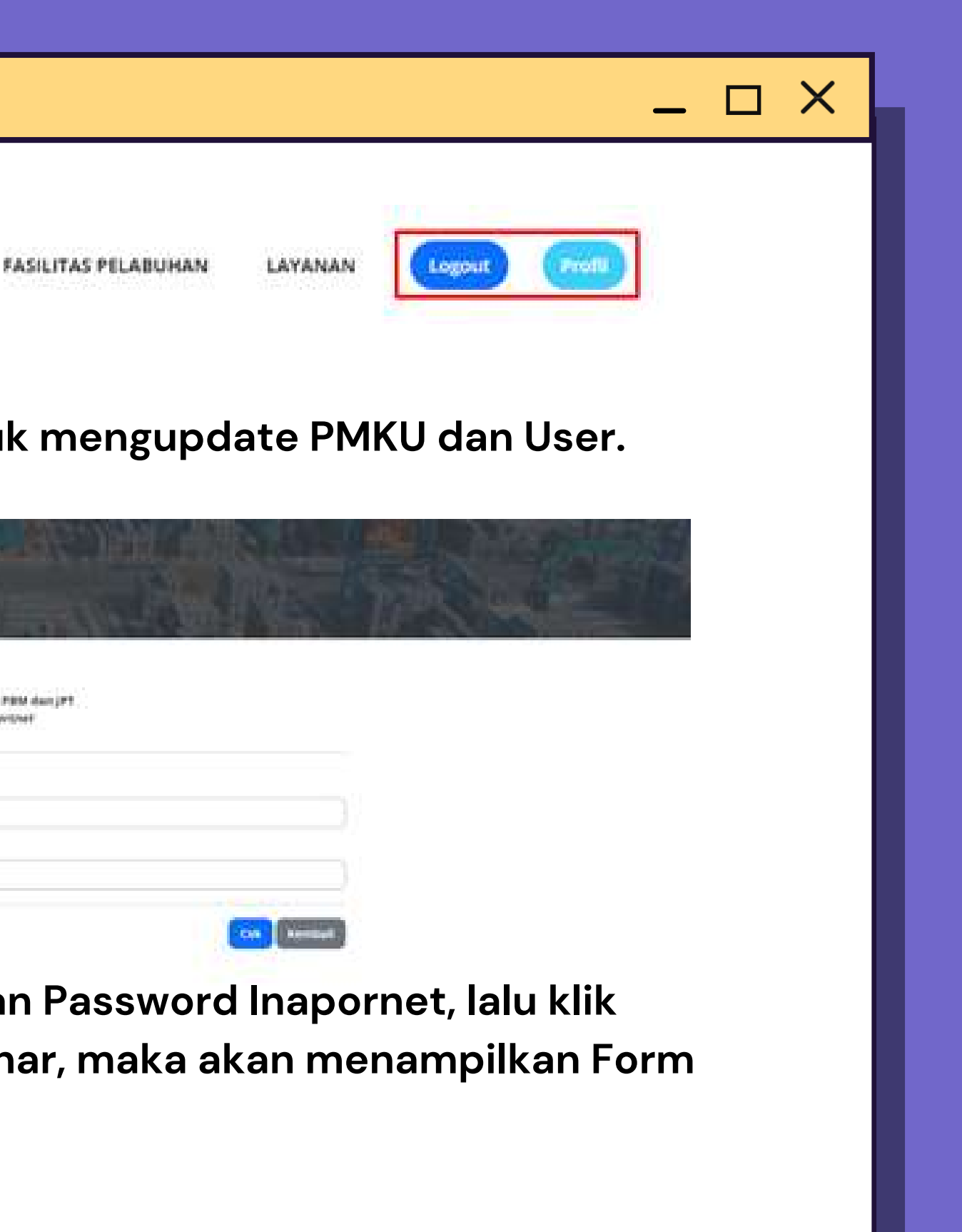

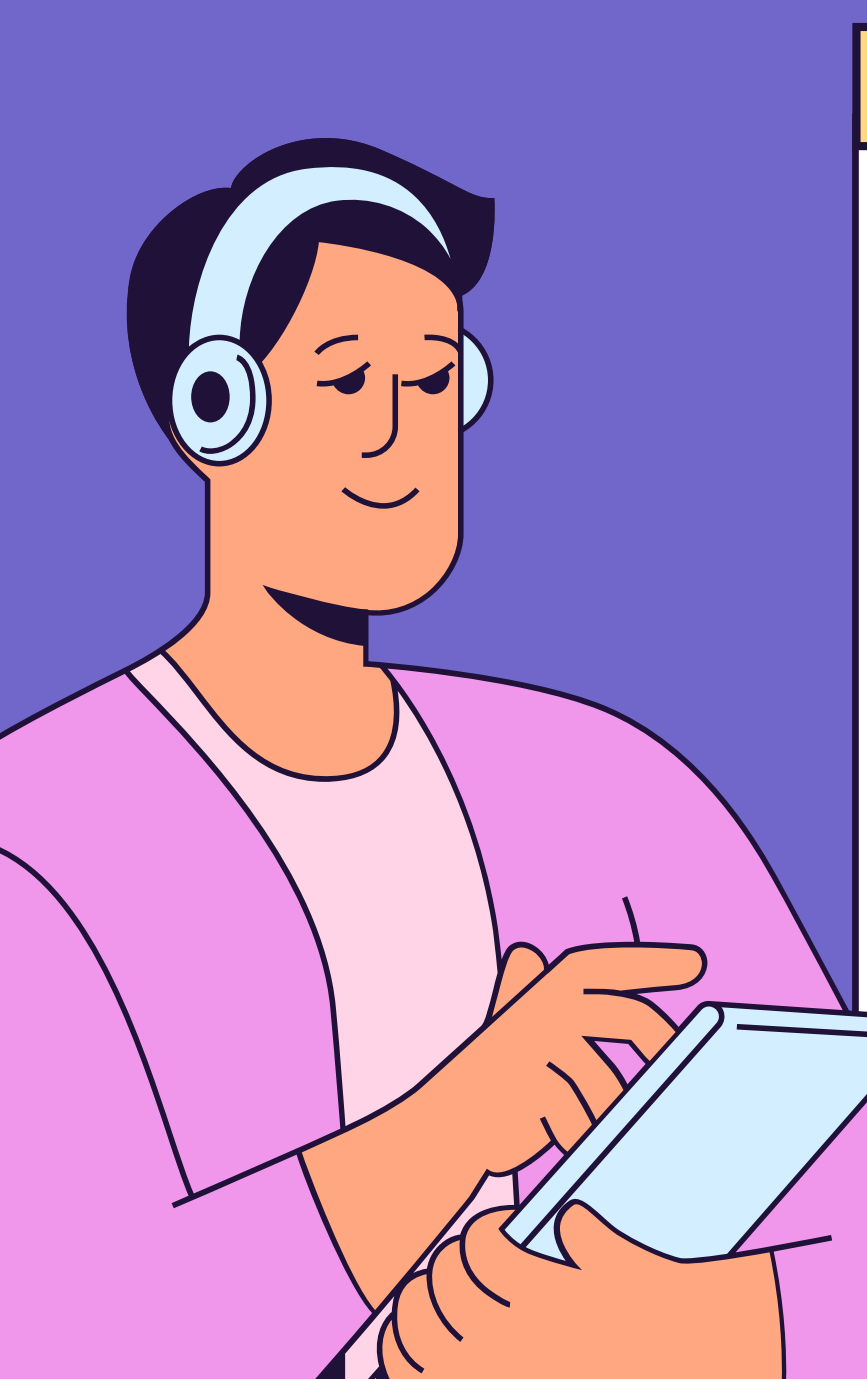

**Lengkapi data PMKU yang belum terisi, sesuaikan Badan Usaha dan Bidang Usaha dengan jenisnya masing – masing. Lalu klik**

**tombol**

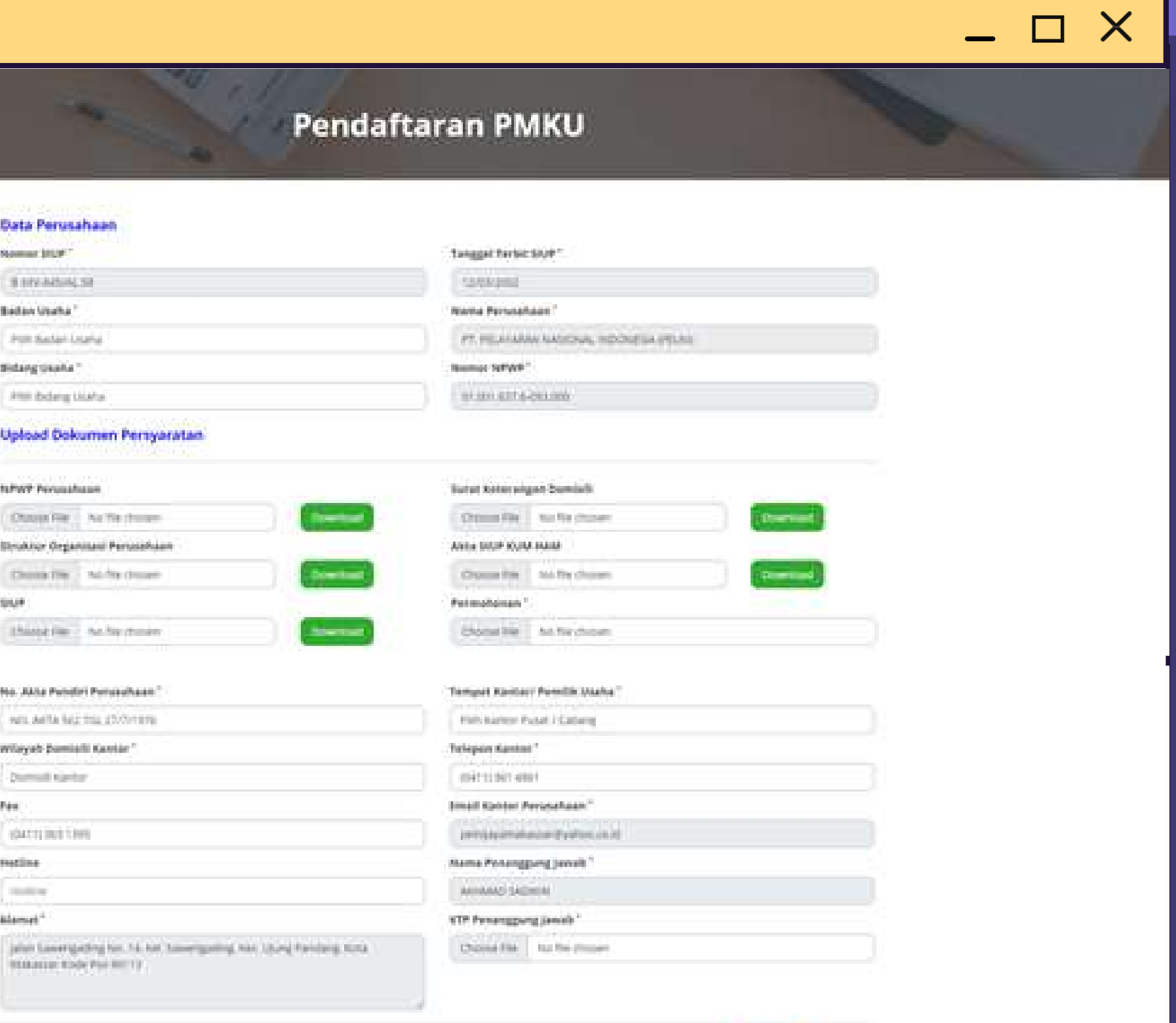

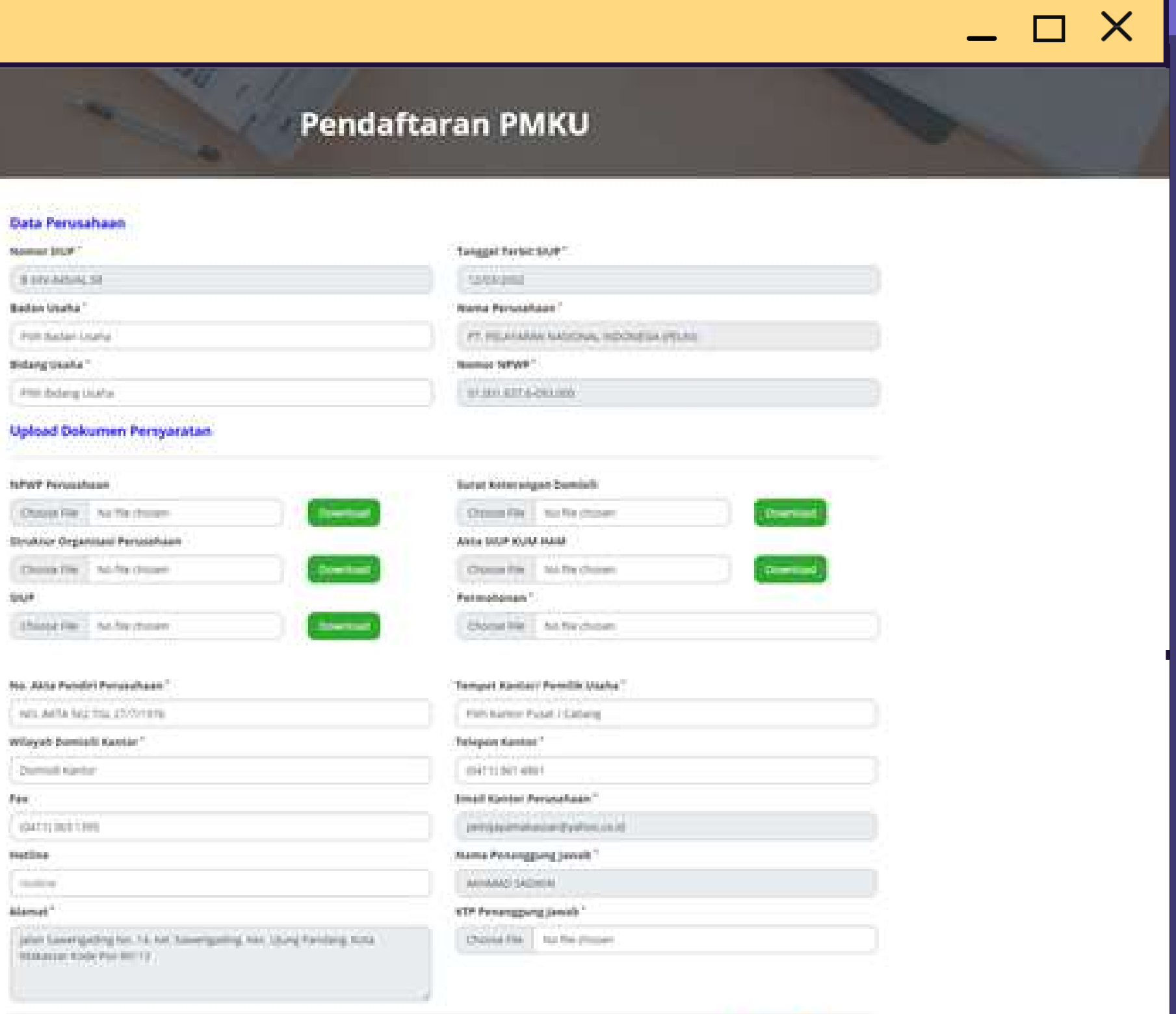

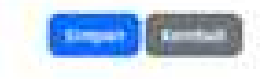

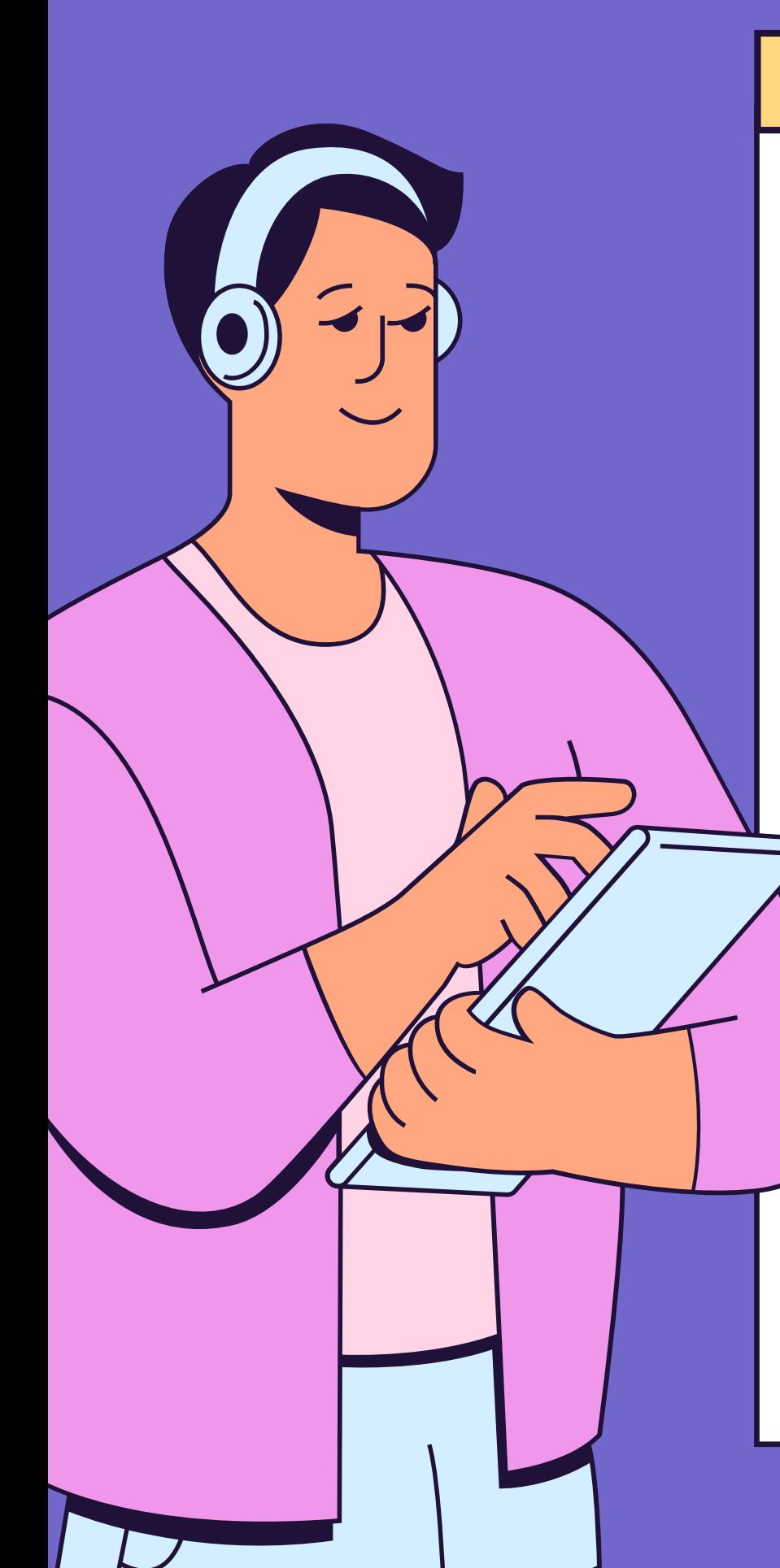

back to permohonan & izin

### Permohonan PMKU Sukses Terkirim

Permohonan Anda Sudah Berhasil Timkirim dan Sedang Diperoses Oleh Petugas, Informasi Sudah di Setujui Akan Dikinm ke Email Perusahaan Yang Sudah Terdaftar

Motion Menunggu dan Silahkan Cek Email Secara Berkalal

Jika permohonan PMKU sukses terkirim, maka user sementara akan berubah menjadi sama dengan user inaportnet. Pengguna harus logout terlebih dahulu dan login dengan menggunakan user inaportnet yang telah di daftarkan.

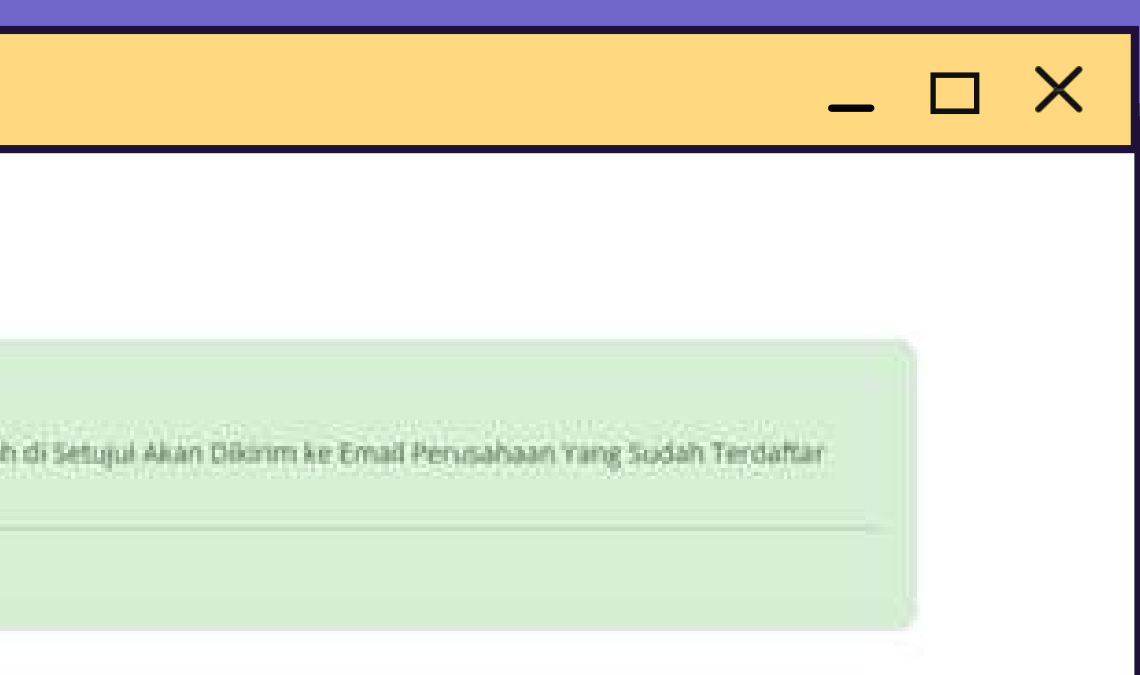

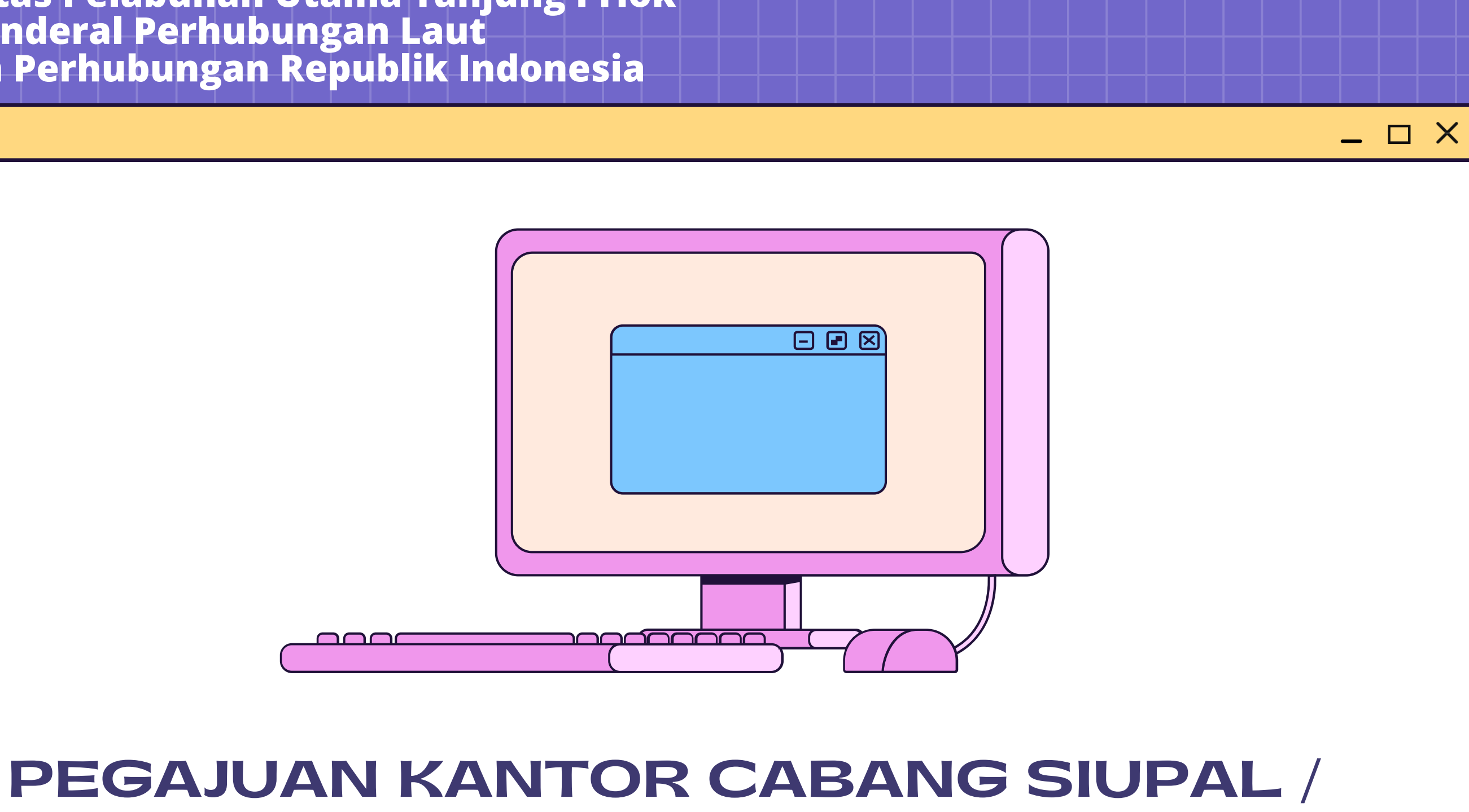

## SIUPKK MELALUI

**https://oppriok.dephub.go.id/**

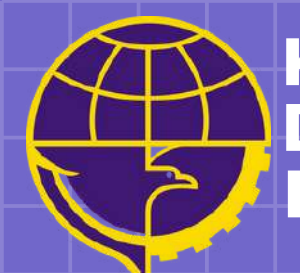

**Kantor Otoritas Pelabuhan Utama Tanjung Priok Direktorat Jenderal Perhubungan Laut Kementerian Perhubungan Republik Indonesia**

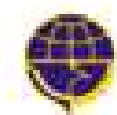

KANTOR OTORITAS PELABUHAN UTAMA TANJUNG PRICK DREXTORAT JENDERAL PERHUBUNGAN LAUT AEMENTERIAN PERHUBUNGAN REPUBLIK INDONÉSIA

**PROFIL** 

**BERITA** GALERI **FASILITAS PELABUHAN** 

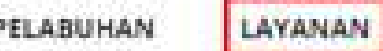

Logout

**Klik menu layanan pada navbar menu untuk mengajuan Permohonan dan Izin Rekomendasi.**

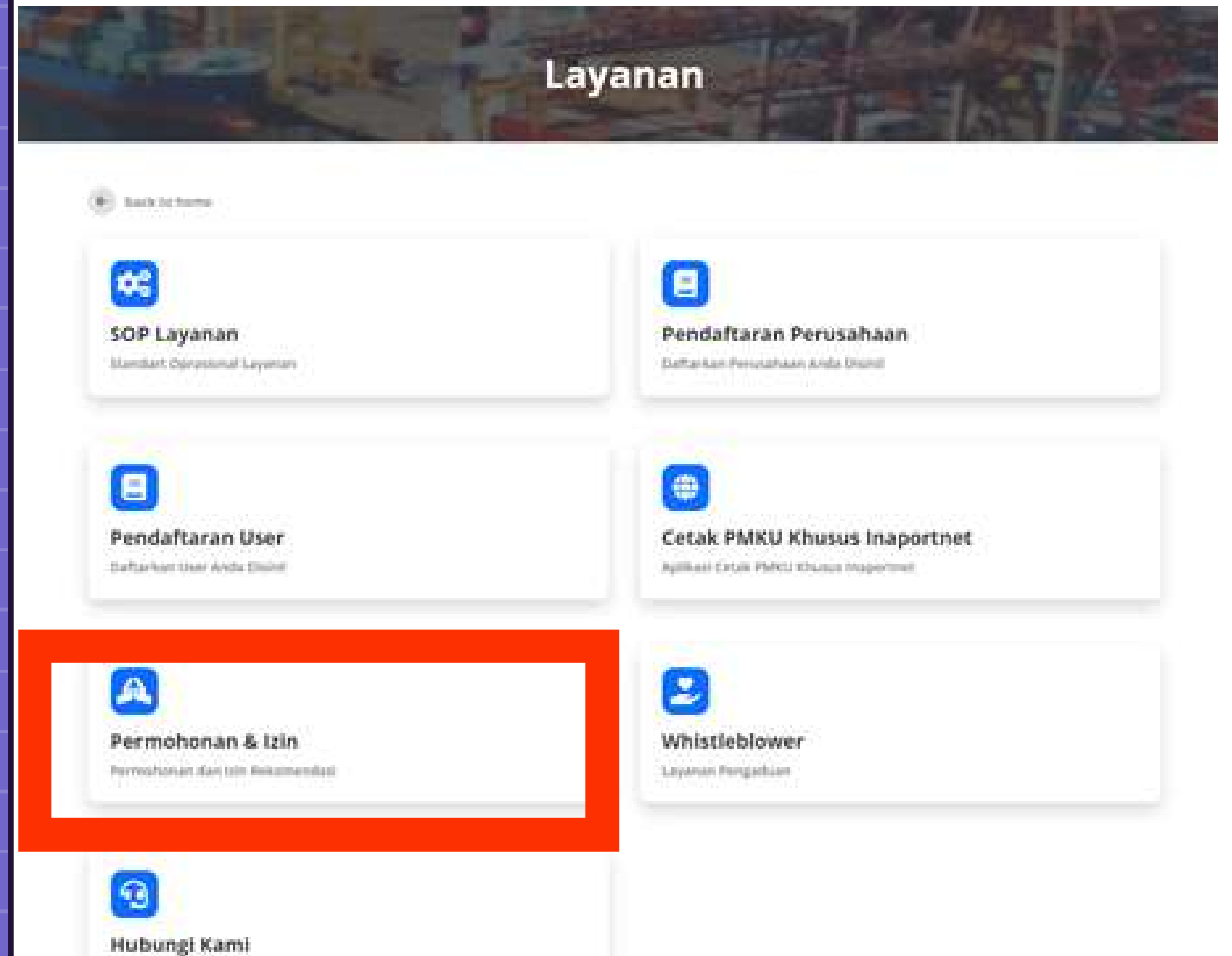

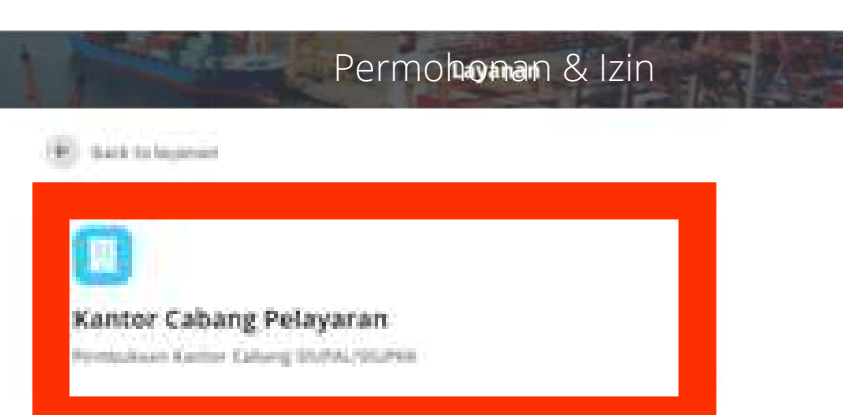

**Pilih menu Permohonan dan Izin, lalu klik menu Kantor Cabang Pelayaran SIUPAL / SIUPKK.**

Pelagunan Untuk Menyampatkan Undangan dan Lainnya

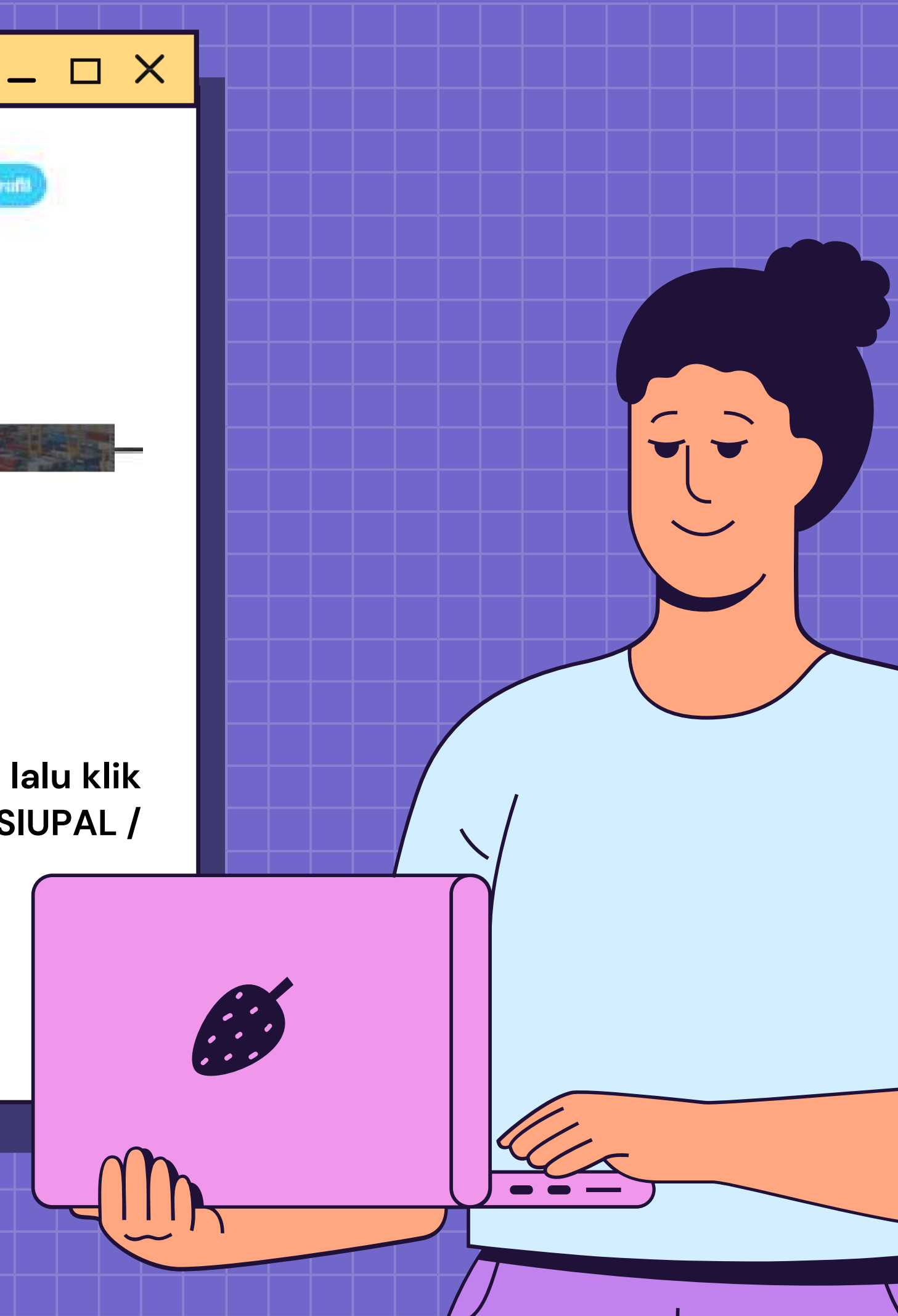

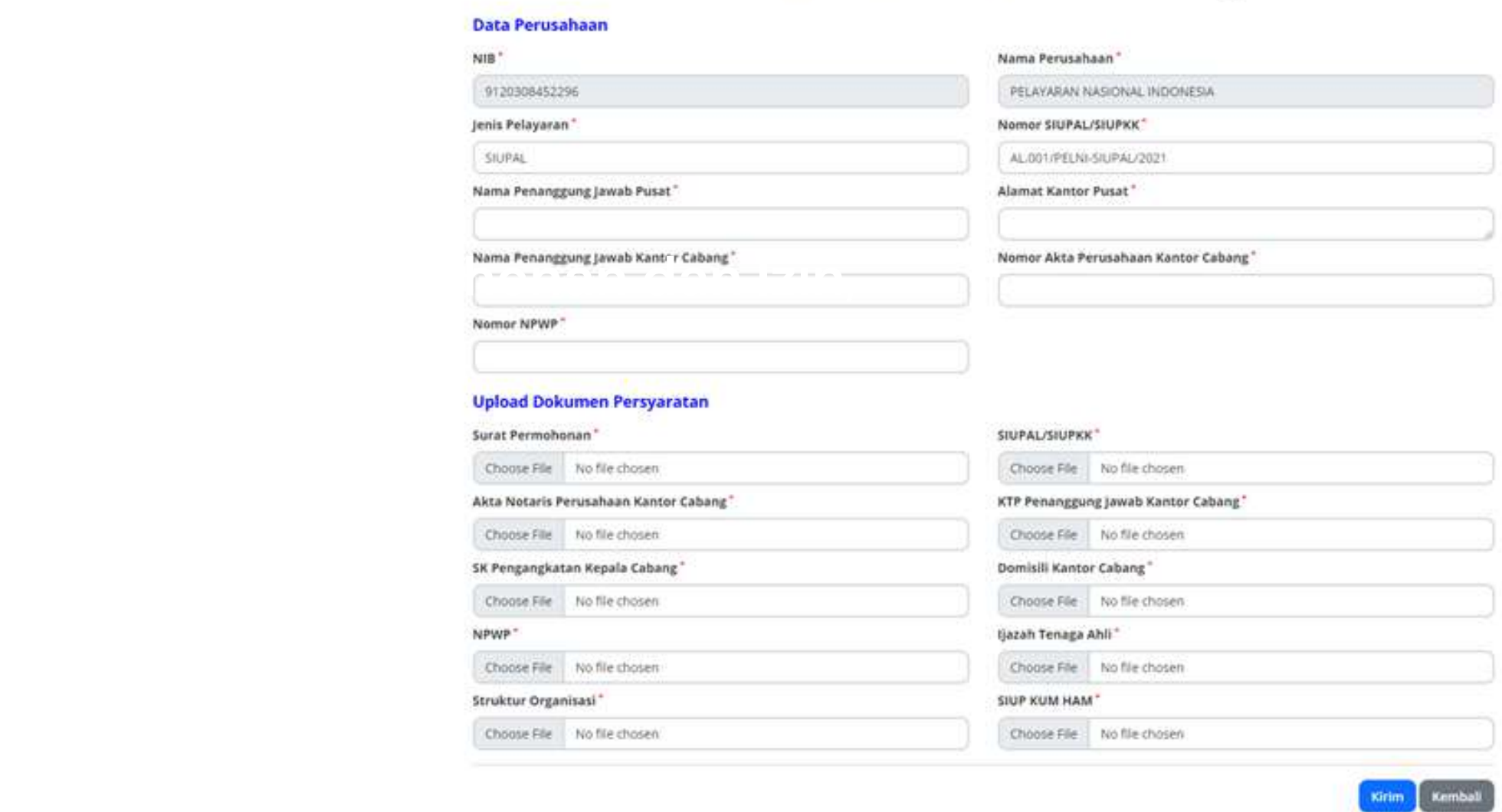

Rekomendasi Pembukaan Kantor Cabang

**Lengkapi form Rekomendasi Pembukaan Kantor Cabang, dengan penguploadan file maksimum 2gb. Jika sudah lengkap, klik tombol kirim.**

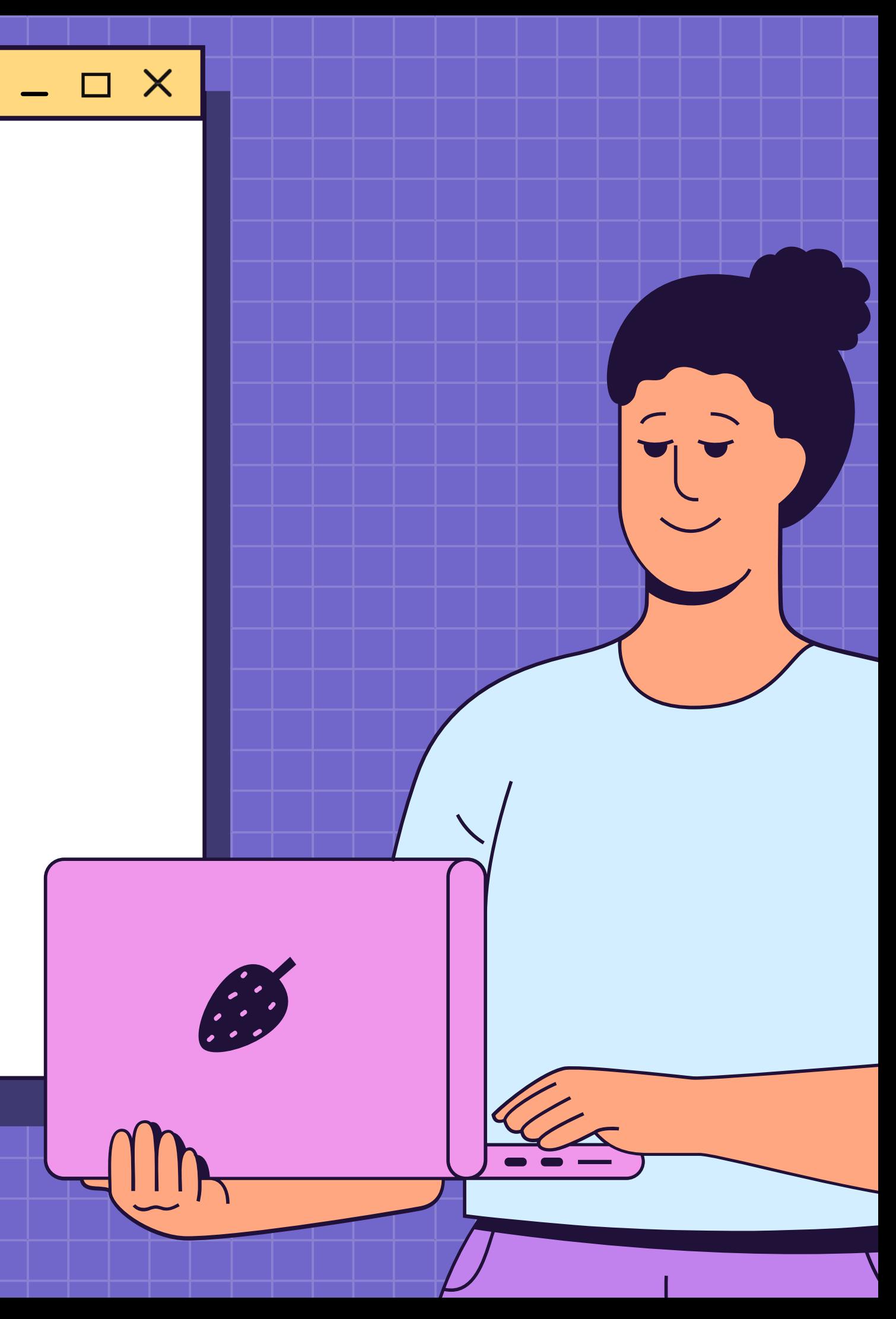

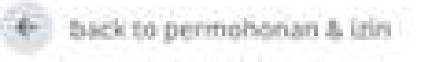

### Permohonan Sukses Terkirim

**Pilih menu Permohonan dan Izin,**

Permohonan Anda Sudah Berhasil Terkirim dan Sedang Diperoses Oleh Petugas. Tunggu Balasan Permohonan Informasi Anda

Pelayanan Anda Menjadi Priprotes Kami

**Setelah permohonan sukses terkirim, Langkah selanjutnya adalah menunggu proses verifikasi pesetujuan pengajuan Kantor cabang SIUPAL/SIUPKK.**

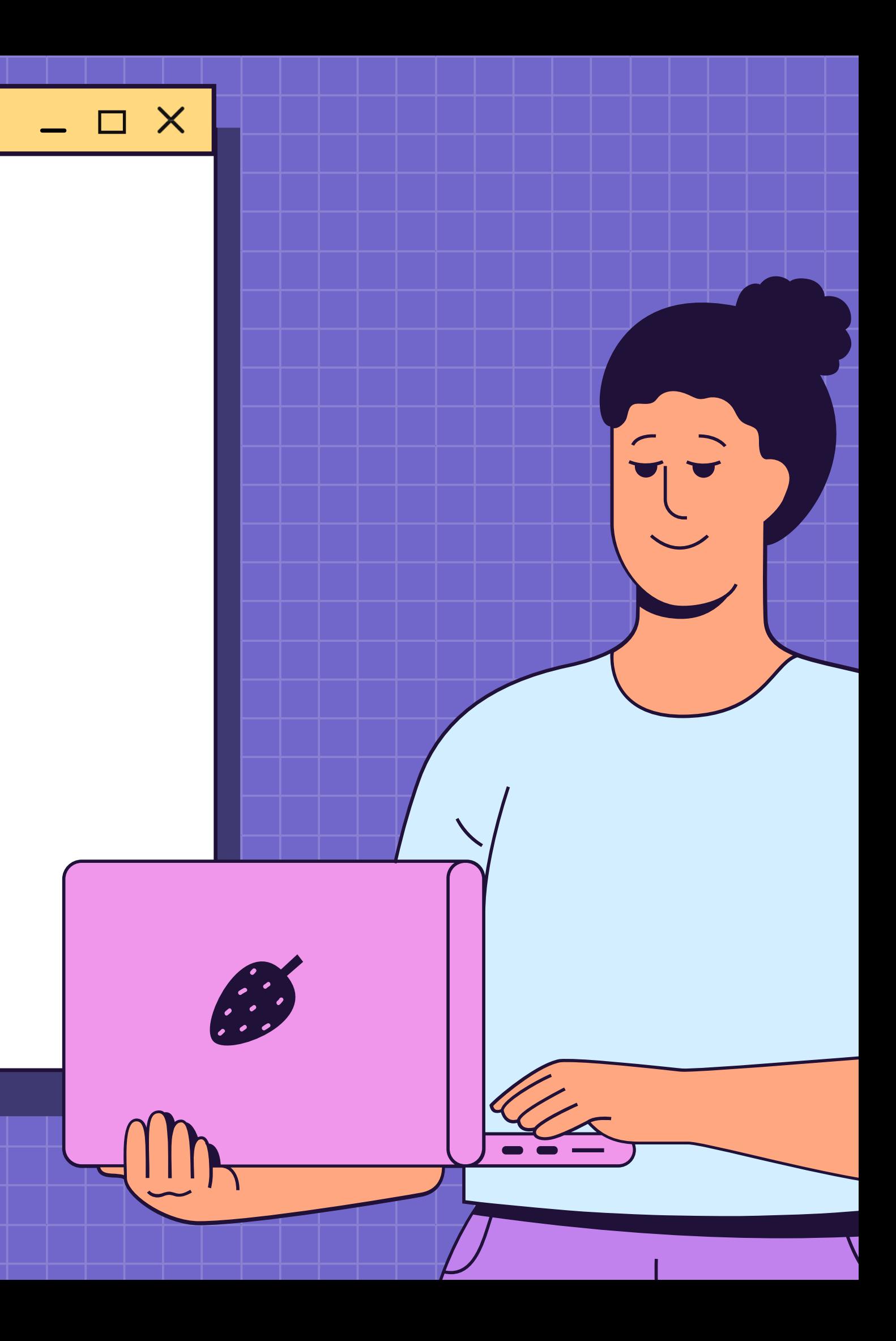

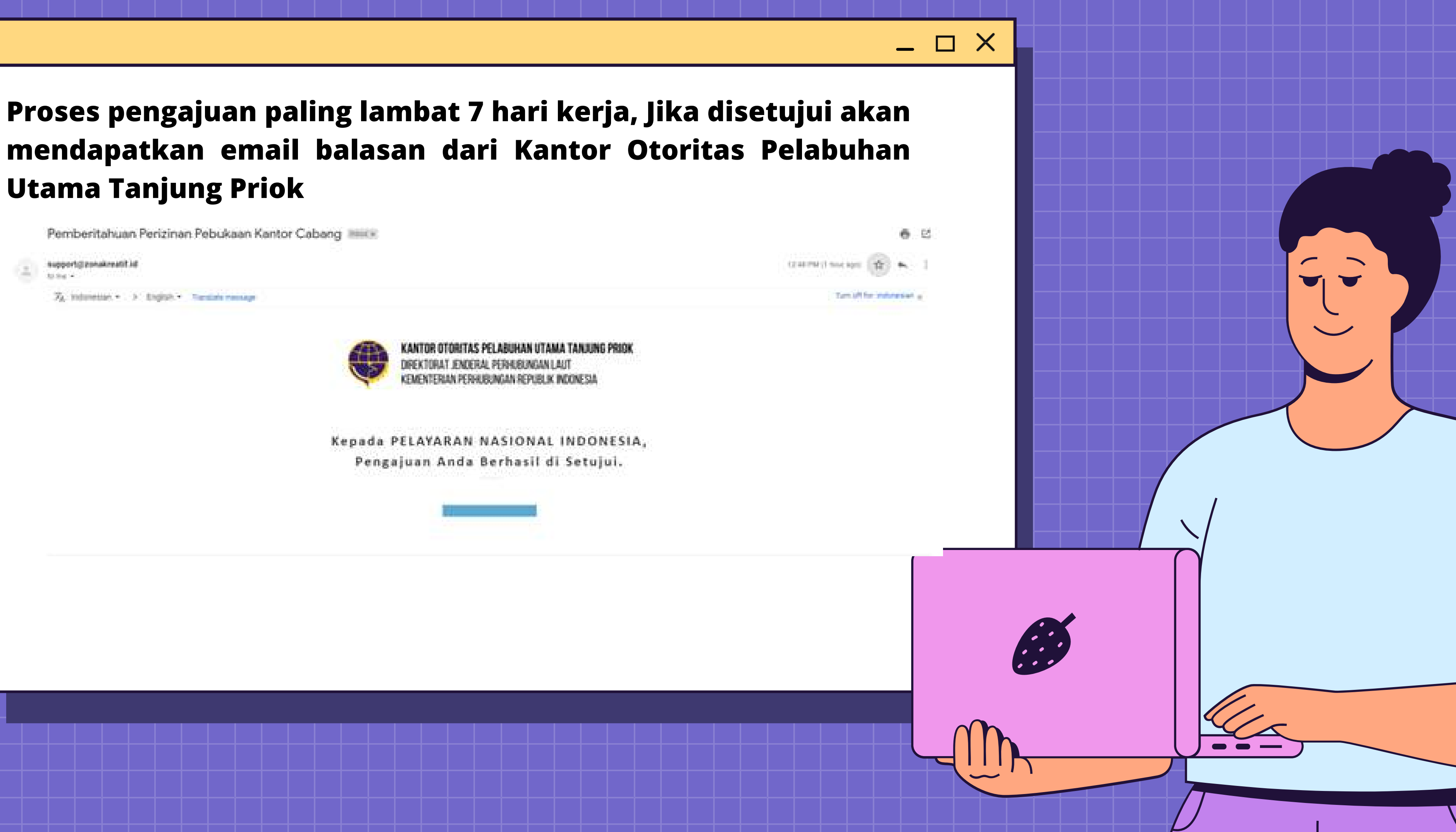

## **Utama Tanjung Priok**

## PERMOHONAN REKOMENDASI PBM MELALUI

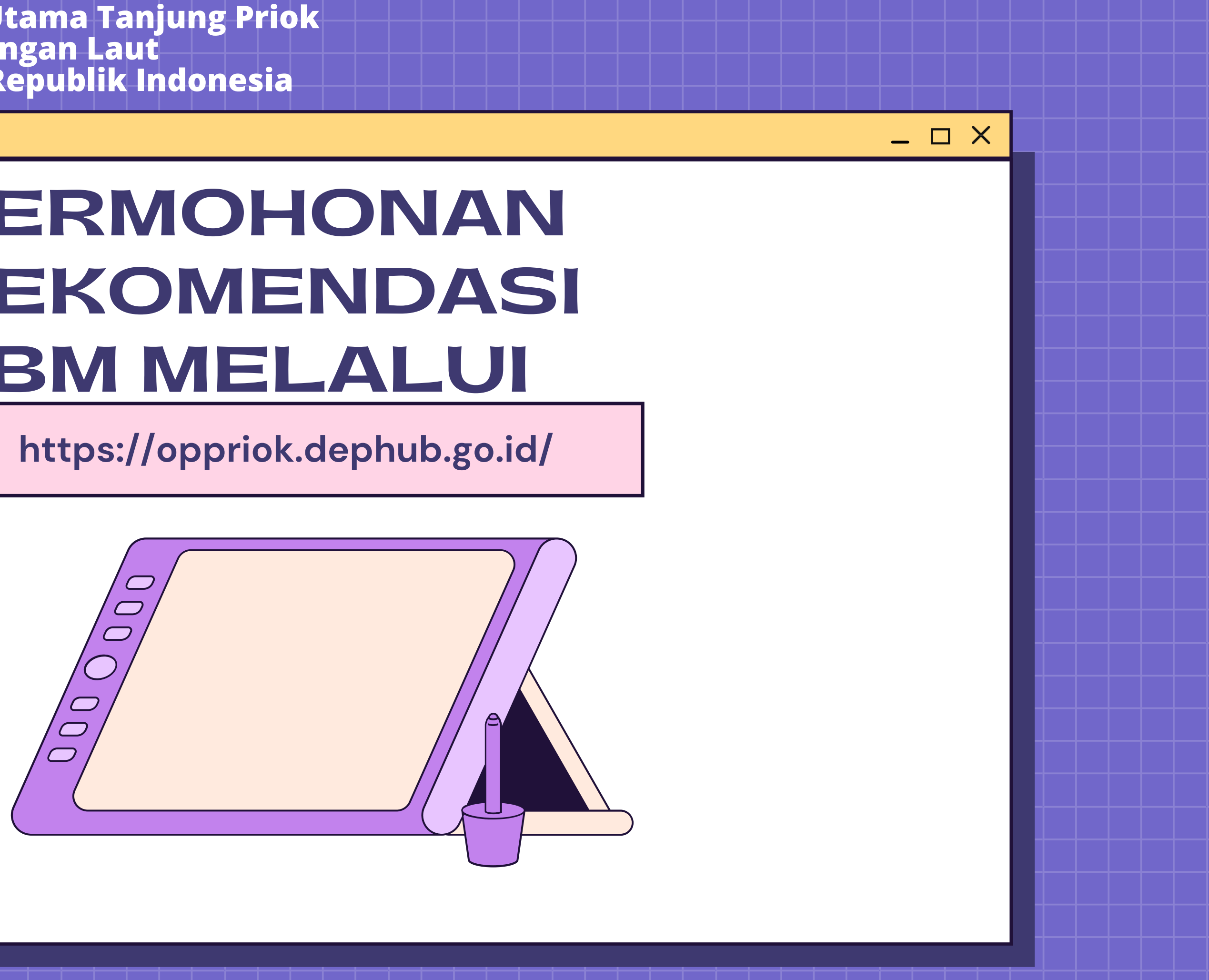

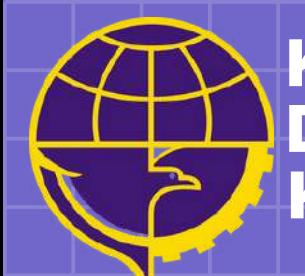

**Kantor Otoritas Pelabuhan Utama Tanjung Priok Direktorat Jenderal Perhubungan Laut Kementerian Perhubungan Republik Indonesia**

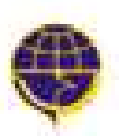

### **Klik menu layanan pada navbar menu untuk mengajuan Permohonan dan Izin Rekomendasi.**

**BERITA** 

GALERI

**PROFIL** 

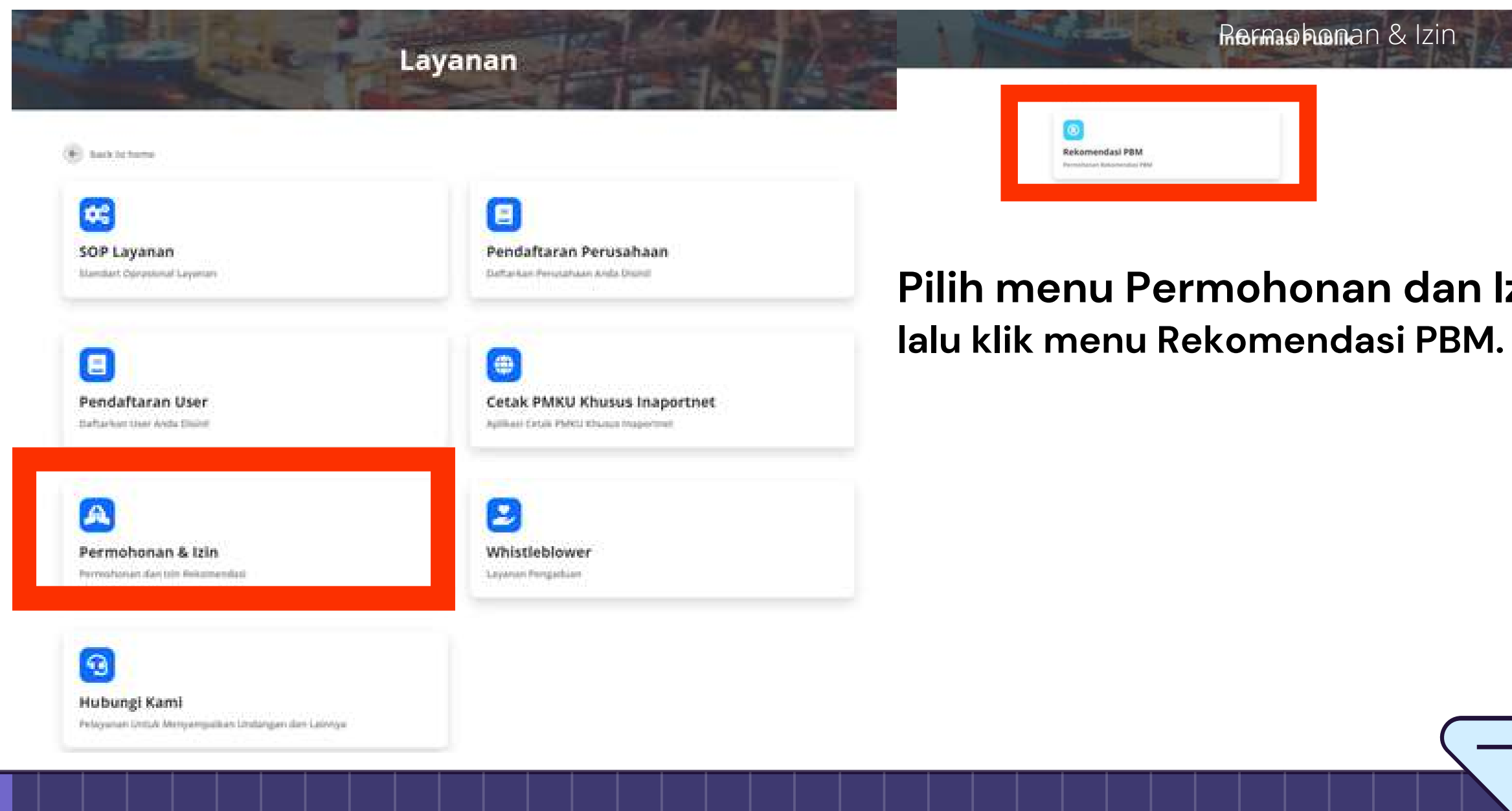

LAYANAN

Logout

**FASILITAS PELABUHAN** 

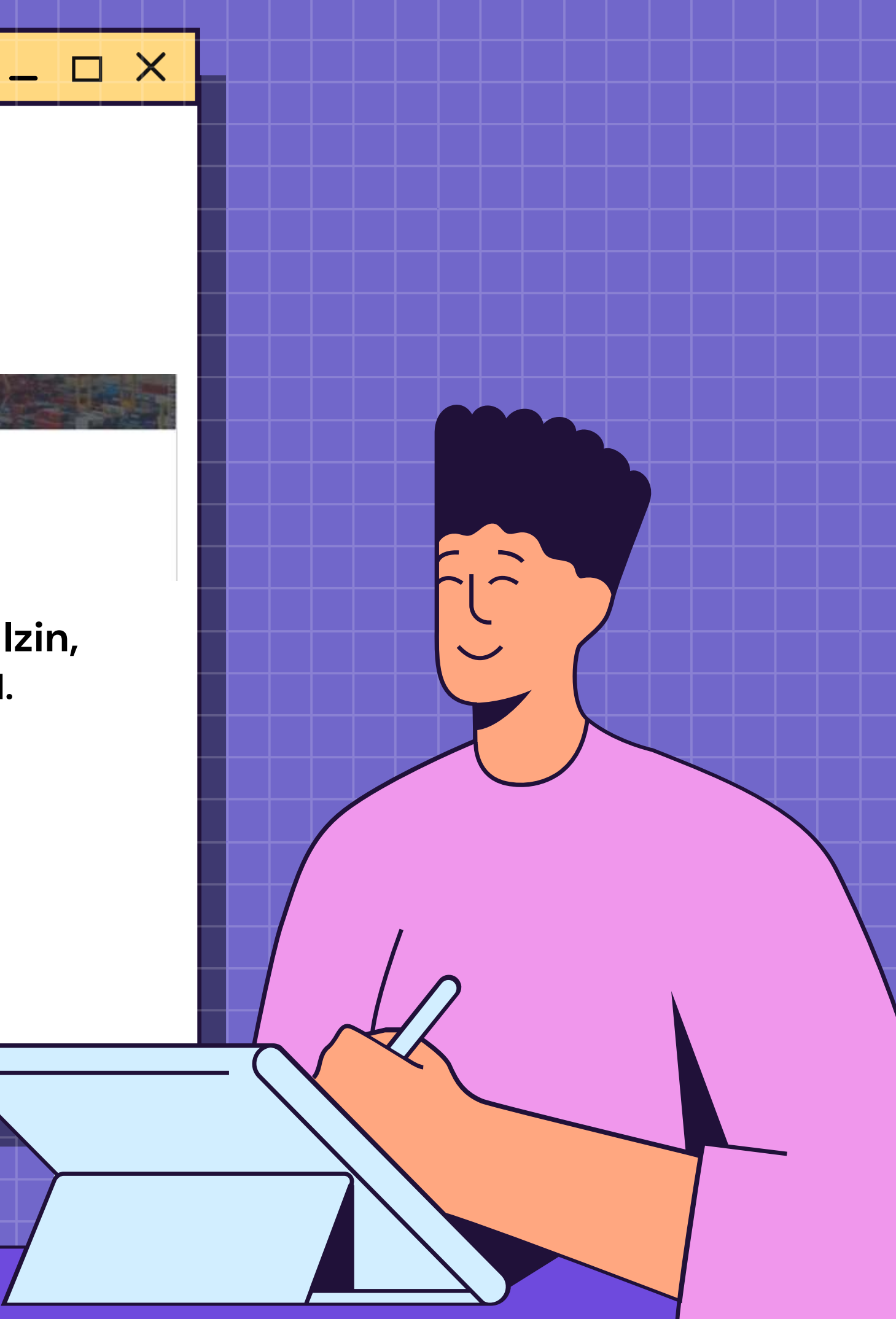

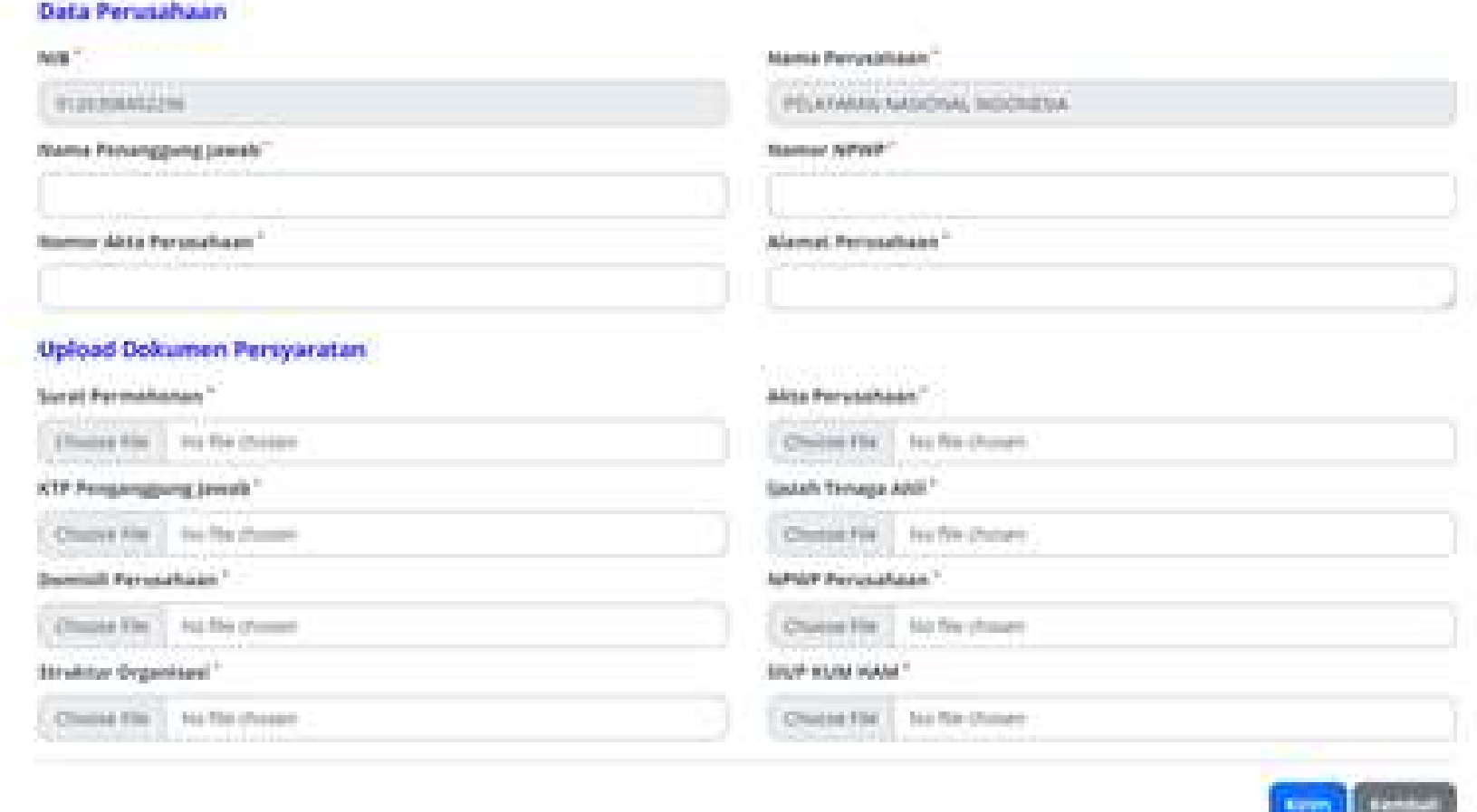

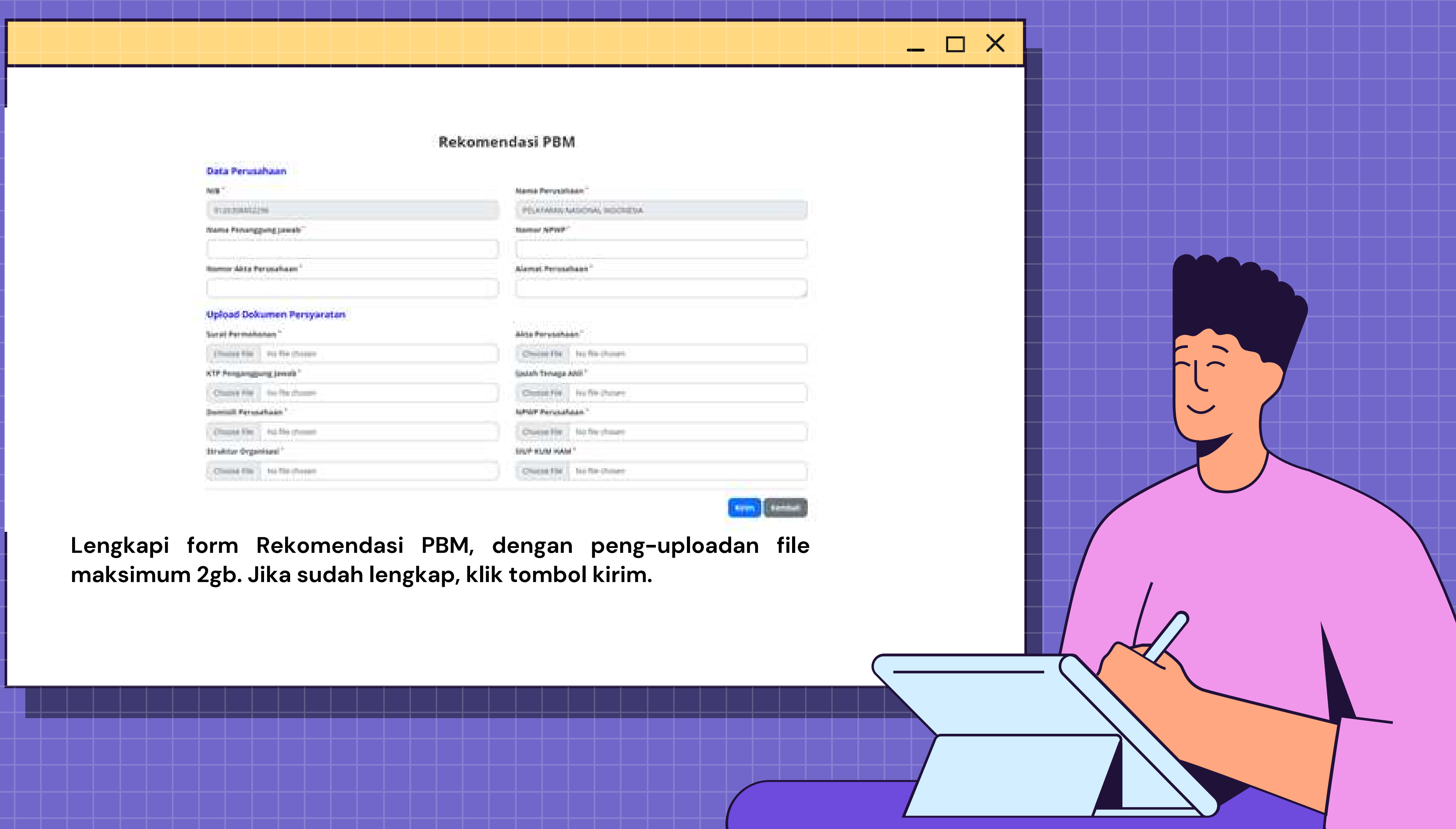

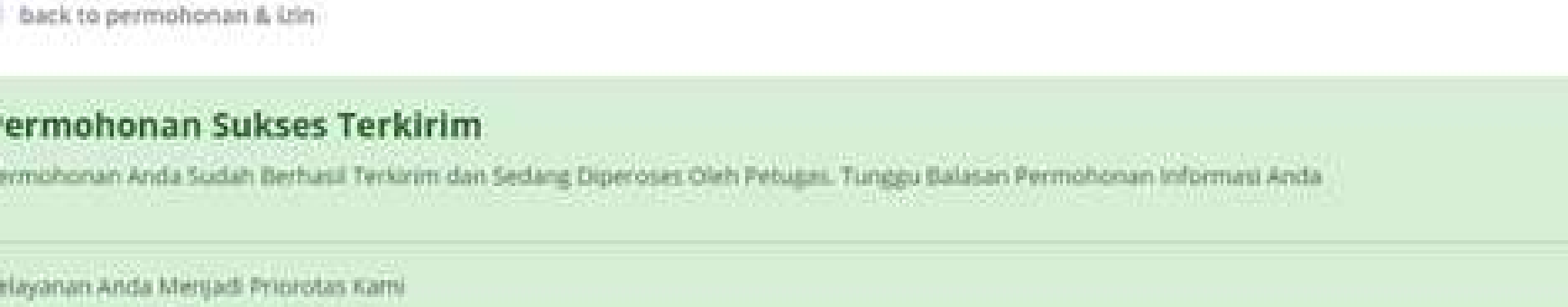

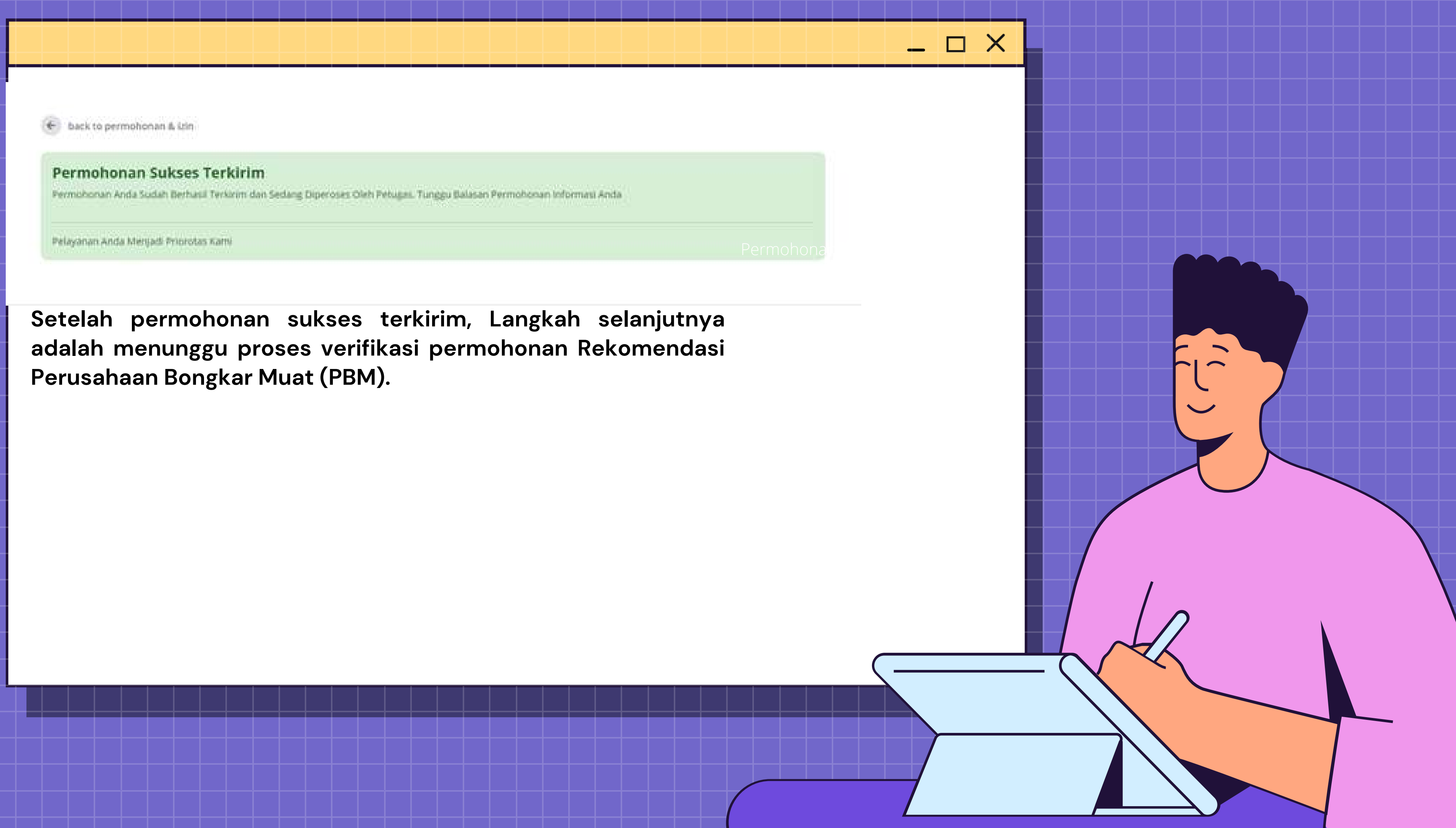

## mendapatkan email balasan dari Kantor Otoritas Pelabuhan **Utama Tanjung Priok**

The Mar and

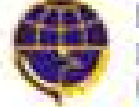

ENDERNI PERSERINDAN I AUD

Pengajuan Anda Berhasil di Setujui.

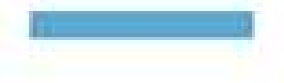

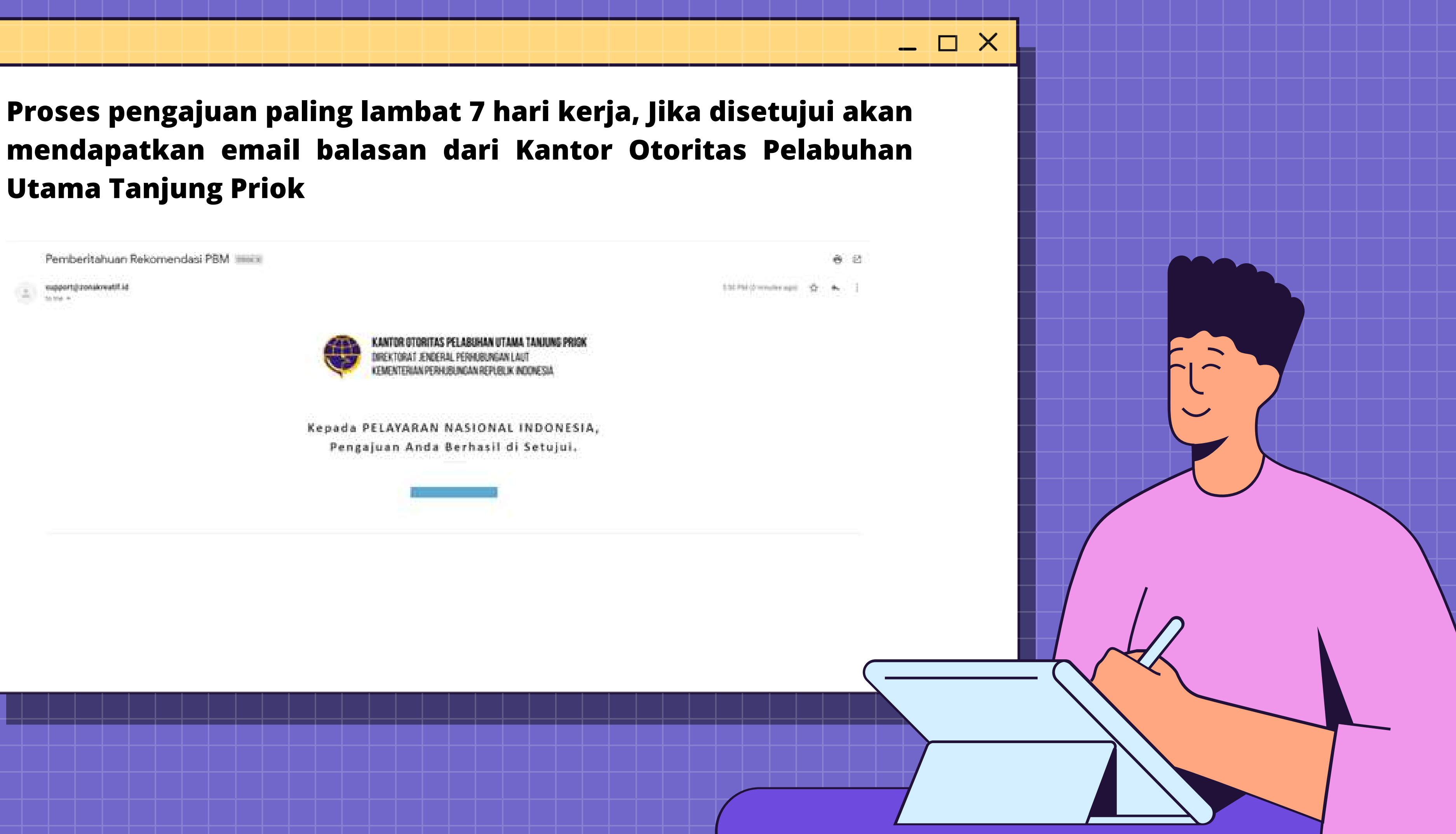

## Permohonan Rekomendasi JPT Melalui Website

 $\Box$   $\times$ 

**https://oppriok.dephub.go.id/**

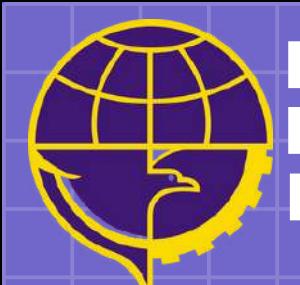

**Kantor Otoritas Pelabuhan Utama Tanjung Priok Direktorat Jenderal Perhubungan Laut Kementerian Perhubungan Republik Indonesia**

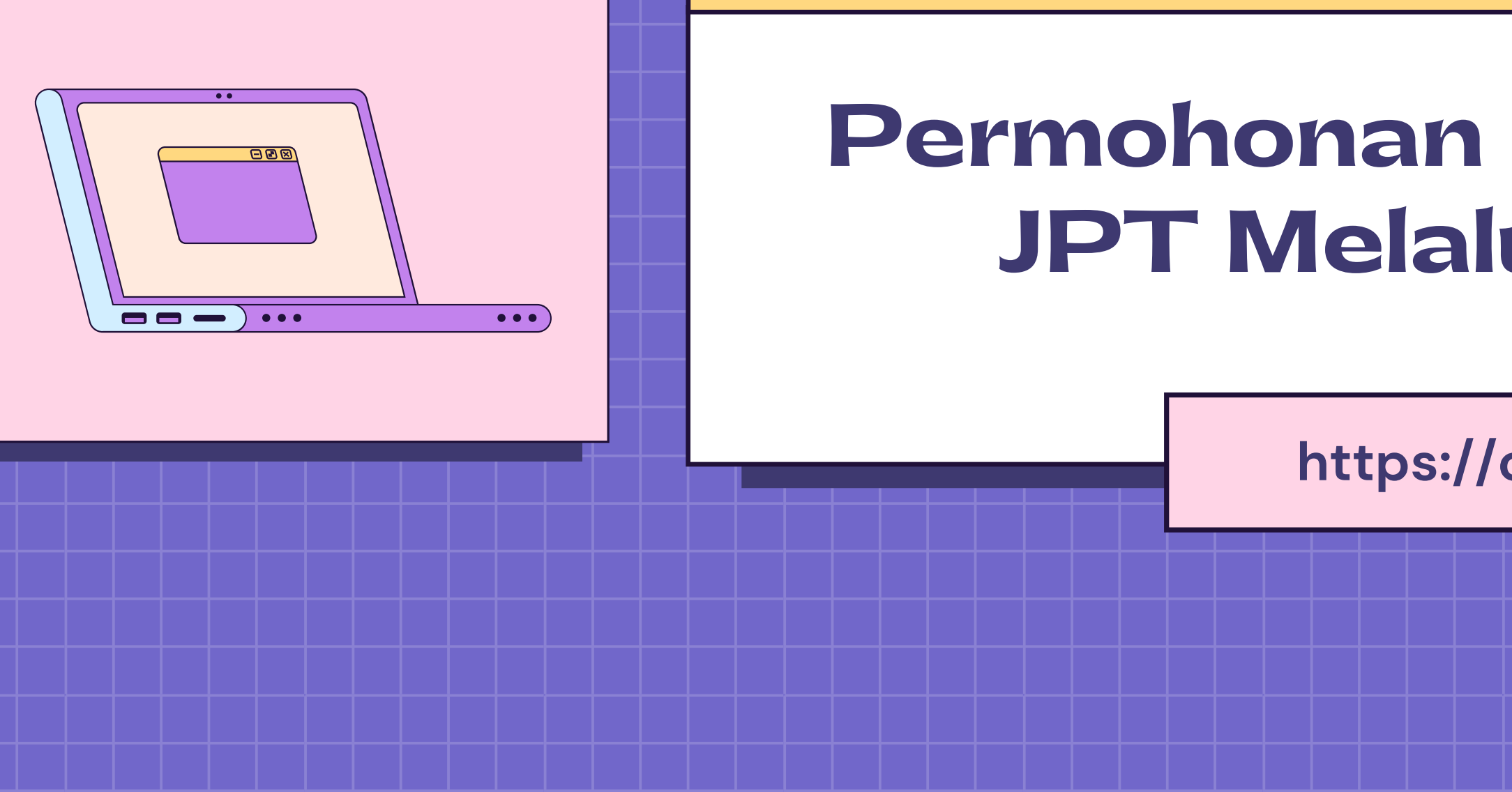

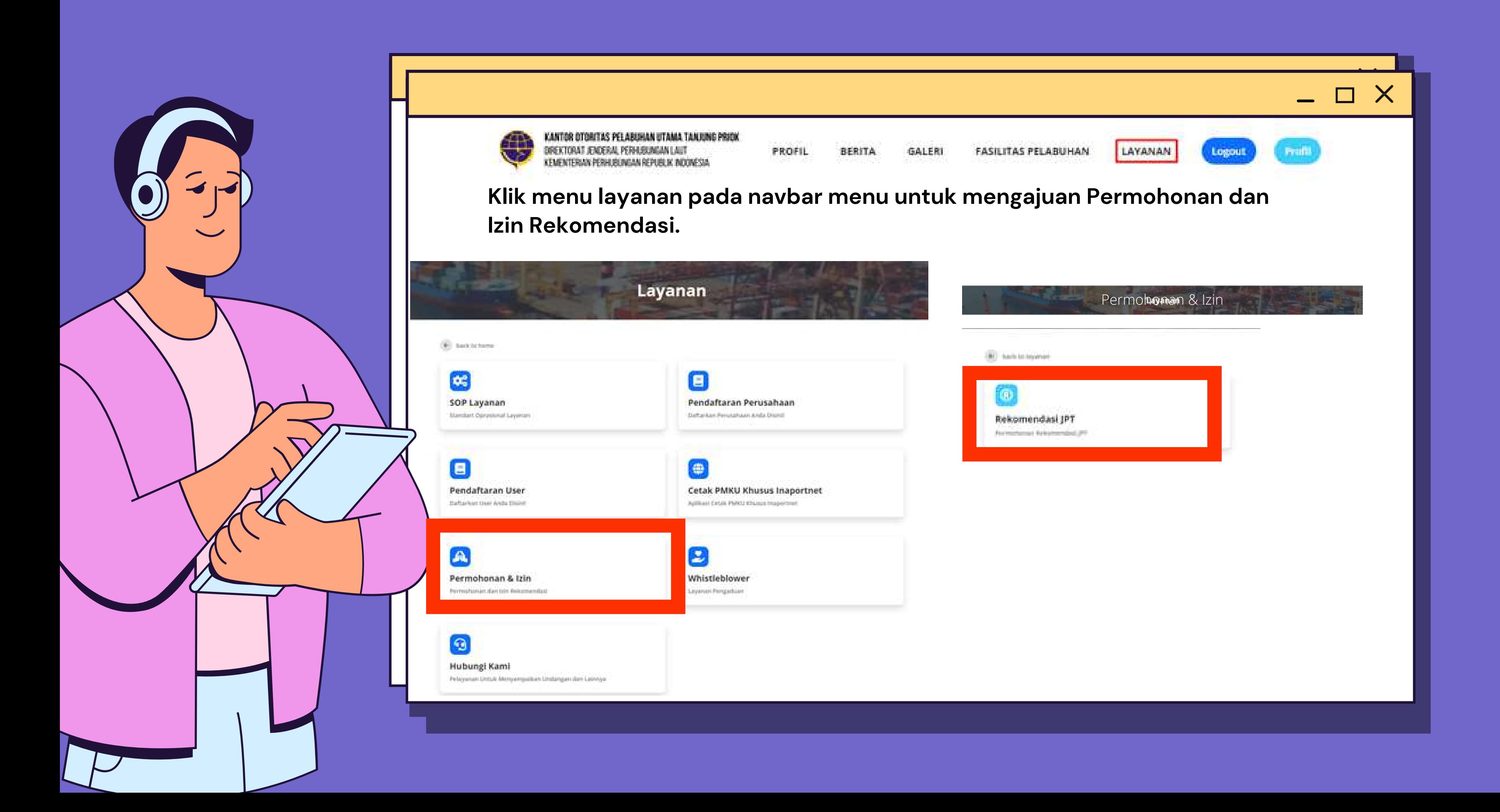

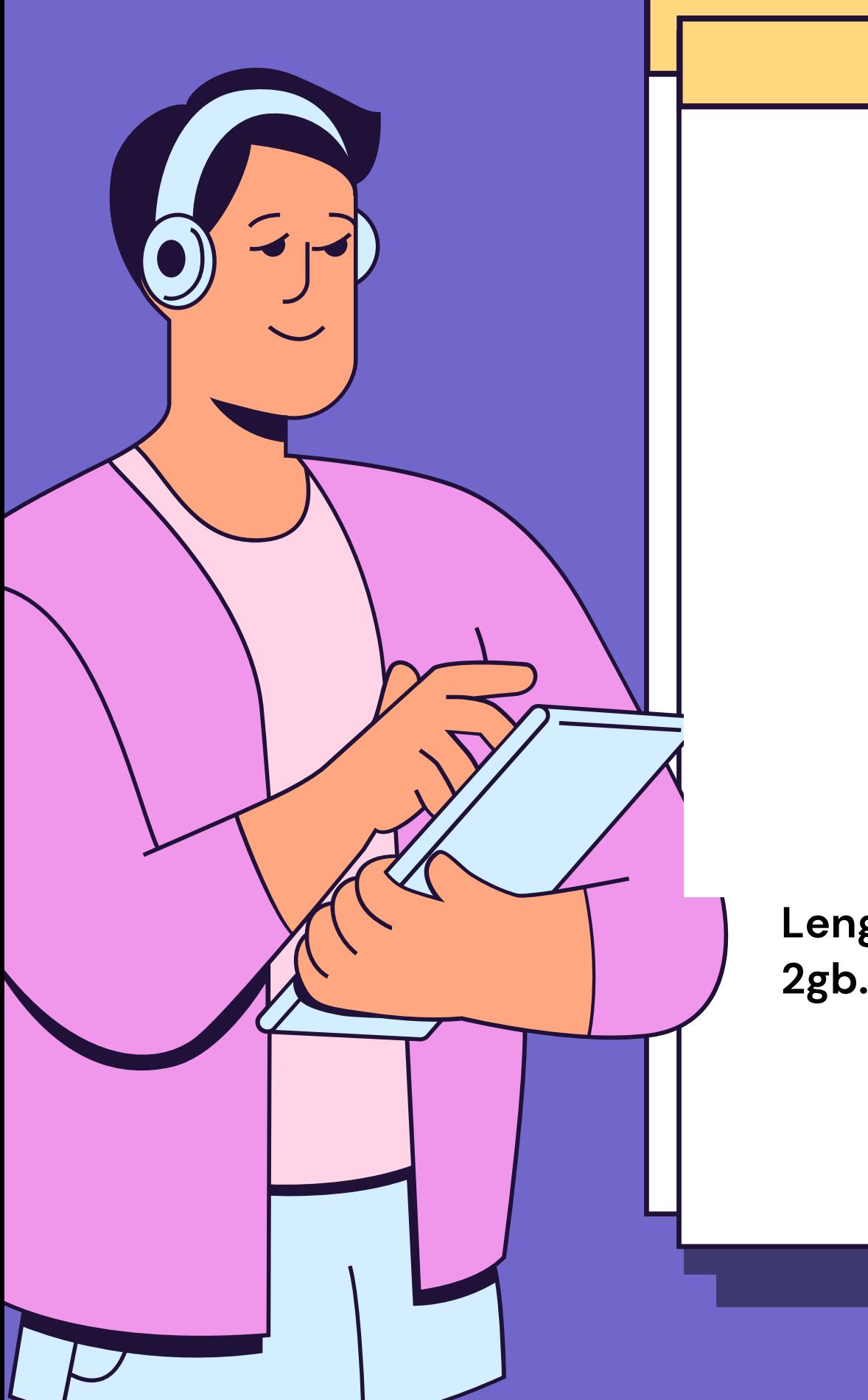

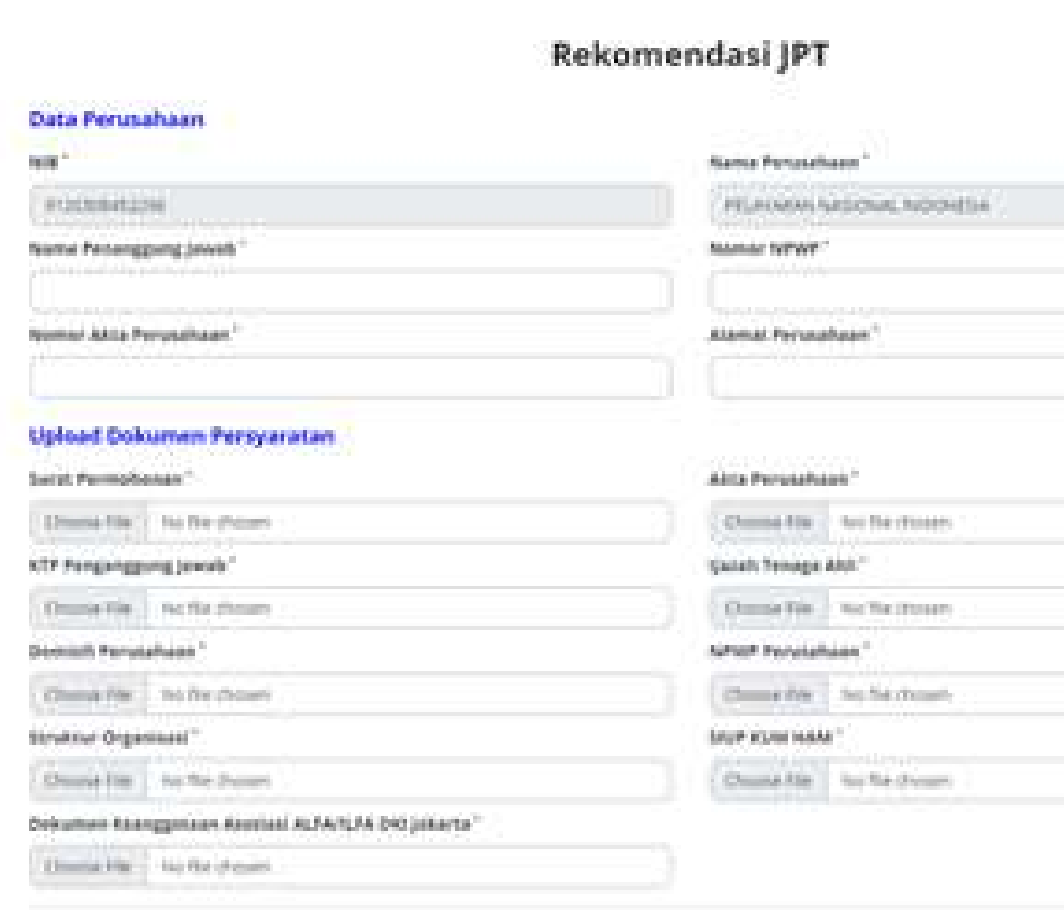

**Lengkapi form Rekomendasi JPT, dengan peng-uploadan file maksimum 2gb. Jika sudah lengkap, klik tombol kirim.**

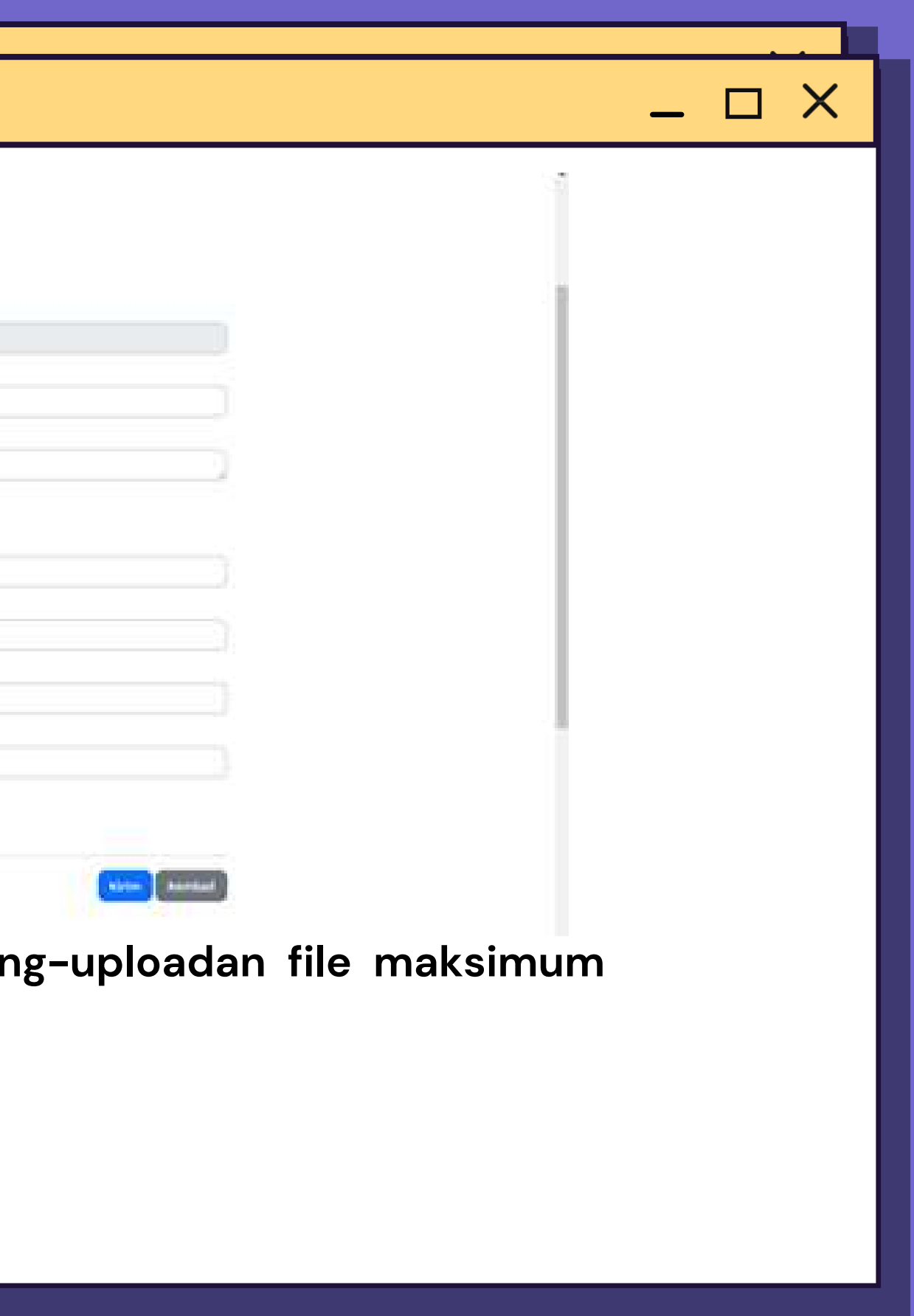

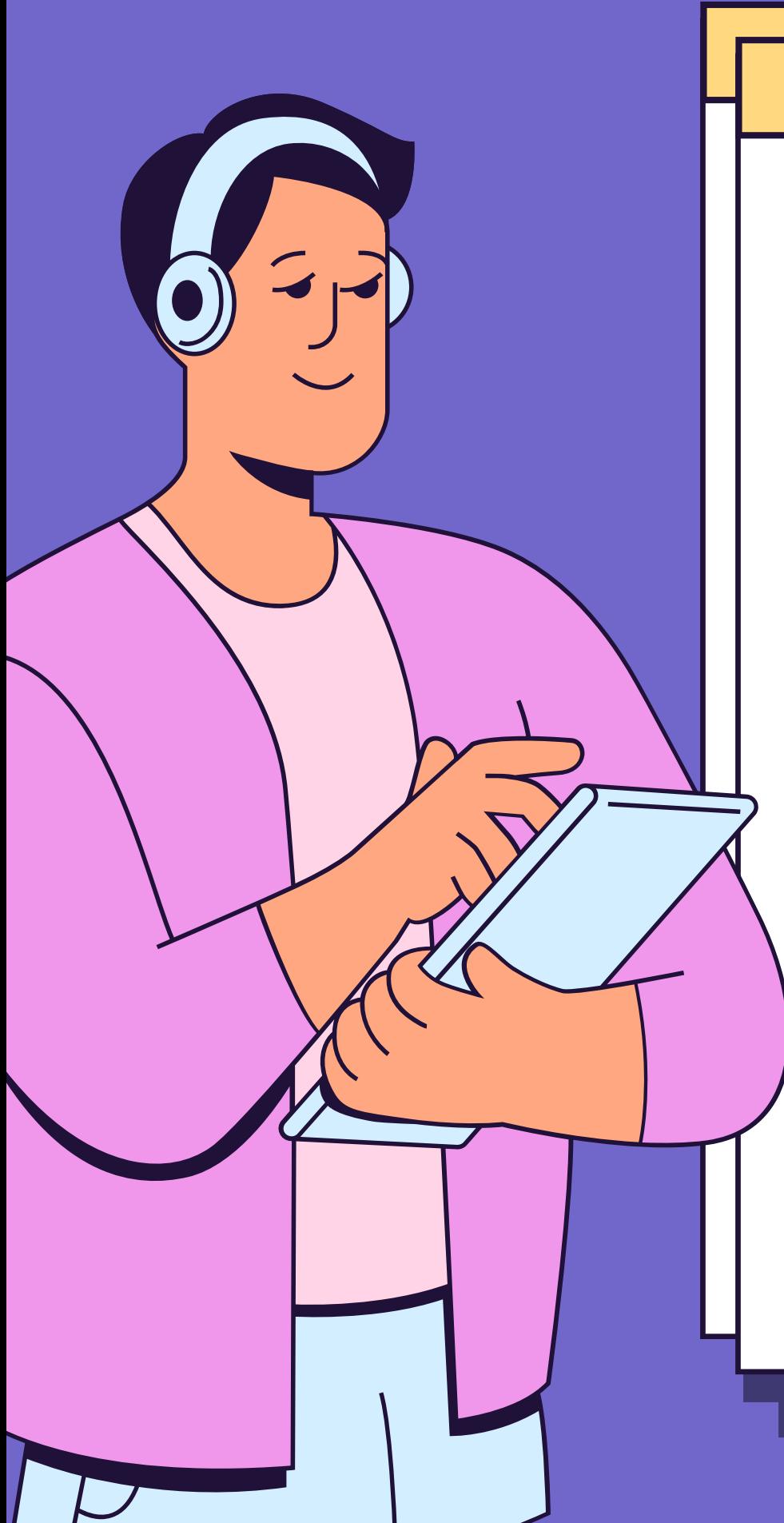

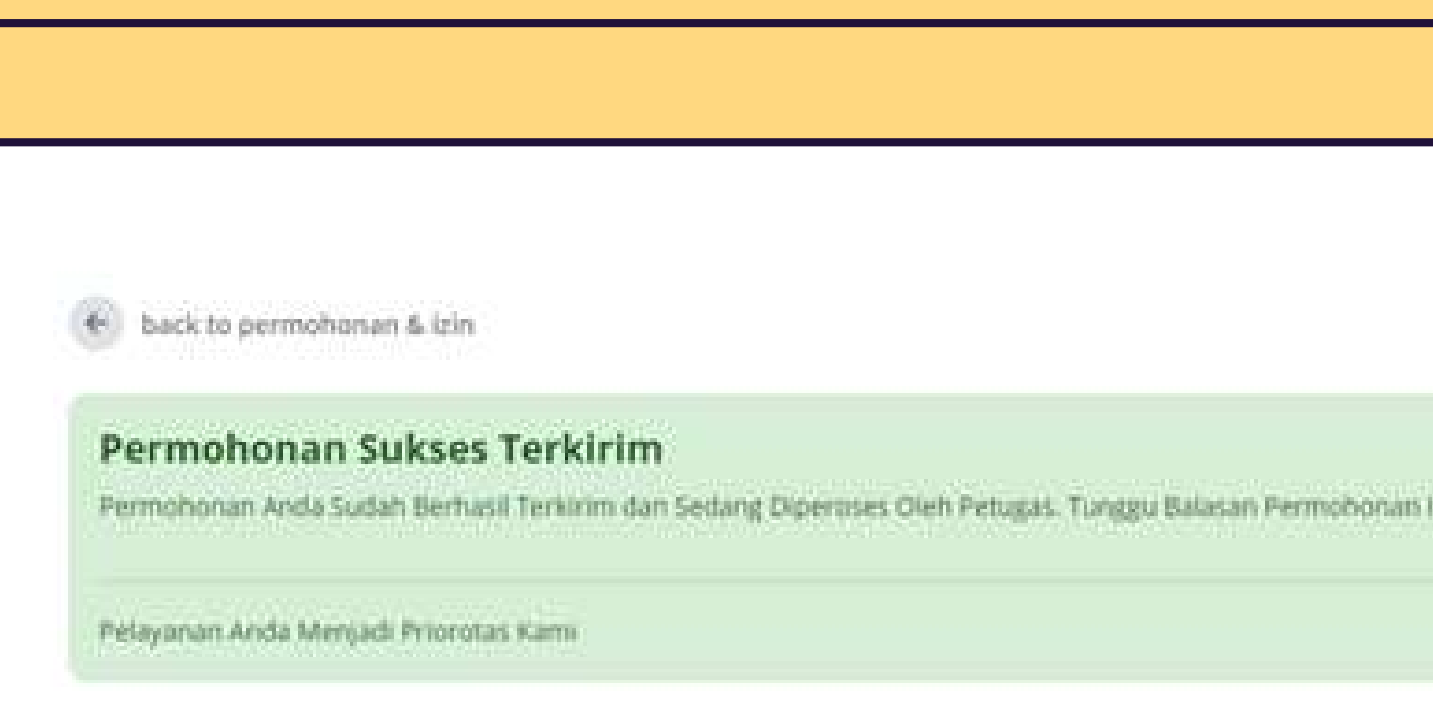

**Setelah permohonan sukses terkirim, Langkah selanjutnya adalah menunggu proses verifikasi Rekomendasi JPT.**

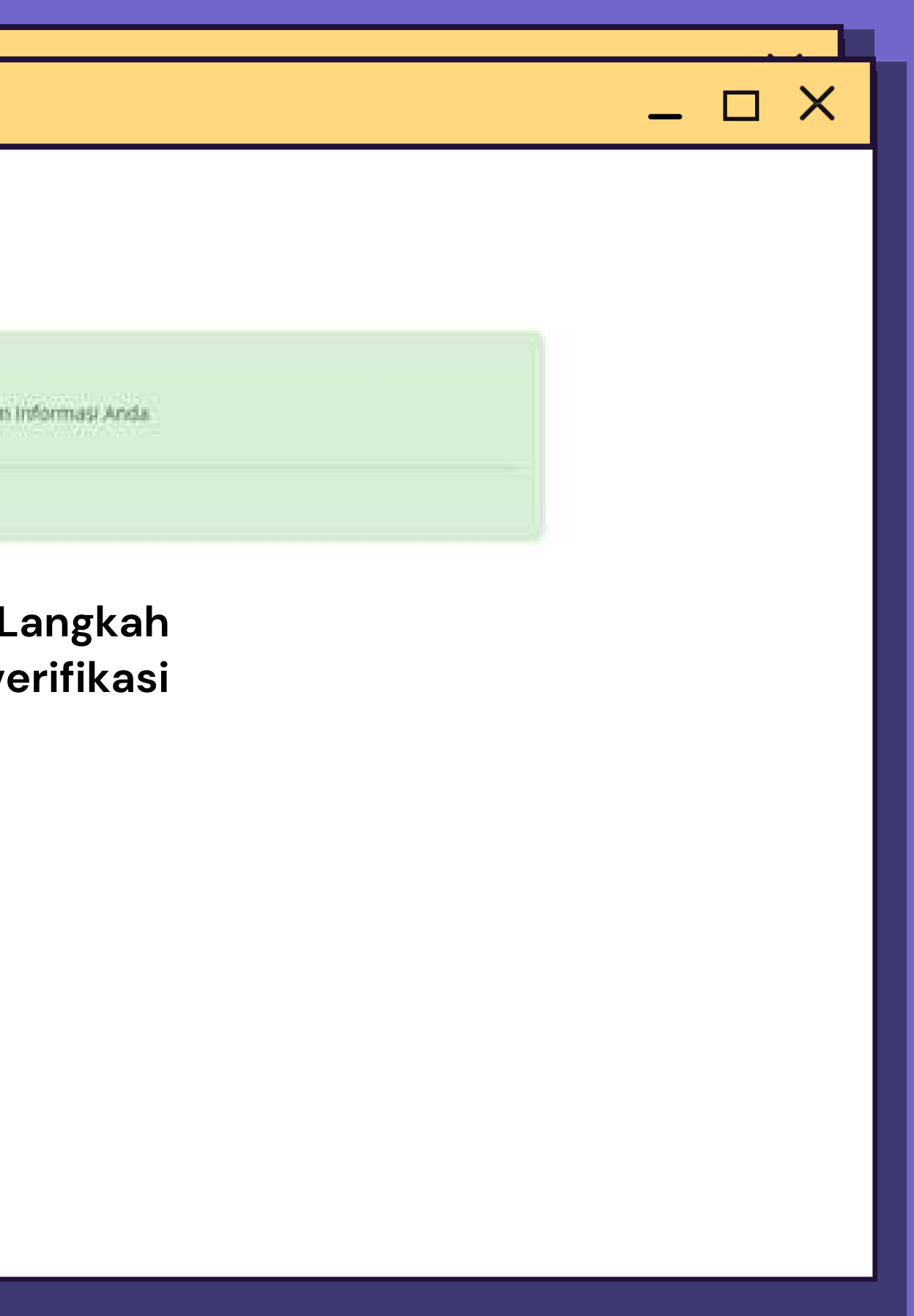

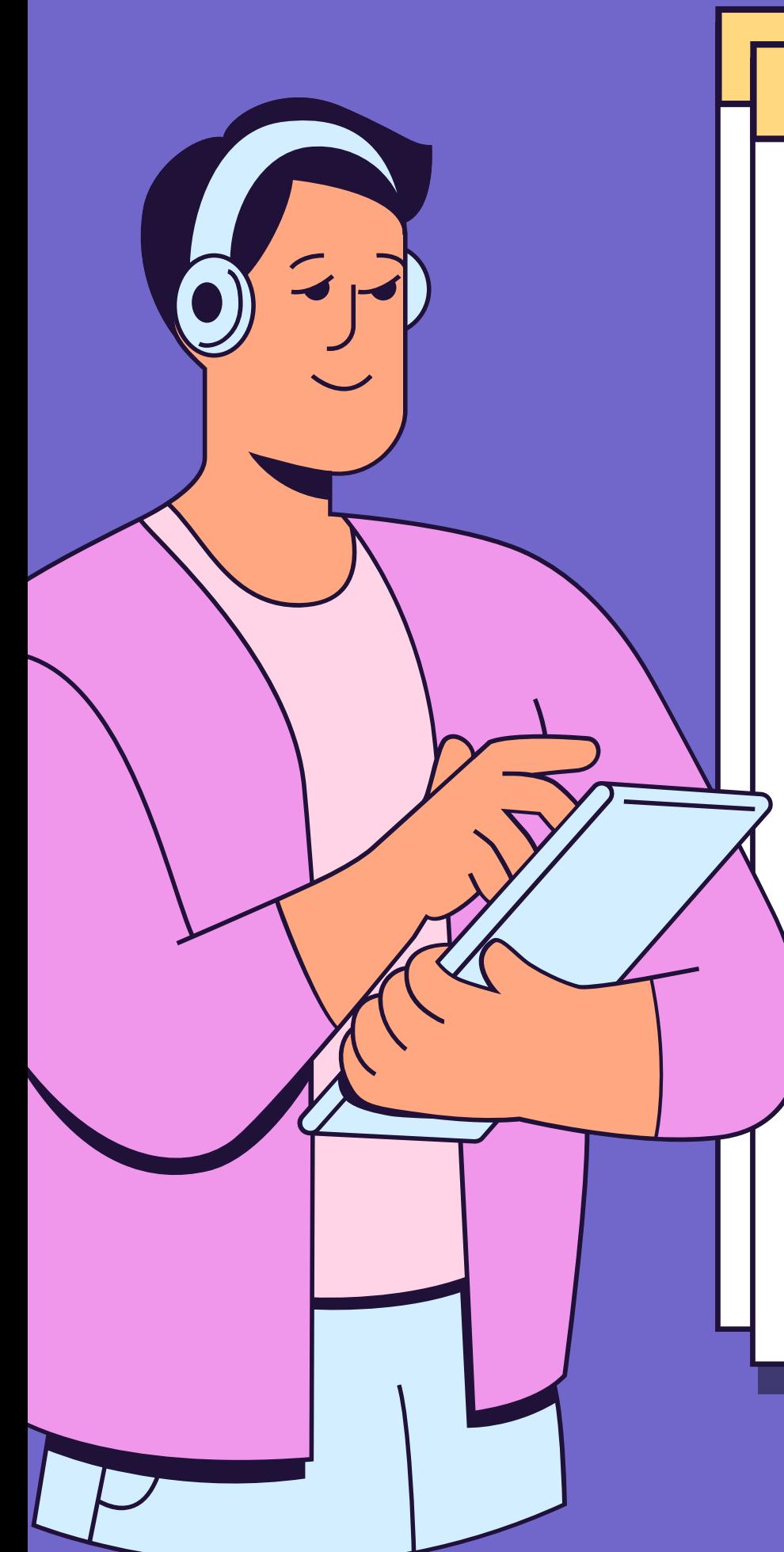

## Proses pengajuan paling lambat 7 hari kerja, Jika disetujui akan mendapatkan email balasan dari Kantor Otoritas Pelabuhan **Utama Tanjung Priok**

Pemberitahuan Rekomendasi Jasa Pengurusan Transportasi

bi.fiteanskonstjiteger  $\mathbb{Z}$  . **Basic et Co.** 

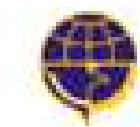

OR OTORITAS PELABUHAN UTAMA TANJUNG PRIGK KEMENTERIAN PERKURUNGAN REPUBLIK INDONESIA

Kepada PELAYARAN NASIONAL INDONESIA, Pengajuan Anda Berhasil di Setujui.

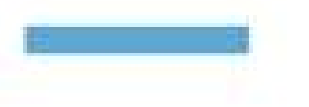

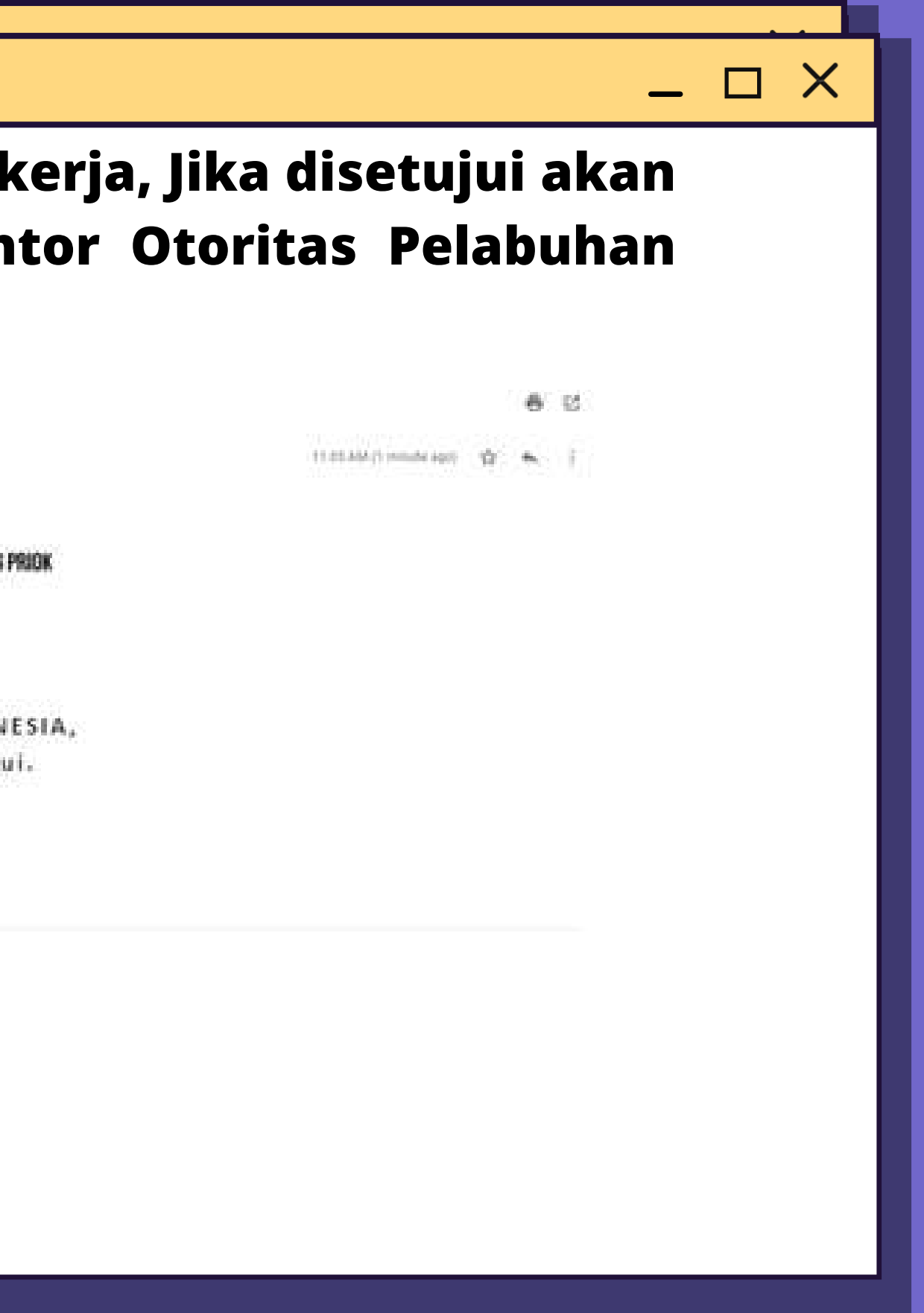

**Ibu Guru Adelia Pramono https://oppriok.dephub.go.id/**

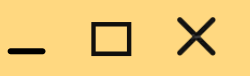

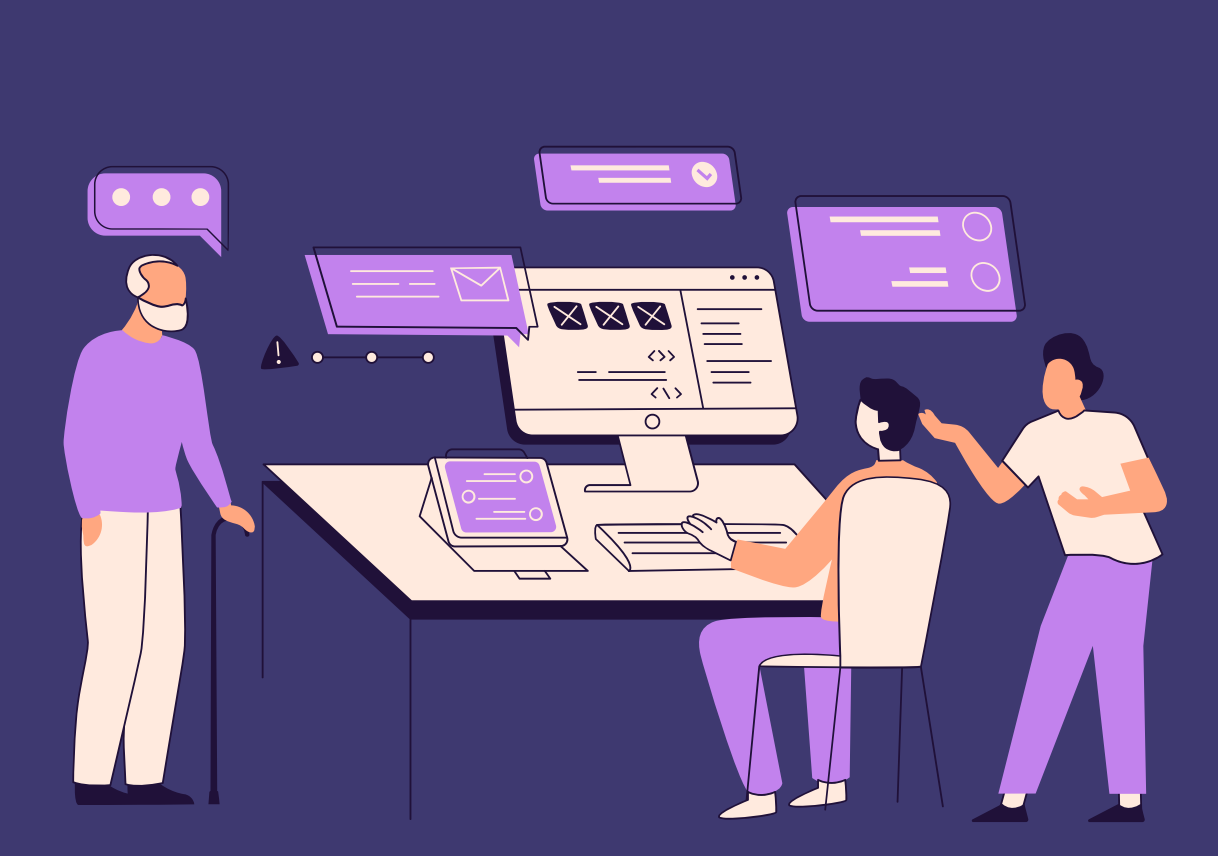

## Permohonan Rekomendasi TPS Melalui Website

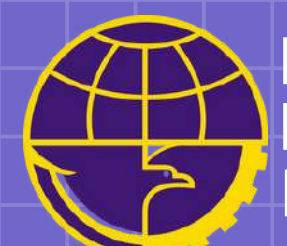

**Kantor Otoritas Pelabuhan Utama Tanjung Priok Direktorat Jenderal Perhubungan Laut Kementerian Perhubungan Republik Indonesia**

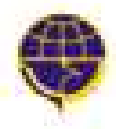

KANTOR OTORITAS PELABUHAN UTAMA TANJUNG PRIOK DREKTORAT JENDERAL PERHUBUNGAN LAUT KEMENTERIAN PERHUBUNGAN REPUBLIK INDONÉSIA

**PROFIL** 

**BERITA** GALERI

**FASILITAS PELABUHAN** 

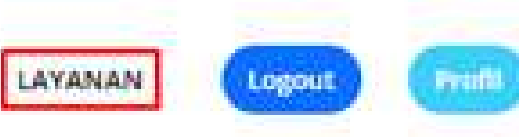

Klik menu layanan pada navbar menu untuk mengajuan Permohonan dan Izin Rekomendasi.

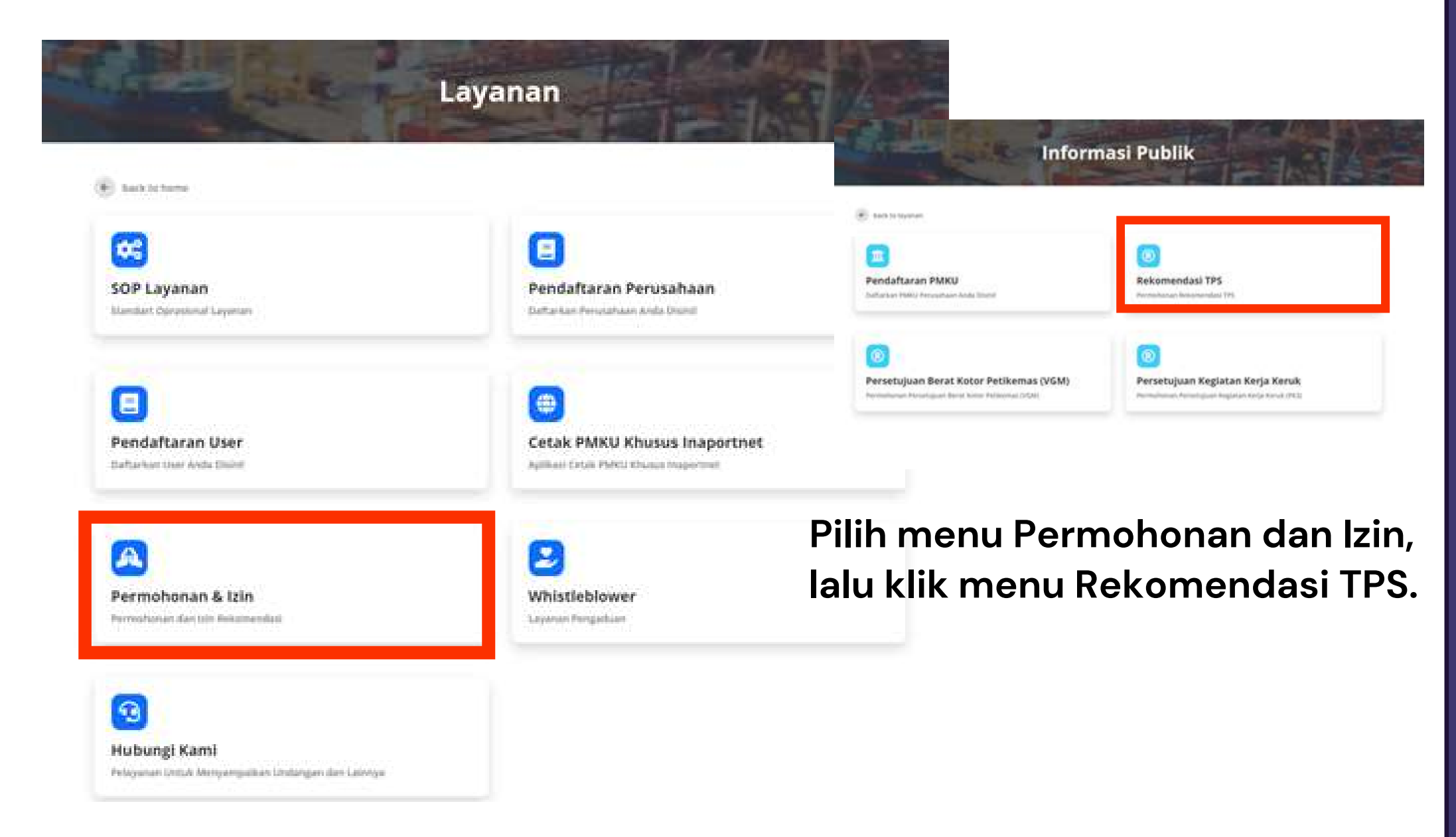

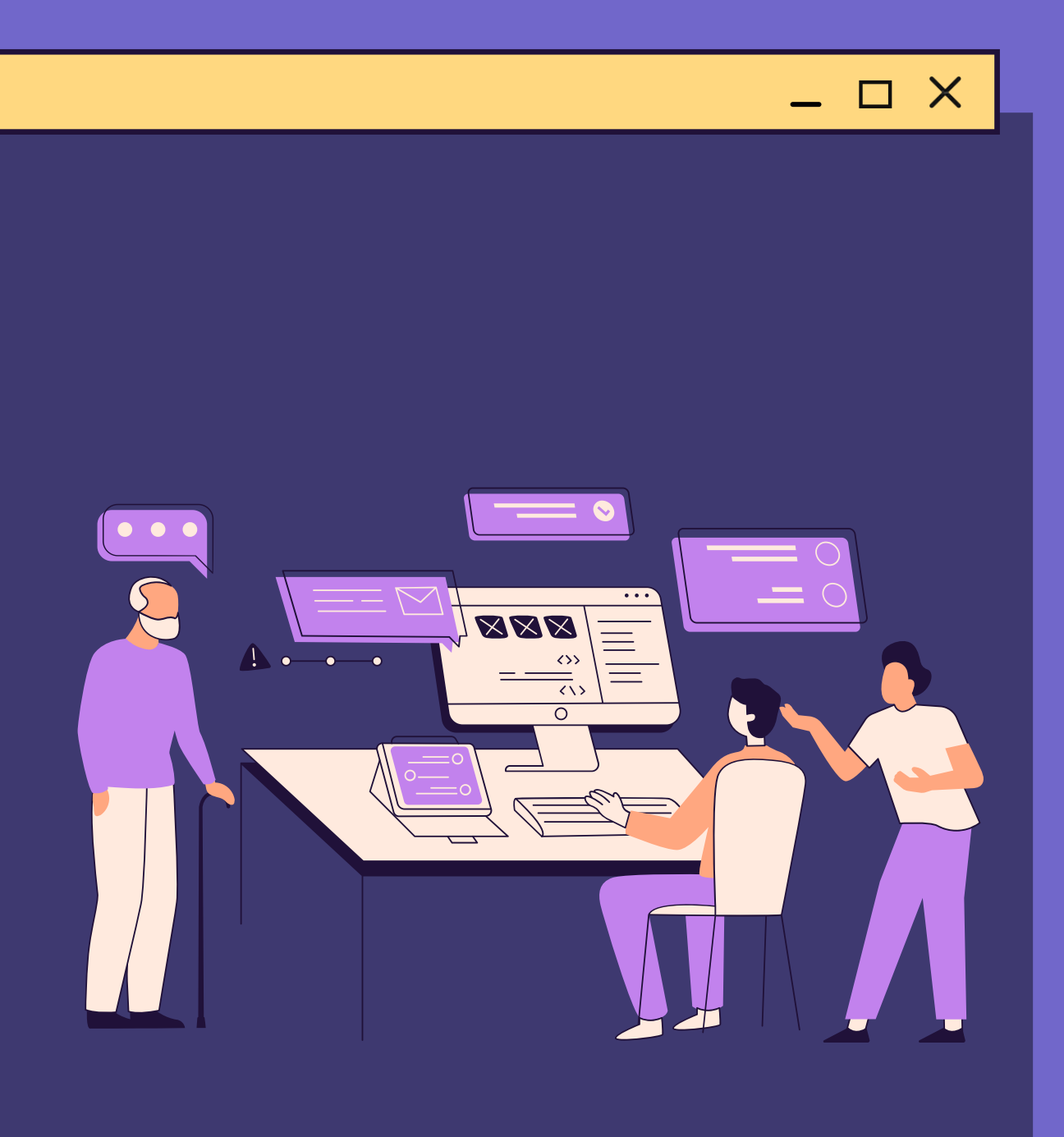

**Ibu Guru Adelia Pramono**

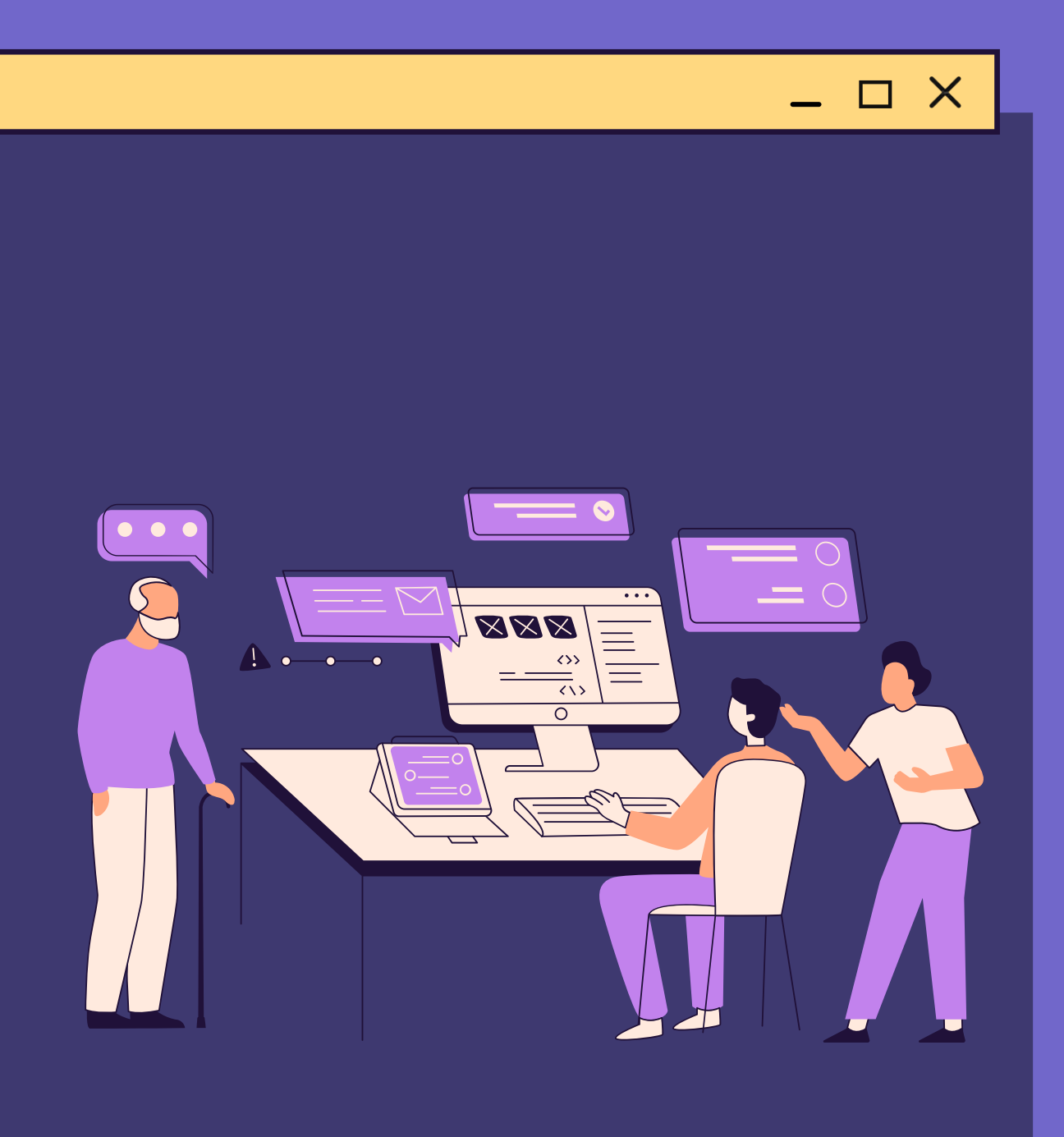

### **Lengkapi form Rekomendasi TPS, dengan peng-uploadan file maksimum 2gb. Jika sudah lengkap, klik tombol kirim**

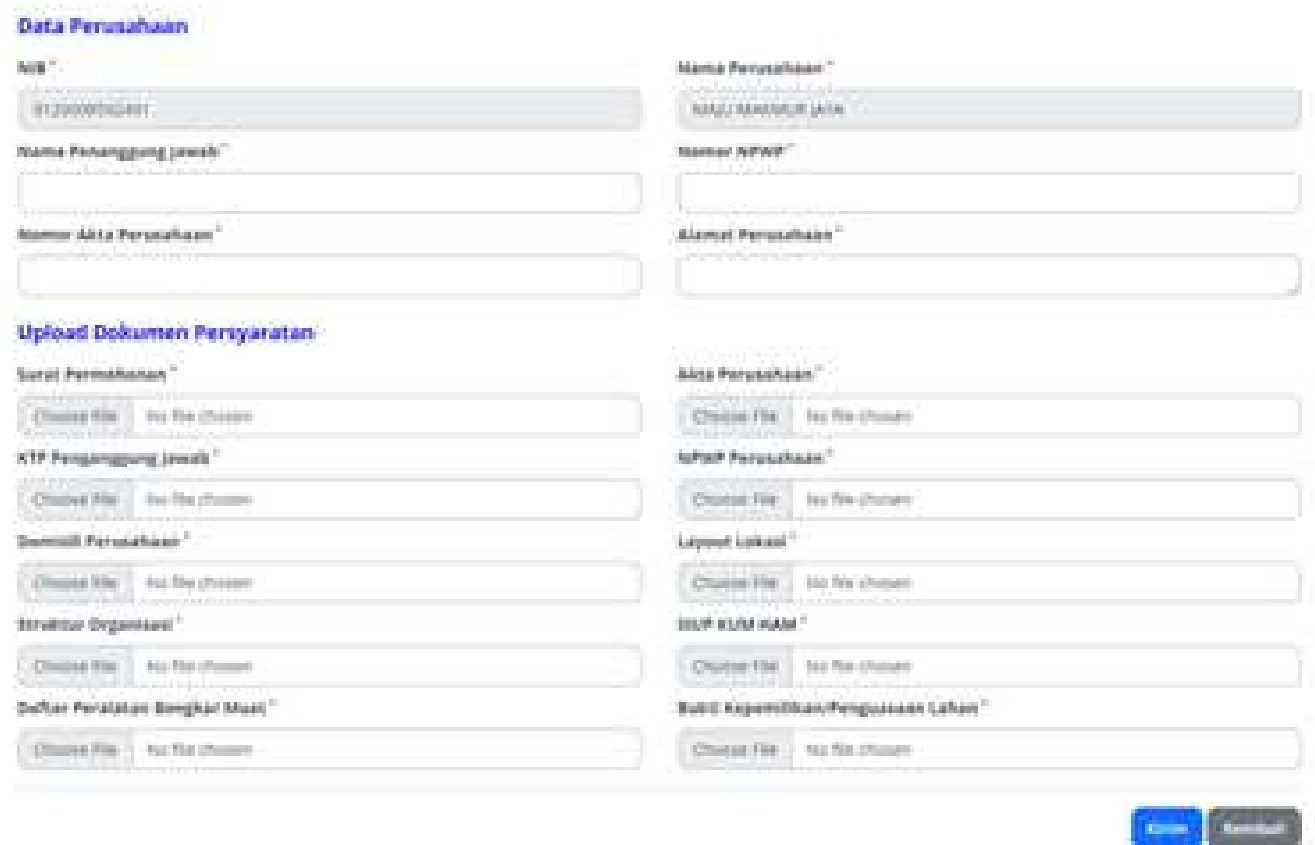

Rekomendasi TPS

### Setelah permohonan sukses terkirim, Langkah selanjutnya adalah menunggu proses verifikasi permohonan Rekomendasi TPS.

 $\widehat{\mathcal{R}}$  but to permission 4 km

Permobonan Sukses Terkirim

Permathuman ekologi badan di pertaman dan Sedang Disebutan 2005 Perkapat. Tunggia Belawah Permathungan kebahan kekaka

Pelasarum Anda Margadi Programa slaver

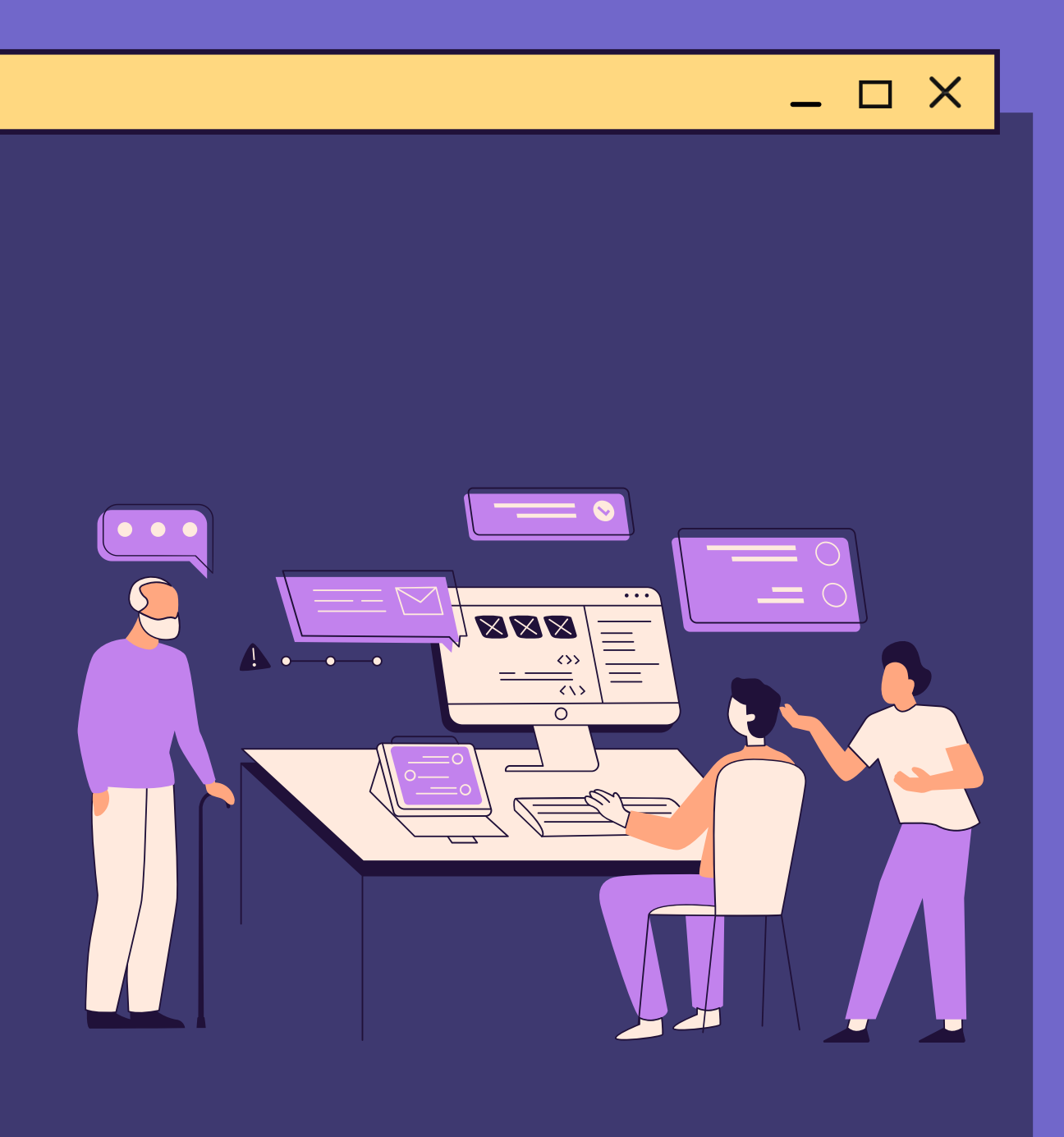

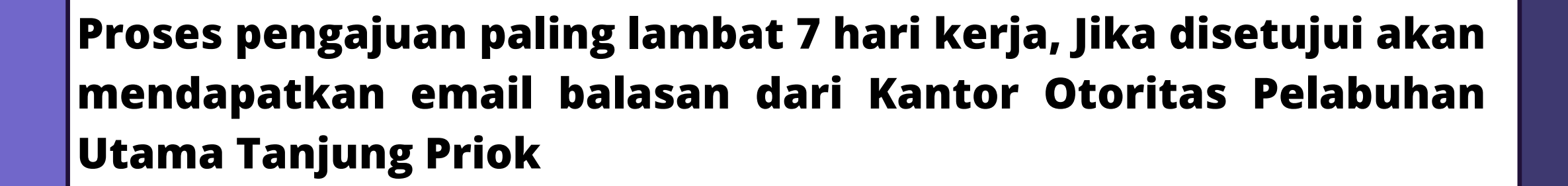

Pemberitahuan Rekomendasi Tempat Penampungan Sementara Illiisis

 $\begin{tabular}{ll} \hline \multicolumn{3}{l}{\textbf{c}} & \textbf{support} \textbf{ge} \\ \multicolumn{3}{l}{\textbf{c}} & \textbf{c} & \textbf{c} \end{tabular}$ 

JESEAM/Crimate light (全) (K.) []

6.15

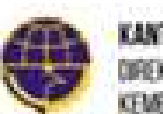

OR OTORITAS PELABUHAN UTAMA TANJUNG PRIOX DIREKTORAT JENDERAL PERHUBUNGAN LAUT KEMENTERIAN PERHUBUNGAN REPUBLIK INDONESIA

Kepada MAJU MAKMUR JAYA, Pengajuan Anda Berhasil di Setujui.

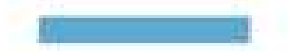

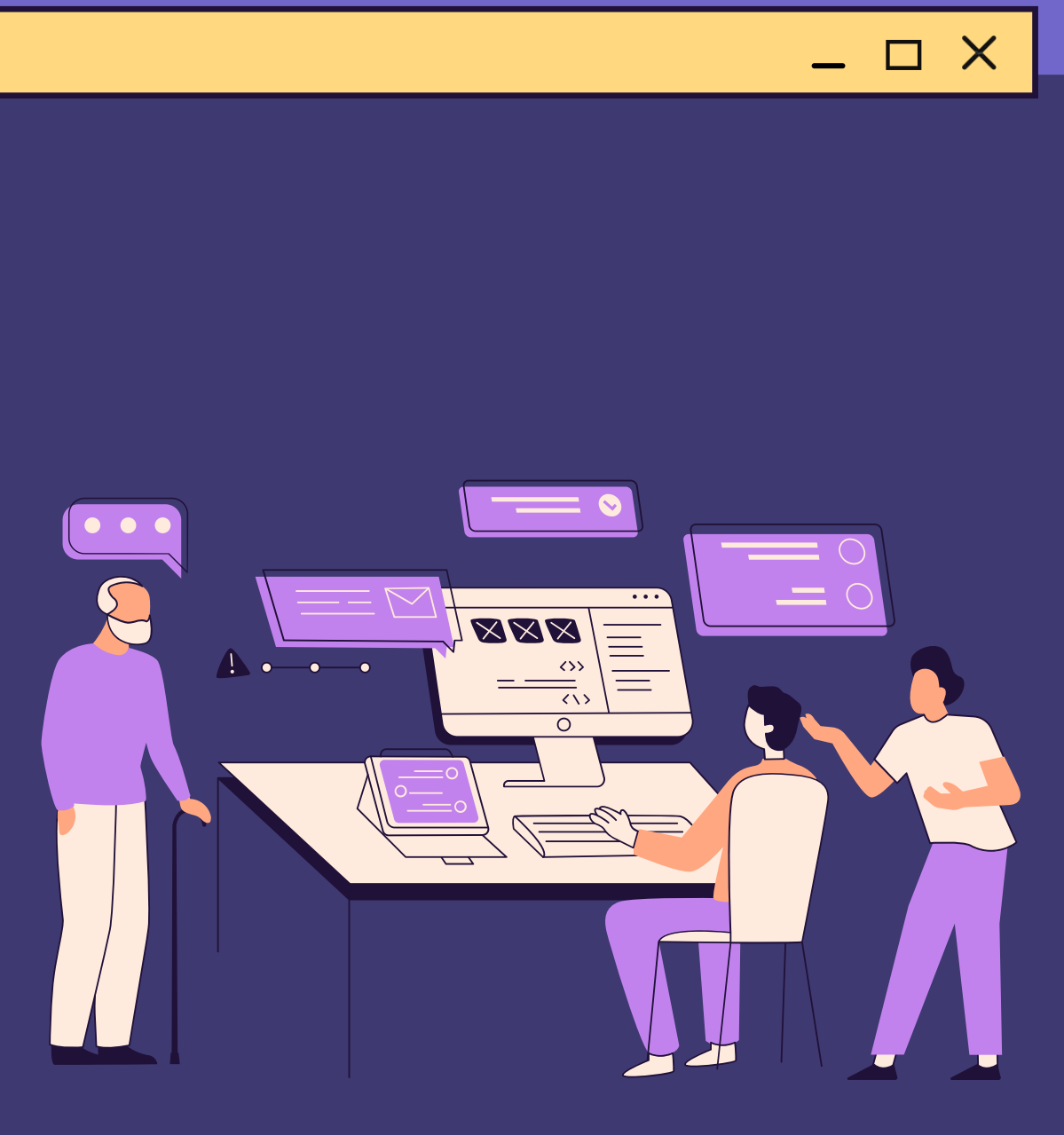

**https://oppriok.dephub.go.id/**

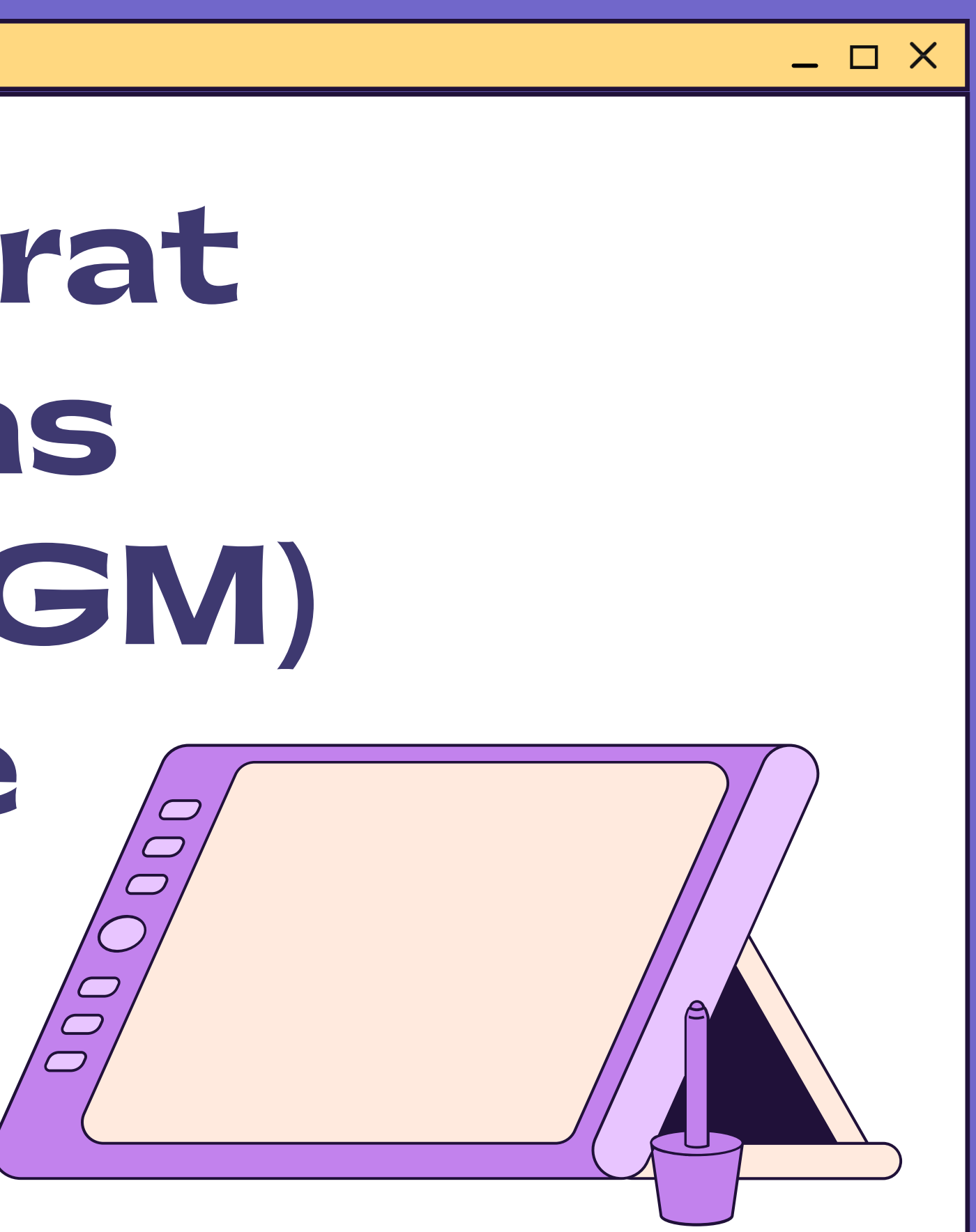

## Persetujuan Berat Kotor Petikemas Terverifikasi (VGM) Melalui Website

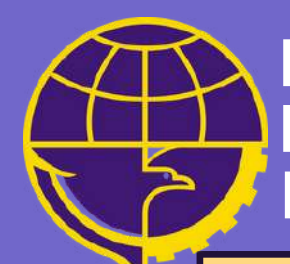

**Kantor Otoritas Pelabuhan Utama Tanjung Priok Direktorat Jenderal Perhubungan Laut Kementerian Perhubungan Republik Indonesia**

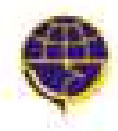

KANTOR OTORITAS PELABUHAN UTAMA TANJUNG PRIOK DREKTORAT JENDERAL PERHUBUNGAN LAUT KEMENTERAN PERHUBUNGAN REPUBLIK INDONÉSIA

**PROFIL** 

**BERITA** GALERI **FASILITAS PELABUHAN** 

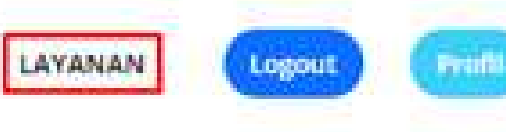

**Klik menu layanan pada navbar menu untuk mengajuan Permohonan dan Izin Rekomendasi.**

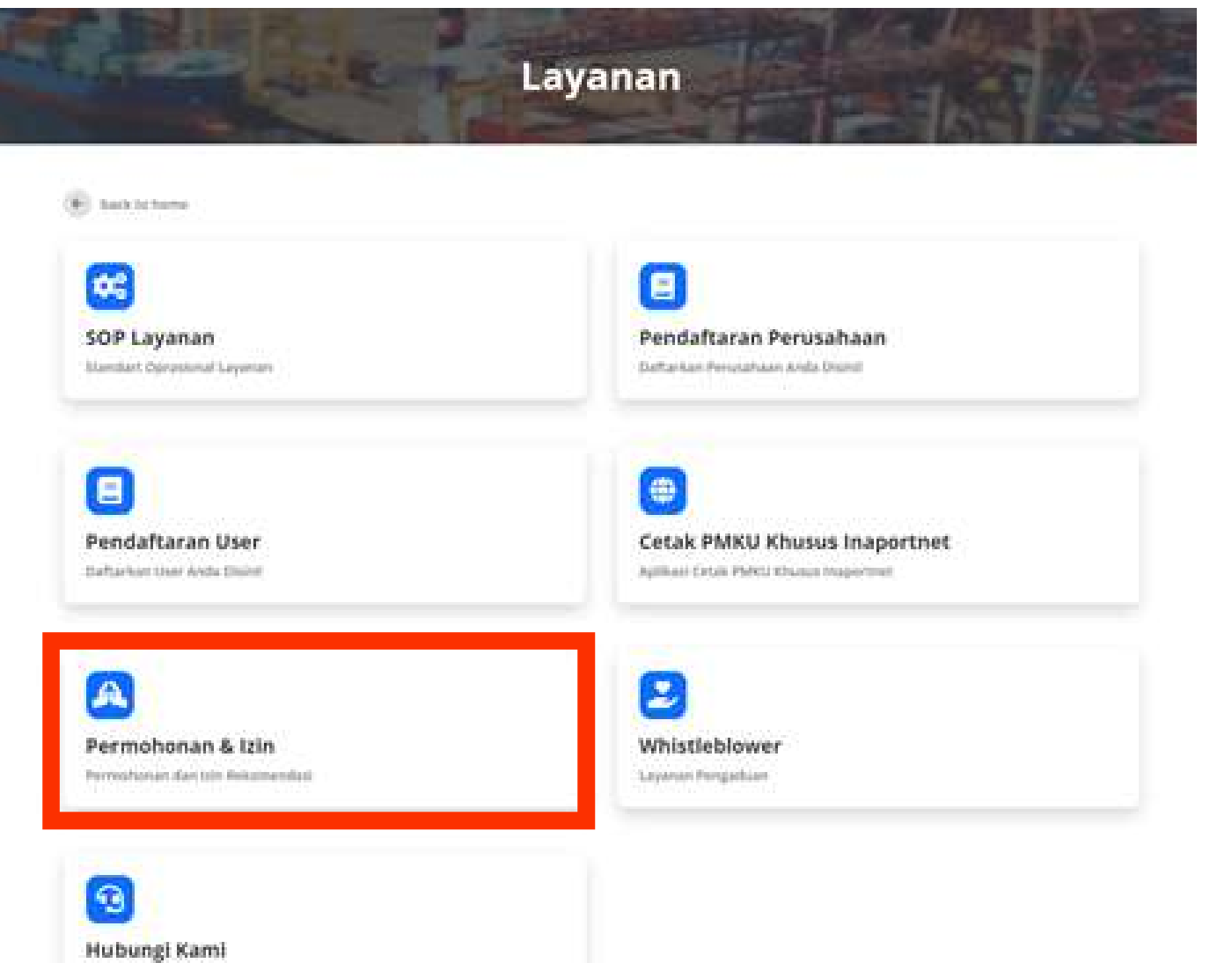

**Pilih menu Permohonan dan Izin, lalu klik menu Persetujuan Berat Kotor Petikemas (VGM)**

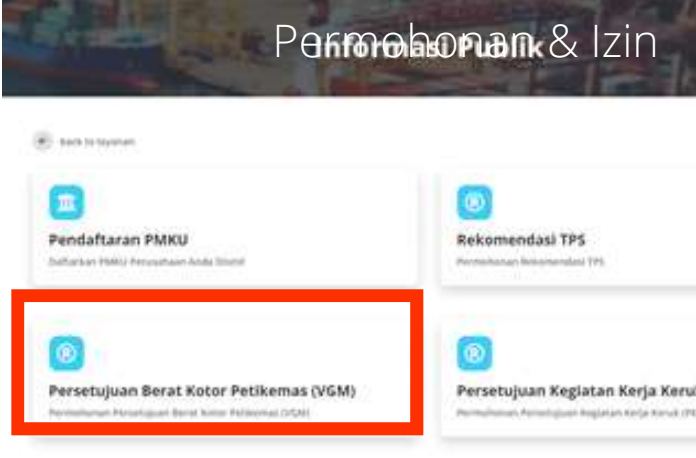

Pelayanan Untuk Menyampatkan Undangan dan Lainnya

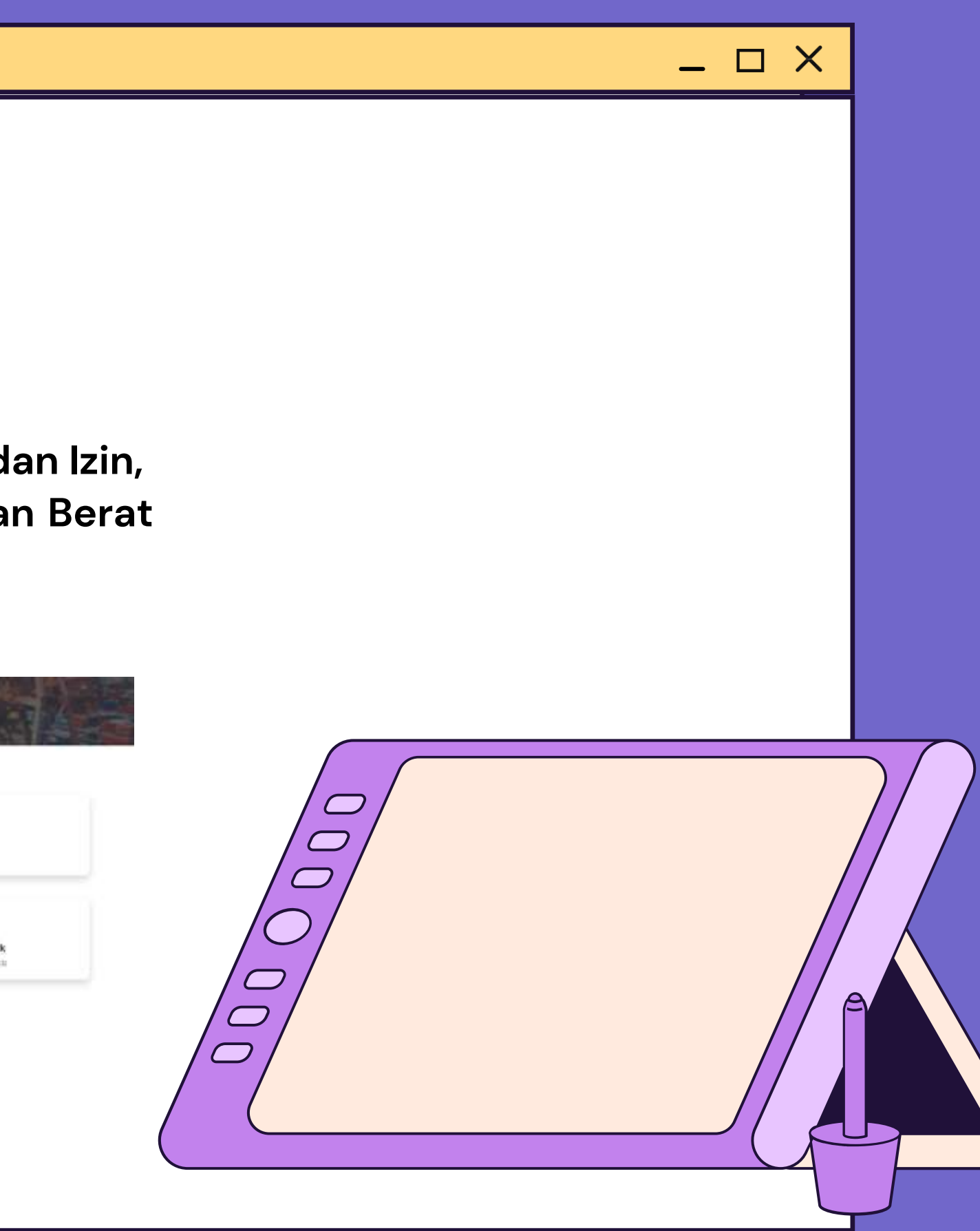

### **Lengkapi form Rekomendasi VGM, dengan peng-uploadan file maksimum 2gb. Jika sudah lengkap, klik tombol kirim**

### Persetujuan Penentuan Berat Kotor Peti Kemas Terverifikasi

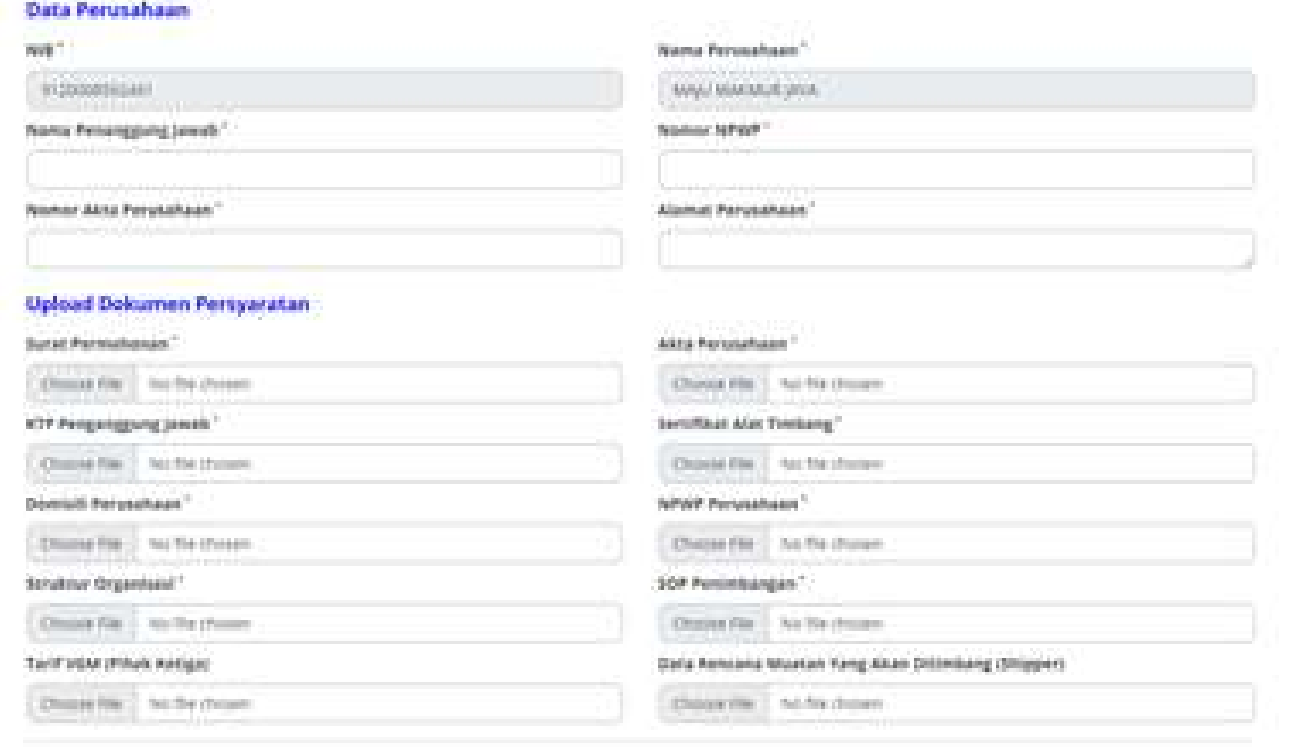

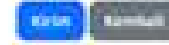

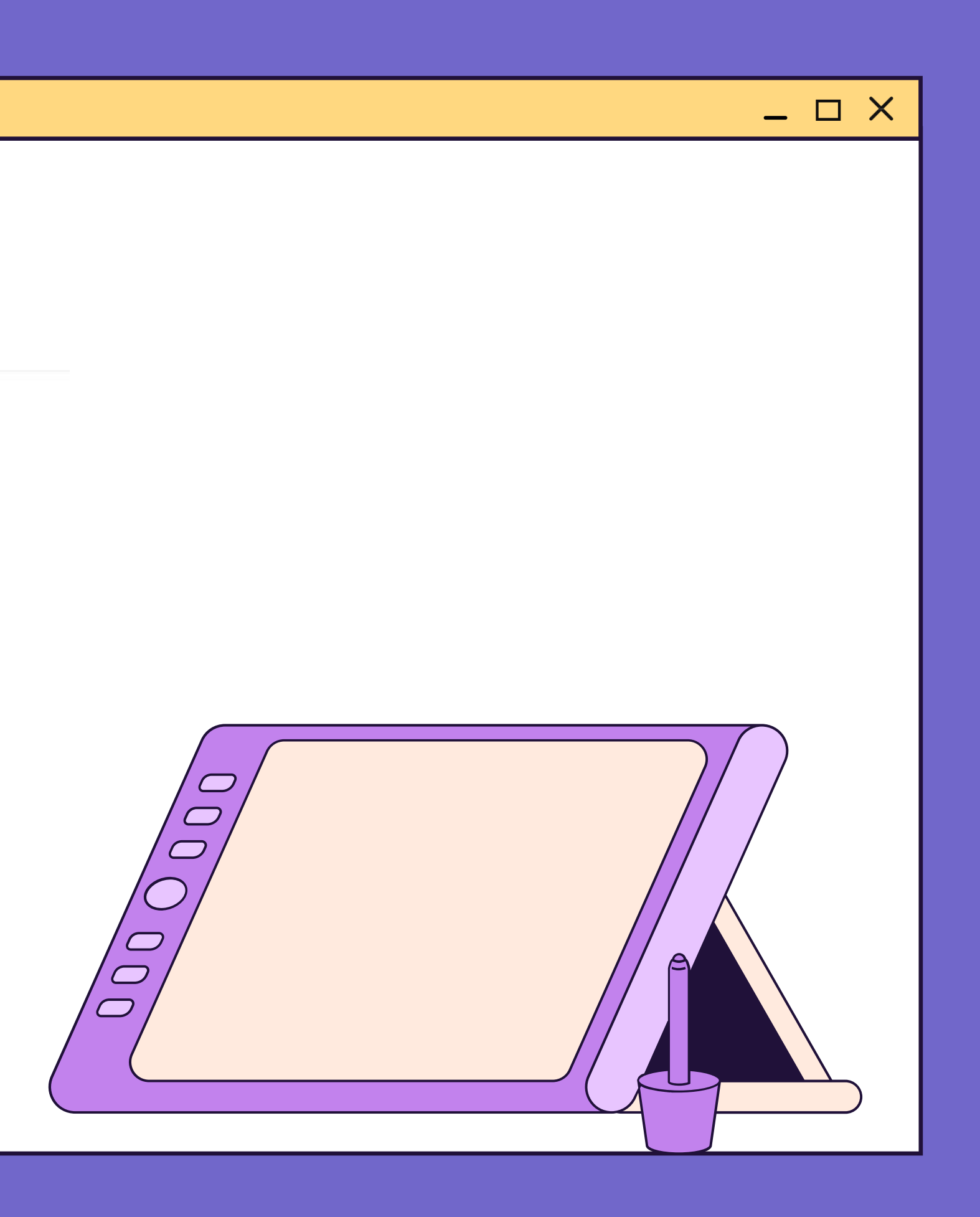

Setelah permohonan sukses terkirim, Langkah selanjutnya adalah menunggu proses verifikasi Persetujuan Berat Kotor Petikemas (VGM).

back to permohonan & izin

### Permohonan Sukses Terkirim

Perroohonan Anda Sudah Berhasil Terkirim dan Sedang Diperoses Oleh Petugas. Tunggu Balasan Permohonan Informasi Anda

Pelayanan Anda Mersadi Priorotas Kami

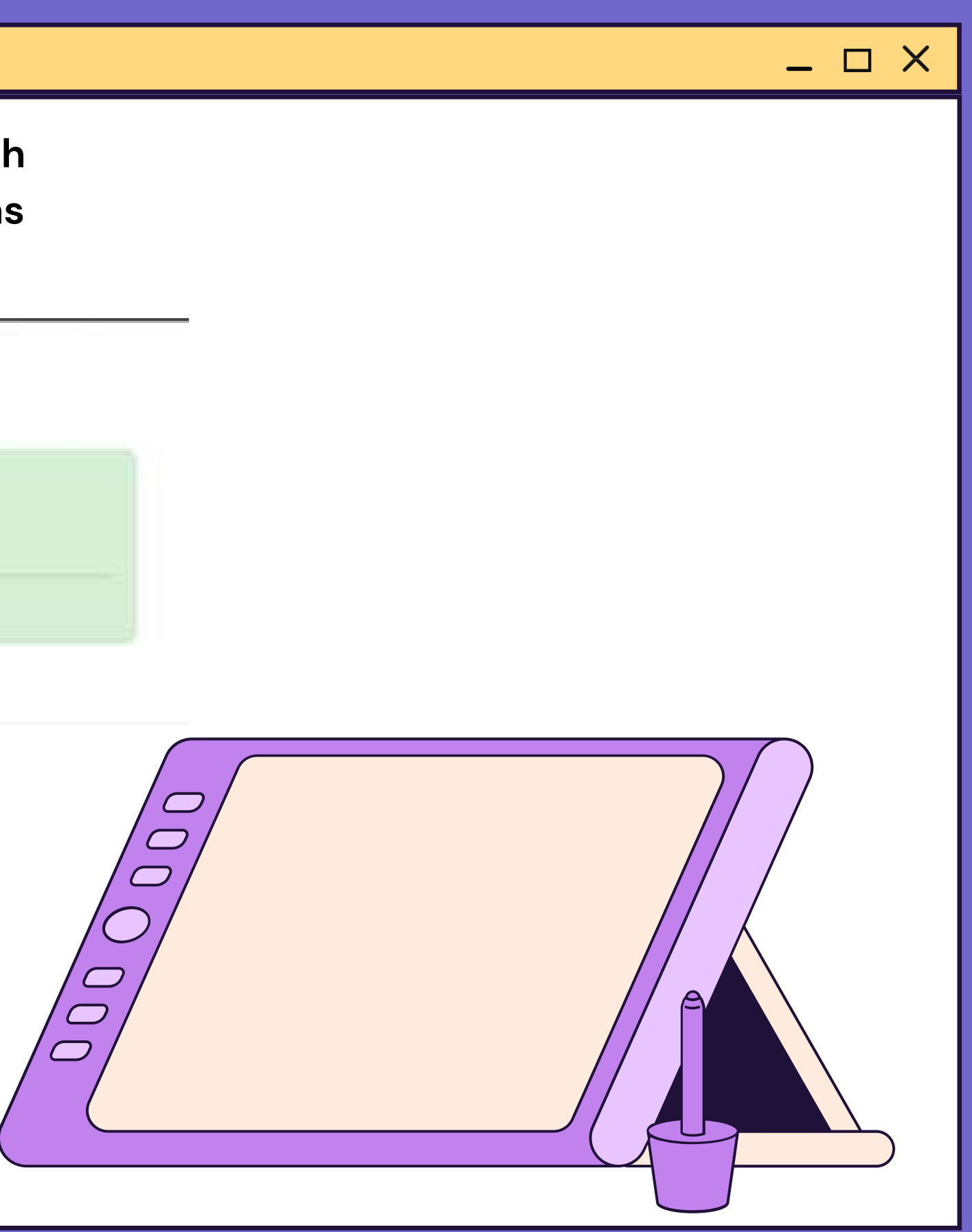

### Proses pengajuan paling lambat 7 hari kerja, Jika disetujui akan mendapatkan email balasan dari Kantor Otoritas Pelabuhan **Utama Tanjung Priok**

Pemberitahuan Permohonan Berat Kotor Petikemas (VGM) (Millet)

 $\mathcal{Z}=\frac{\text{mop}\text{ot} \mathbf{g}}{\text{mor}\,\mathbf{v}}$ support@zonakreatit.id

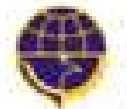

KANTOR OTORITAS PELABUHAN UTAMA TANJUNG PRIOK DREKTORAT JENDERAL PERWURINGAN LAUT KEMENTERIAN PERHUBUNGAN REPUBUK INDONESIA

Kepada MAJU MAKMUR JAYA, Pengajuan Anda Berhasil di Setujui.

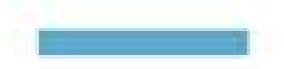

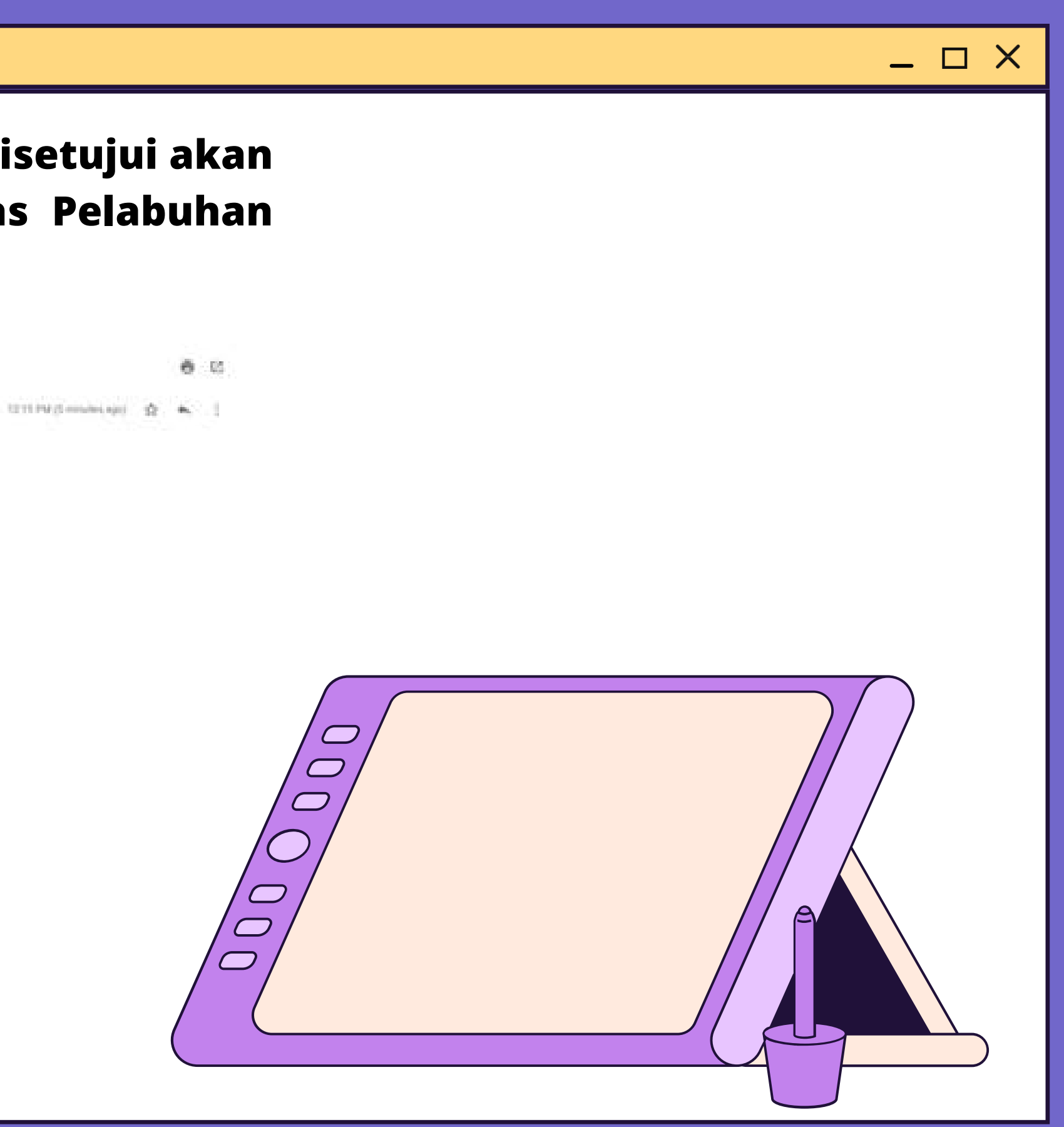

## Persetujuan Kegiatan Kerja Keruk Melalui Website

 $\Box$   $\times$ 

**https://oppriok.dephub.go.id/**

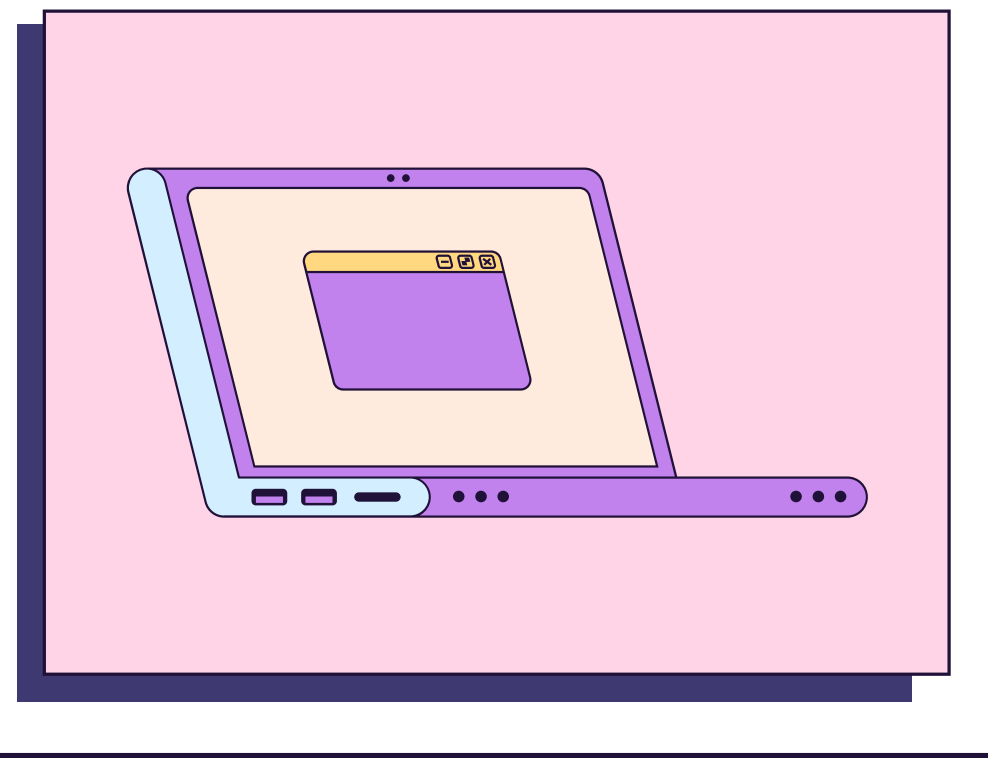

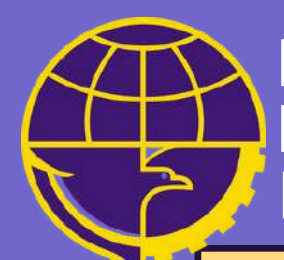

**Kantor Otoritas Pelabuhan Utama Tanjung Priok Direktorat Jenderal Perhubungan Laut Kementerian Perhubungan Republik Indonesia**

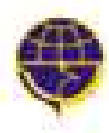

 $\blacksquare$  $\blacksquare$ ) $\cdots$ 

KANTOR OTGRITAS PELABUHAN UTAMA TANJUNG PRIOK DREKTORAT JENDERAL PERHUBUNGAN LAUT KEMENTERIAN PERHUBUNGAN REPUBLIK INDONESIA

**PROFIL** GALERI **BERITA** 

### **Klik menu layanan pada navbar menu untuk mengajuan Permohonan dan Izin Rekomendasi.**

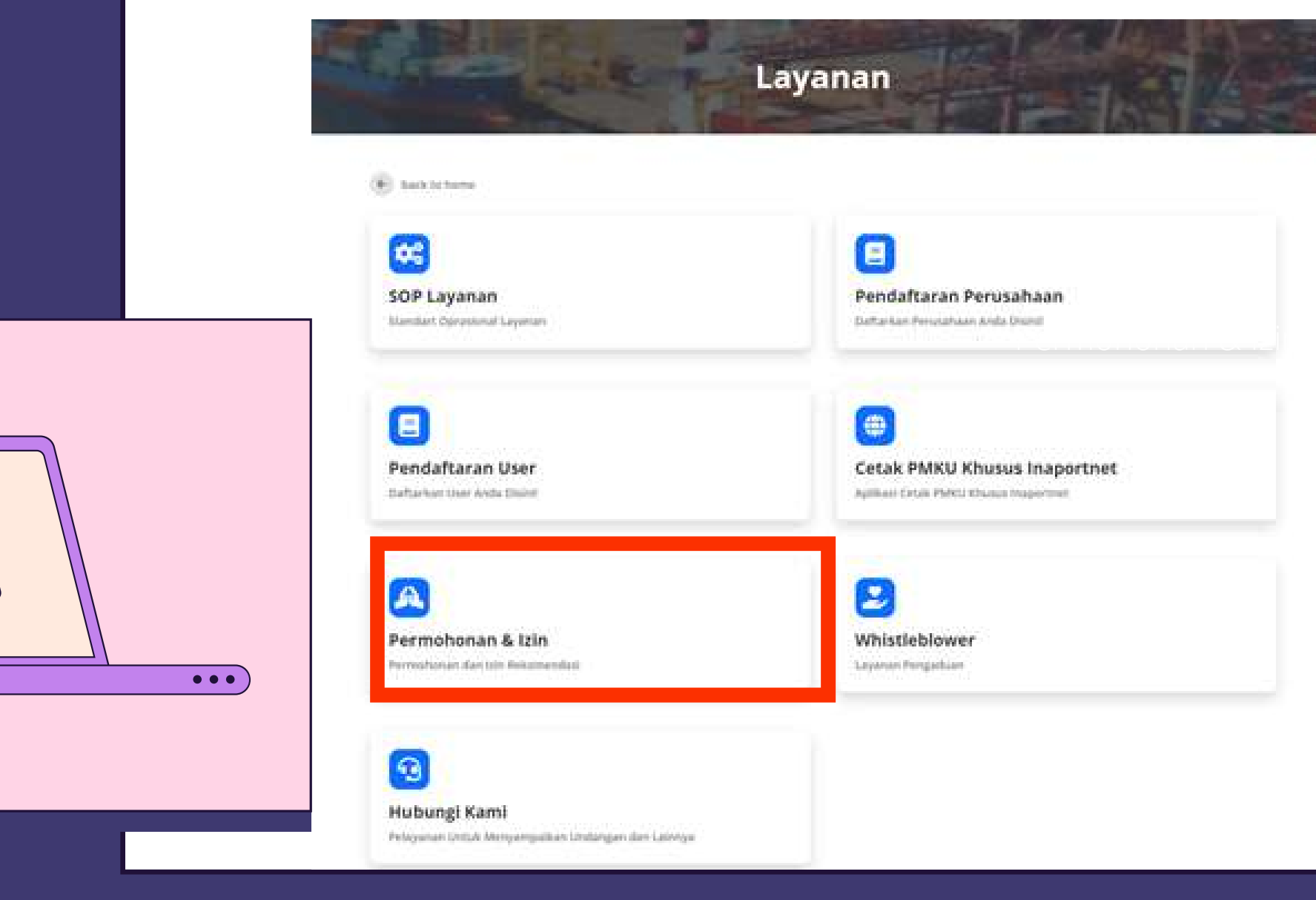

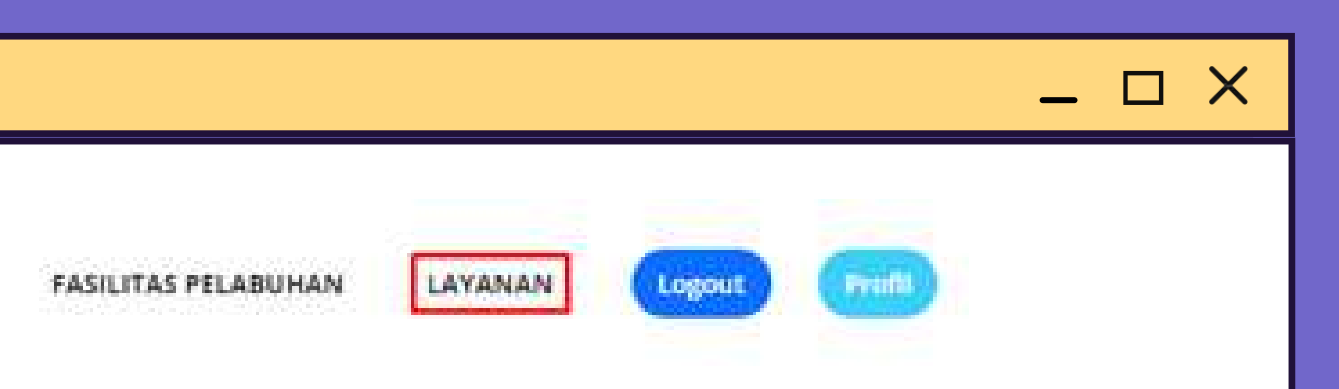

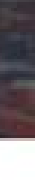

**Pilih menu Permohonan dan Izin, lalu klik menu Persetujuan Kegiatan Kerja Keruk.**

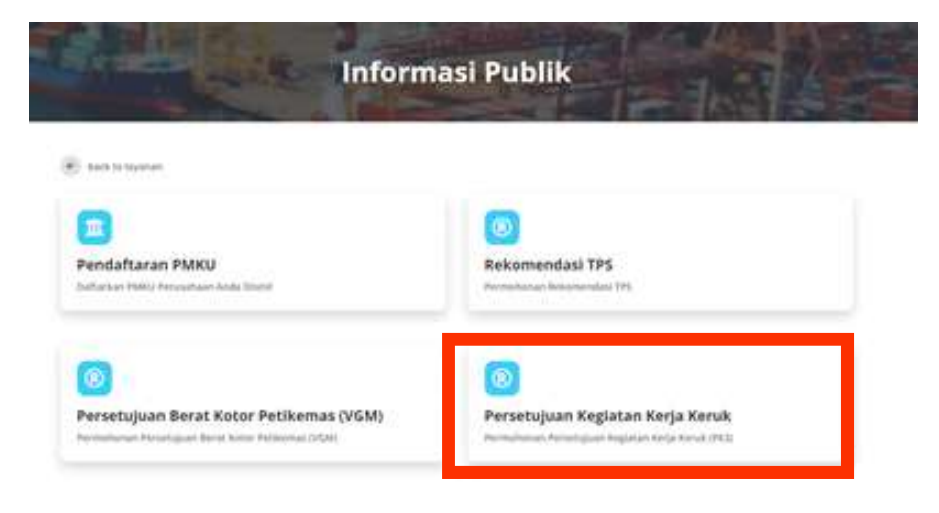

### Da

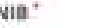

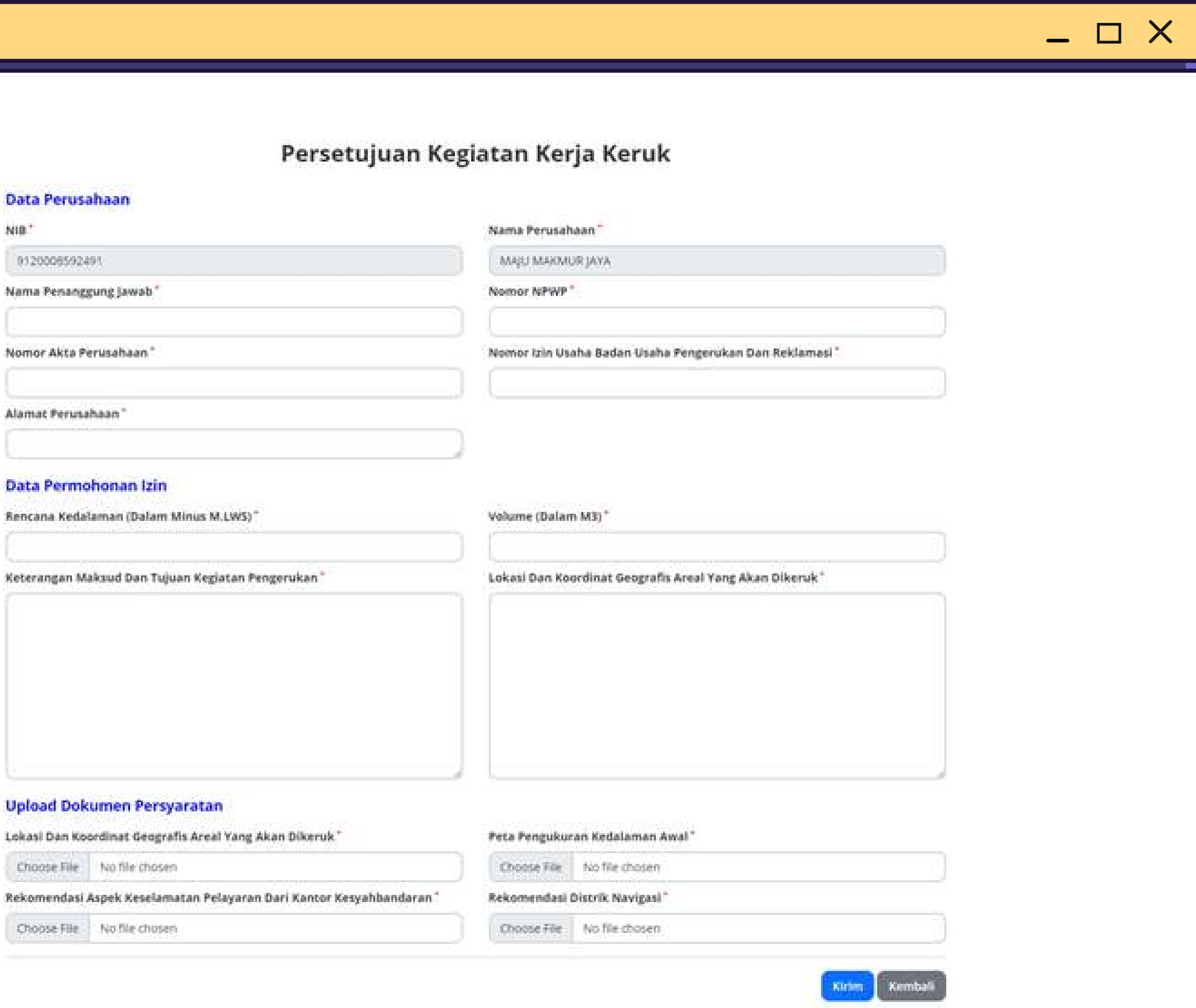

### Up

Lengkapi form **PK3,** dengan peng-uploadan file maksimum 2gb. Jika klik **L** sudah lengkap, tombol kirim.

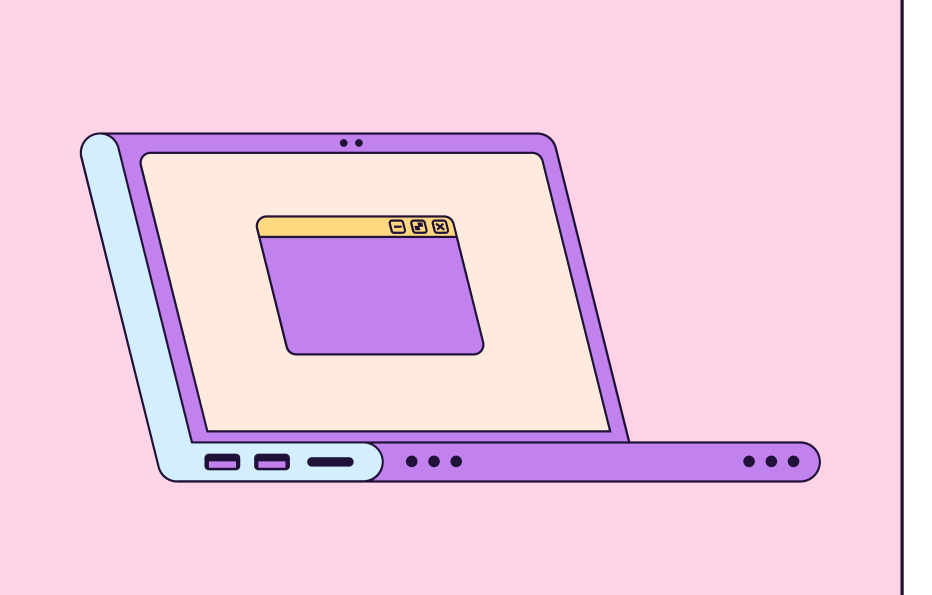

### Setelah permohonan sukses terkirim, Langkah selanjutnya adalah menunggu proses verifikasi Persetujuan Kegiatan Kerja Keruk.

 $\Box$   $\times$ 

+ back to permohonan & lain

### Permohonan Sukses Terkirim

Permohonan Anda Sudah Bechasil Terkirim dan Sedang Diperoses Oleh Petugas. Tunggu Balasan Permohonan Informasi Anda-

Pelayanan Anda Menjadi Priorotas Kami

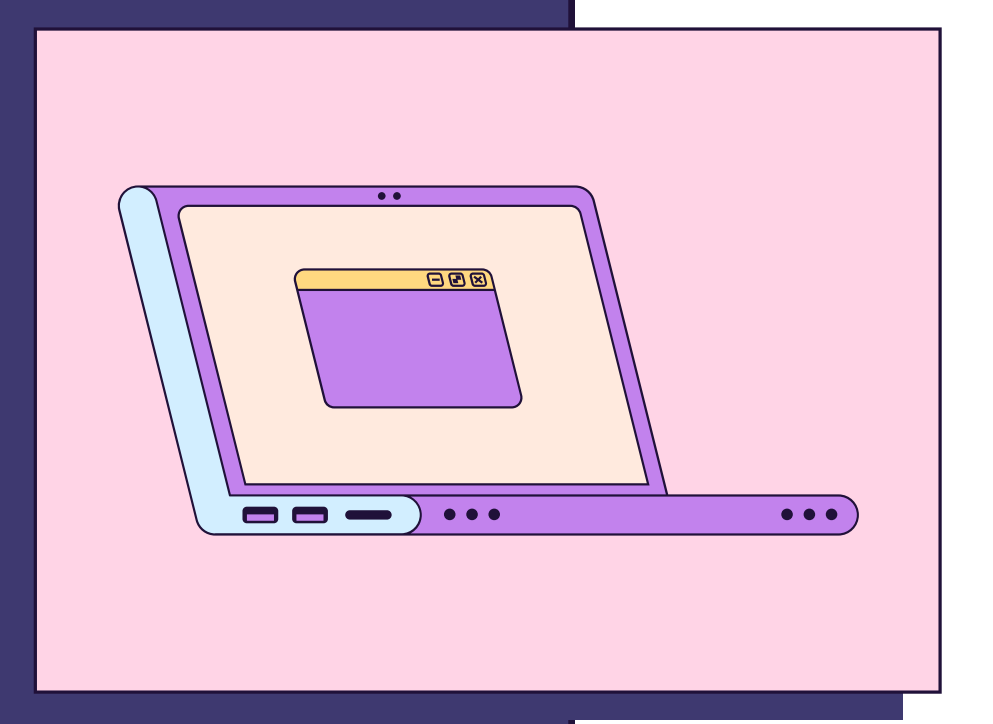

### Proses pengajuan paling lambat 7 hari kerja, Jika disetujui akan mendapatkan email balasan dari Kantor Otoritas Pelabuhan Utama Tanjung Priok

Pemberitahuan Persetujuan Kegiatan Kerja Keruk (PK3) IIIIIK

support@assiakreatit.id  $\pm$ **SURGINE** 

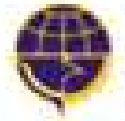

KANTOR OTORITAS PELABUHAN UTAMA TANJUNG PRIOK **DREKTORAT JENDERAL PERHUBUNGAN LAUT** ENENTERIAN PERHUSUNGAN REPUBUK INDONESIA

 $\Box$   $\times$ 

春兰区

a 16 PM to emulse again that the 11

Kepada MAJU MAKMUR JAYA, Pengajuan Anda Berhasil di Setujui.

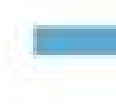

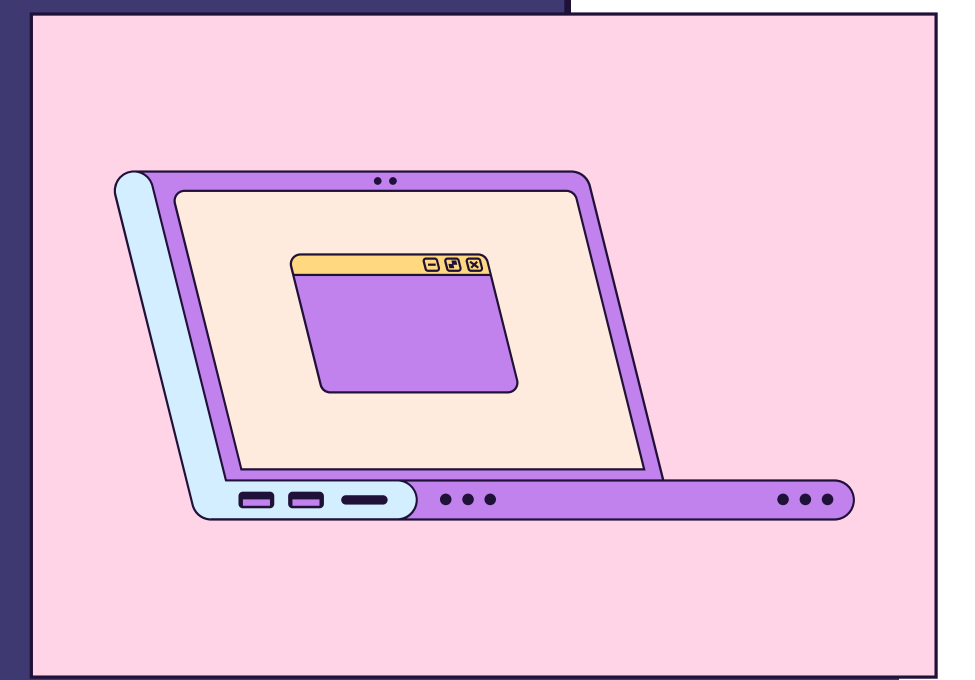

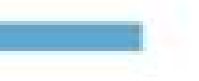

## **Biaya Pengurusan Perizinan Melalui Website**

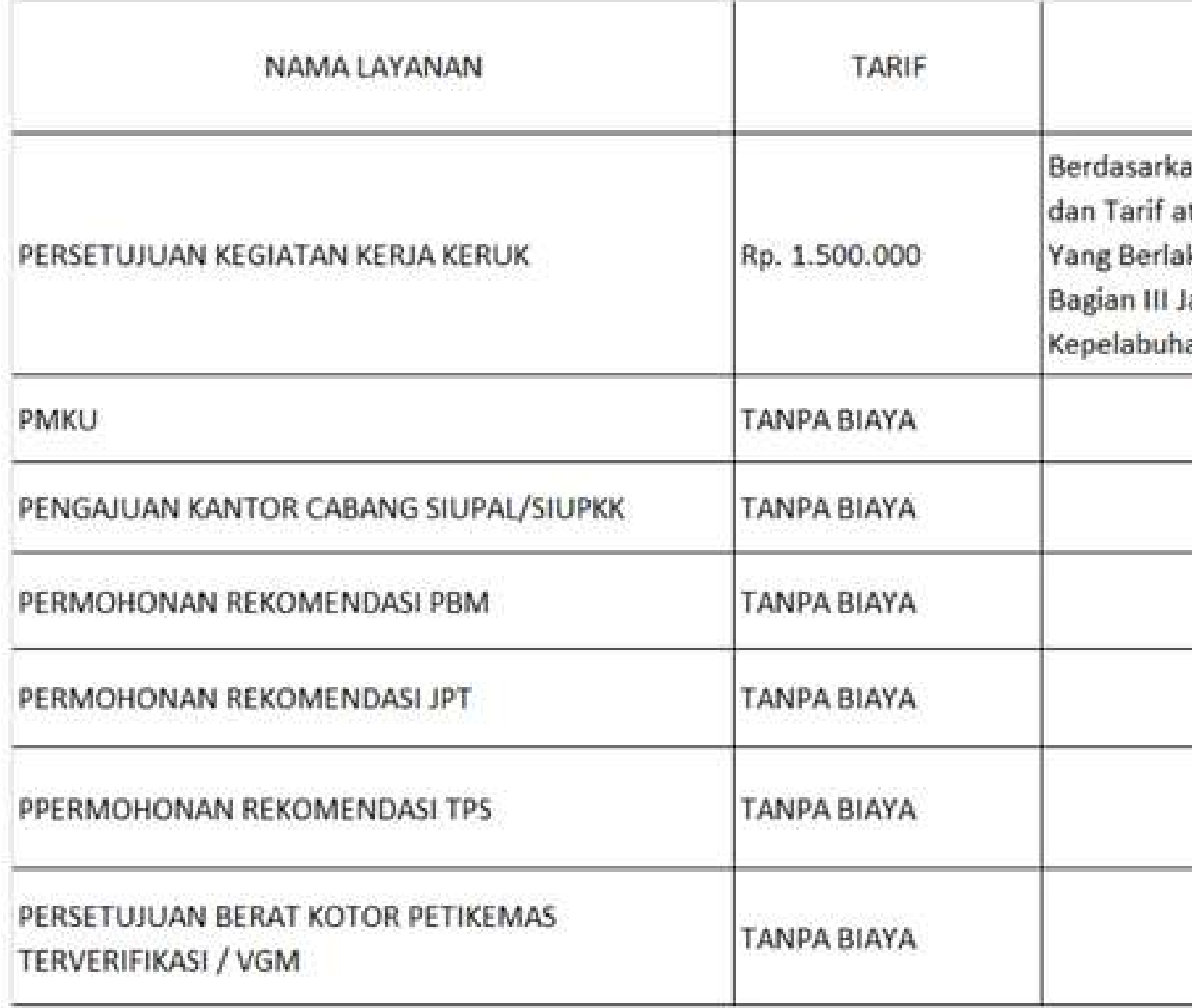

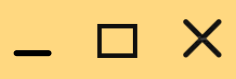

### KETERANGAN

an PM Nomor 15 Tahun 2016 tentang Jenis Itas Jenis Penerimaan Negara Bukan Pajak ku Pada Kementerian Perhubungan, Lampiran lasa Transportasi Laut, C Penerbitan Surat Izin anan, Nomor 5 Surat Izin Kerja Keruk (SIKK)

## Biaya selain yang telah ditentukan adalah

# PUNGLI

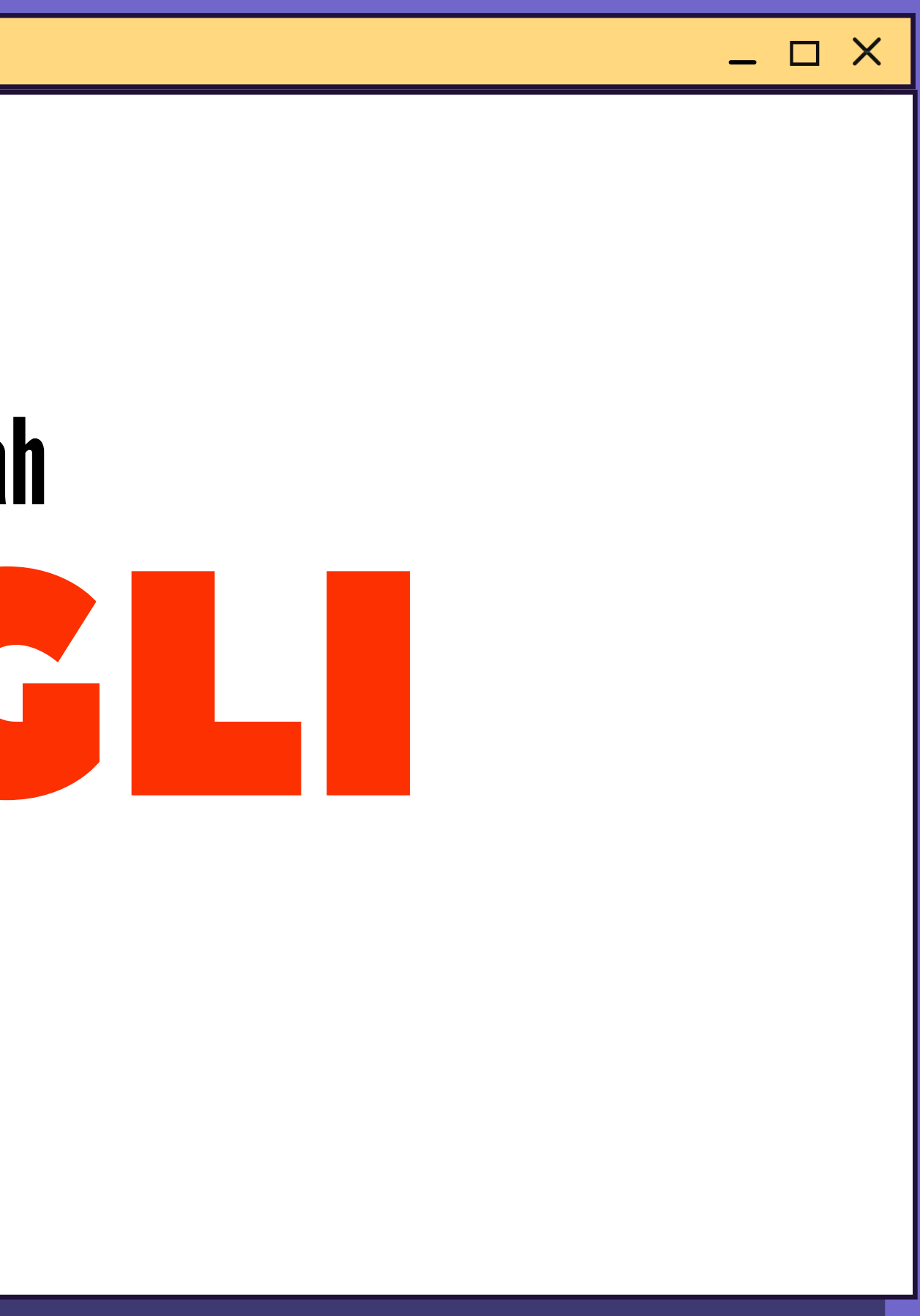

## Laporkan ke WHISTLEBLOWER kami

 $\Box$   $\times$ 

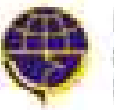

KANTOR OTORITAS PELABUHAN UTAMA TANJUNG PRIOK DREKTORAT JENDERAL PERHUBUNGAN LAUT KEMENTERIAN PERHUBUNGAN REPUBLIK INDONESIA

**PROFIL BERITA** GALERI

**Klik menu layanan pada navbar, Lalu Klik Whistleblower.**

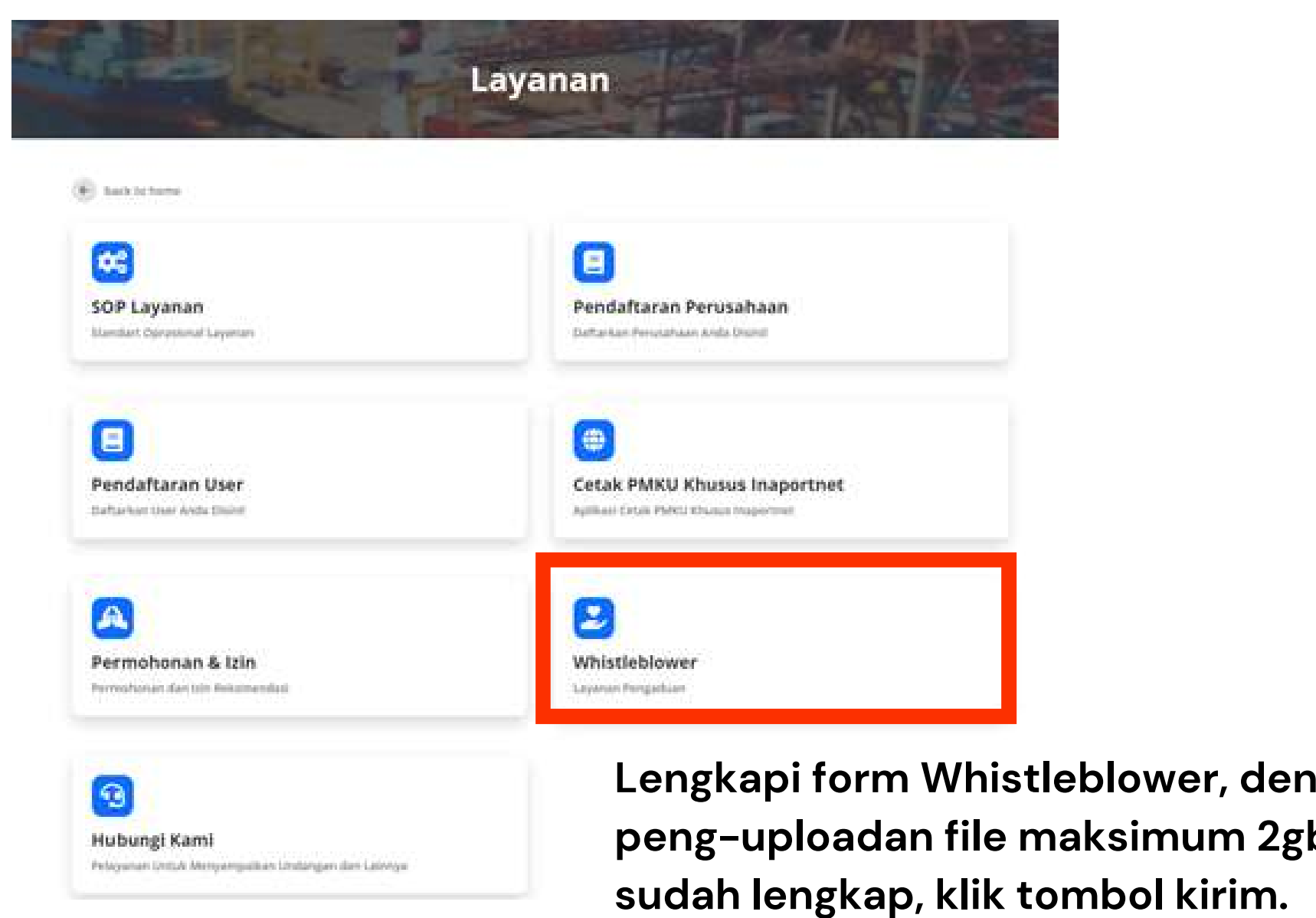

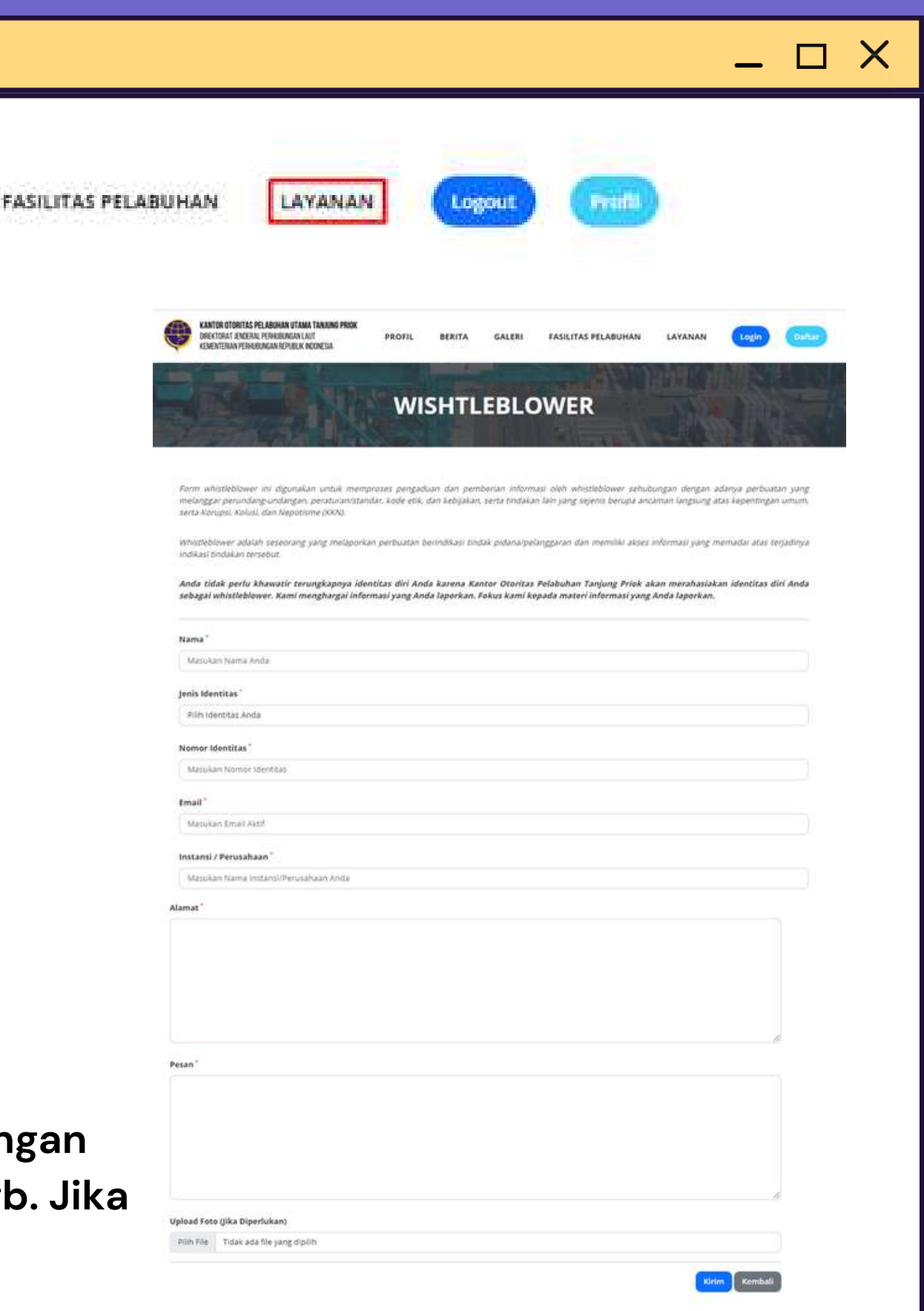

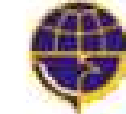

**GALERI BERITA** 

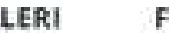

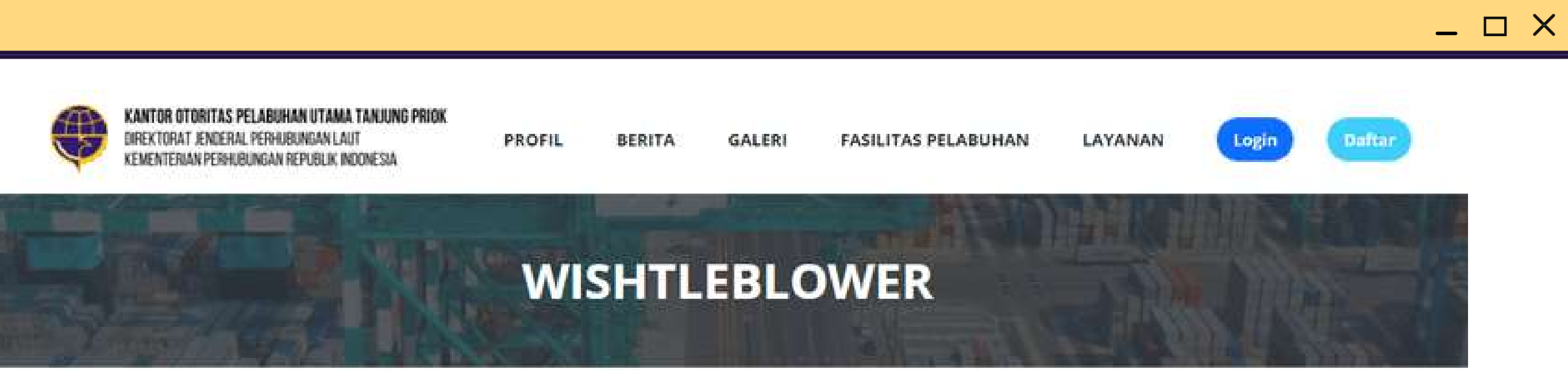

### Pengaduan Sukses Terkirim

Permohonan Pengaduan Anda Sudah Berhasil Terkirim dan Sedang Diperoses Oleh Petugas. Tunggu Balasan Pengaduan Anda Melalui Email Yang Sudah Terdaftar

Terimakasih Telah Membantu Kami

## Setelah permohonan sukses terkirim, Langkah selanjutnya adalah menunggu proses Respon dari Kantor Otoritas Pelabuhan Utama **Tanjung Priok.**

### Proses membutuhkan 2x24 Jam, Setelah di Respon akan mendapatkan notifikasi Email dan akan segera menghubungi Pelapor bila diperlukan.

Pemberitahuan Respon Pengaduan

support@zonakreatif.id  $10$  me  $-$ 

温

Pemberitahuan Kepada Dimas, Bahwa Terima Kasih Laporan anda akan kami Proses, Jika ada ada data dan statement kami akan menghubungi anda...

Team OP Priok

**K** Reply **B** Forward

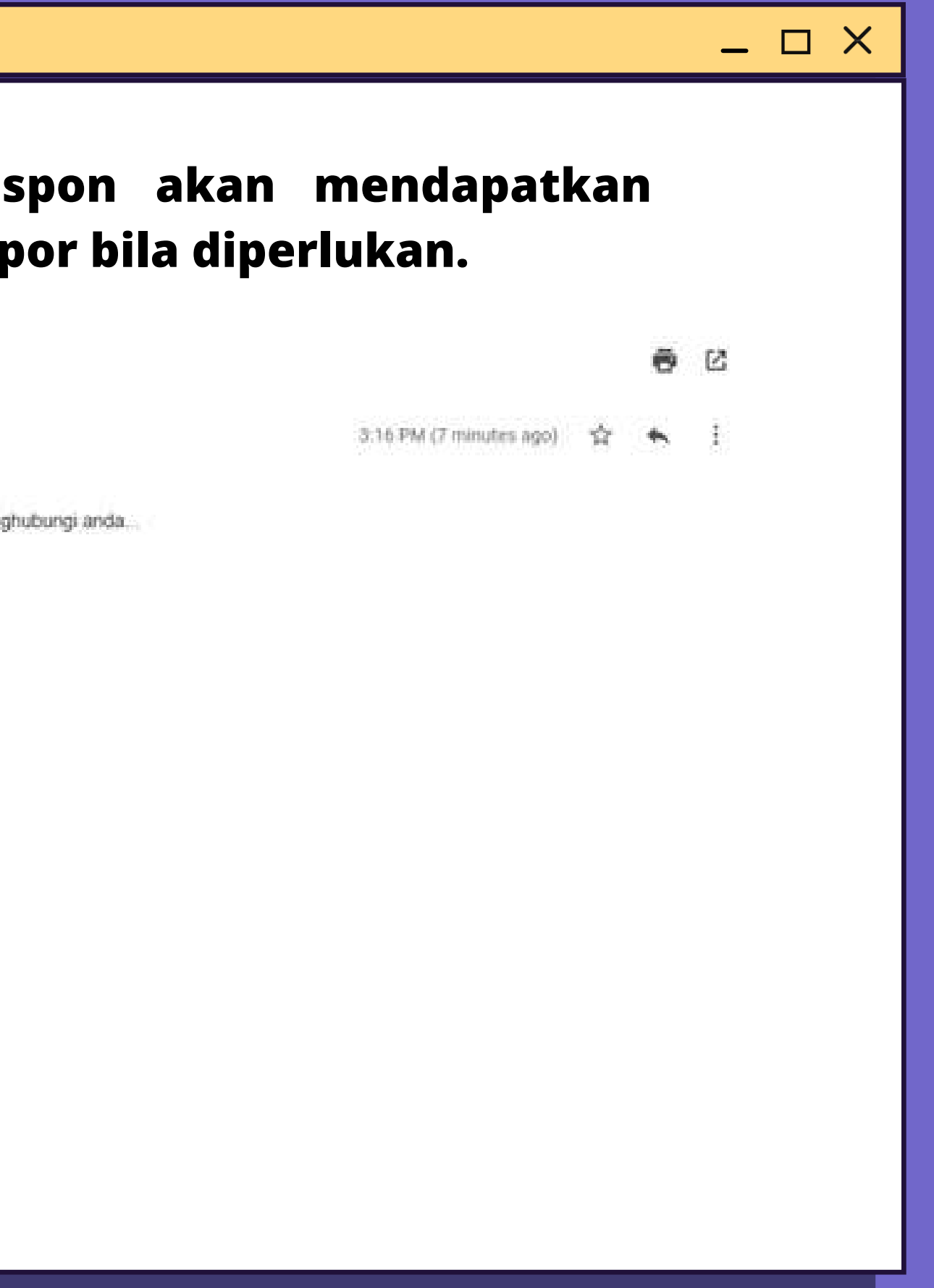

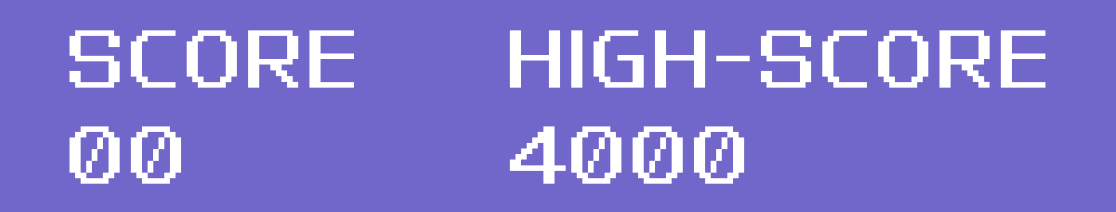

# GAME OVER **PUNGLI**

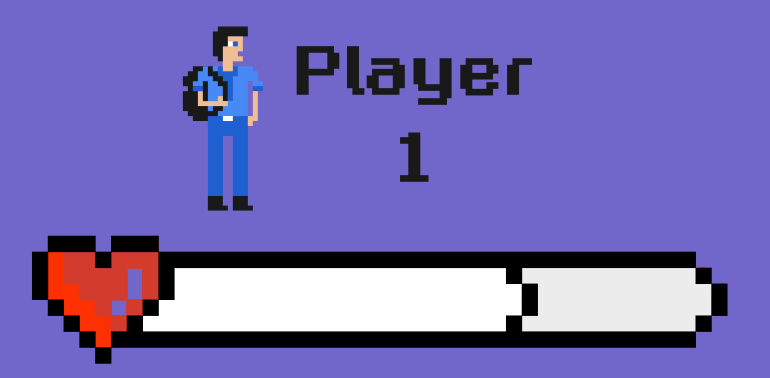